# bizhub C25 Printer / Copier / Scanner User's Guide

#### **Thank You**

Thank you for purchasing a bizhub C25. You have made an excellent choice. Your bizhub C25 is specially designed for optimal performance in Windows, Macintosh and Linux environments.

#### **Trademarks**

KONICA MINOLTA and the KONICA MINOLTA logo are trademarks or registered trademarks of KONICA MINOLTA HOLDINGS, INC.

bizhub and PageScope are trademarks or registered trademarks of KONICA MINOLTA BUSINESS TECHNOLOGIES, INC.

All other trademarks and registered trademarks are the property of their respective owners.

#### **Copyright Notice**

Copyright © 2010 KONICA MINOLTA BUSINESS TECHNOLOGIES, INC., Marunouchi Center Building, 1-6-1 Marunouchi, Chiyoda-ku, Tokyo, 100-0005, Japan. All Rights Reserved. This document may not be copied, in whole or part, nor transferred to any other media or language, without written permission of KONICA MINOLTA BUSINESS TECHNOLOGIES, INC.

#### **Manual Notice**

KONICA MINOLTA BUSINESS TECHNOLOGIES, INC. reserves the right to make changes to this guide and to the equipment described herein without notice. Considerable effort has been made to ensure that this guide is free of inaccuracies and omissions. However, KONICA MINOLTA BUSINESS TECHNOLOGIES, INC. makes no warranty of any kind including, but not limited to, any implied warranties of merchantability and fitness for a particular purpose with regard to this guide.

KONICA MINOLTA BUSINESS TECHNOLOGIES, INC. assumes no responsibility for, or liability for, errors contained in this guide or for incidental, special, or consequential damages arising out of the furnishing of this guide, or the use of this guide in operating the equipment, or in connection with the performance of the equipment when so operated.

#### SOFTWARE LICENSE AGREEMENT

This package contains the following materials provided by Konica Minolta Business Technologies, Inc. (KMBT): software included as part of the printing system, the digitally-encoded machine-readable outline data encoded in the special format and in the encrypted form ("Font Programs"), other software which runs on a computer system for use in conjunction with the Printing Software ("Host Software"), and related explanatory written materials ("Documentation"). The term "Software" shall be used to describe Printing Software, Font Programs and/or Host Software and also include any upgrades, modified versions, additions, and copies of the Software.

The Software is being licensed to you under the terms of this Agreement.

KMBT grants to you a non-exclusive sublicense to use the Software and Documentation, provided that you agree to the following:

- 1. You may use the Printing Software and accompanying Font Programs for imaging to the licensed output device(s), solely for your own internal business purposes.
- In addition to the license for Font Programs set forth in Section 1 ("Printing Software")
  above, you may use Roman Font Programs to reproduce weights, styles, and versions of
  letters, numerals, characters and symbols ("Typefaces") on the display or monitor for your
  own internal business purposes.
- You may make one backup copy of the Host Software, provided your backup copy is not
  installed or used on any computer. Notwithstanding the above restrictions, you may install
  the Host Software on any number of computers solely for use with one or more printing
  systems running the Printing Software.
- 4. You may assign its rights under this Agreement to an assignee of all of Licensee's right and interest to such Software and Documentation ("Assignee") provided you transfer to Assignee all copies of such Software and Documentation Assignee agrees to be bound by all of the terms and conditions of this Agreement.
- 5. You agree not to modify, adapt or translate the Software and Documentation.
- You agree that you will not attempt to alter, disassemble, decrypt, reverse engineer or decompile the Software.
- Title to and ownership of the Software and Documentation and any reproductions thereof shall remain with KMBT and its Licensor.
- 8. Trademarks shall be used in accordance with accepted trademark practice, including identification of the trademark owner's name. Trademarks can only be used to identify printed output produced by the Software. Such use of any trademark does not give you any rights of ownership in that trademark.
- You may not rent, lease, sublicense, lend or transfer versions or copies of the Software that the Licensee does not use, or Software contained on any unused media, except as part of the permanent transfer of all Software and Documentation as described above.
- 10. In no event will KMBT or its licensor be liable to you for any consequential, incidental INDI-RECT, PUNITIVE or special damages, including any lost profits or lost saving, even if KMBT has been advised of the possibility of such damages, or for any claim by any third party. KMBT or its licensor disclaims all warranties with regard to the software, express or implied, including, without limitation implied warranties of merchantability, fitness for a particular purpose, title and non-infringement of third party rights. Some states or jurisdictions do not allow the exclusion or limitation of incidental, consequential or special damages, so the above limitations may not apply to you.

- 11. Notice to Government End Users: The Software is a "commercial item," as that term is defined at 48 C.F.R.2.101, consisting of "commercial computer software" and "commercial computer software documentation," as such terms are used in 48 C.F.R. 12.212. Consistent with 48 C.F.R. 12.212 and 48 C.F.R. 227.7202-1 through 227.7202-4, all U.S. Government End Users acquire the Software with only those rights set forth herein.
- 12. You agree that you will not export the Software in any form in violation of any applicable laws and regulations regarding export control of any countries.

#### **Legal Restrictions on Copying**

Certain types of documents must never be copied with the purpose or intent to pass copies of such documents off as the originals.

The following is not a complete list, but is meant to be used as a guide to responsible copying.

#### **Financial Instruments**

- Personal checks
- Traveler's checks
- Money orders
- Certificates of deposit
- Bonds or other certificates of indebtedness
- Stock certificates

#### **Legal Documents**

- Food stamps
- Postage stamps (canceled or uncanceled)
- Checks or drafts drawn by government agencies
- Internal revenue stamps (canceled or uncanceled)
- Passports
- Immigration papers
- Motor vehicle licenses and titles
- House and property titles and deeds

#### General

- Identification cards, badges, or insignias
- Copyrighted works without permission of the copyright owner

In addition, it is prohibited under any circumstances to copy domestic or foreign currencies, or works of art without permission of the copyright owner.

When in doubt about the nature of a document, consult with legal counsel.

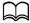

This machine provides the forgery prevention function in order to prevent financial instruments from being copied illegally.

We appreciate your understanding that printed images may infrequently have some noise or image data may not be stored under certain circumstances due to this forgery prevention function.

#### For EU member states only

This symbol means: **Do not dispose of this** product together with your household waste!

Please contact the Local Authority for appropriate disposal instructions. In the case of a new device being purchased, the used one can also be given to our dealer for appropriate disposal. Recycling of this product will help to conserve natural resources and prevent potential negative consequences for the environment and human health caused by inappropriate waste handling.

This product complies with RoHS (2002/95/EC) directive.

### **Contents**

| ı | Introduction                         | 1-1  |
|---|--------------------------------------|------|
|   | Getting Acquainted with Your Machine | 1-2  |
|   | Space Requirements                   |      |
|   | Part Names                           | 1-4  |
|   | Front View                           | 1-4  |
|   | Rear View                            | 1-6  |
|   | Front View with Options              | 1-6  |
|   | Drivers CD/DVD                       |      |
|   | Printer Drivers (PostScript Drivers) |      |
|   | Printer Drivers (PCL Drivers)        | 1-7  |
|   | Printer Drivers (XPS Drivers)        | 1-7  |
|   | Printer Drivers (PPD Files)          | 1-8  |
|   | Scanner Drivers                      | 1-8  |
|   | PC Fax Drivers                       | 1-9  |
|   | Applications CD/DVD                  | 1-9  |
|   | Applications                         | 1-9  |
|   | Documentation CD/DVD                 | 1-11 |
|   | Documentation                        | 1-11 |
|   | System Requirements                  |      |
|   |                                      |      |

x-6 Contents

| 2 |                                          |      |
|---|------------------------------------------|------|
|   | About the Control Panel                  |      |
|   | Control Panel Indicators and Keys        | 2-2  |
|   | Display Indications                      | 2-5  |
|   | Main Screen (Copy Mode)                  | 2-5  |
|   | Main Screen (Scan Mode)                  | 2-8  |
|   | Main Screen (Fax Mode)                   | 2-11 |
|   | Print Screen                             | 2-12 |
|   | Media Size Indications                   | 2-13 |
|   | Media Type Indications                   | 2-14 |
|   | Checking the Machine Status and Settings |      |
|   | TONER REMAINING                          | 2-15 |
|   | REPORT/STATUS Menu                       |      |
|   | TOTAL PRINT                              | 2-16 |
|   | SUPPLY STATUS                            |      |
|   | TX/RX RESULT                             |      |
|   | REPORT                                   |      |
|   | Configuration Menu Overview              |      |
|   | UTILITY Menu                             |      |
|   | ACCESSIBILITY Menu                       |      |
|   | MACHINE SETTING Menu                     |      |
|   | PAPER SETUP Menu                         |      |
|   | ADMIN. MANAGEMENT Menu                   |      |
|   | COPY SETTING Menu                        |      |
|   | DIAL REGISTER Menu                       |      |
|   | FAX TX OPERATION Menu                    |      |
|   | FAX RX OPERATION Menu                    |      |
|   | REPORTING Menu                           |      |
|   | SCAN SETTING Menu                        |      |
|   | PS/PCL PRINT Menu                        |      |
|   | PROOF/PRINT MENU                         |      |
|   | PAPER MENU                               |      |
|   | QUALITY MENU                             | 2-60 |
|   | SYS DEFAULT MENU                         |      |
|   | MEMORY PRINT Menu                        |      |
|   |                                          |      |
| 3 | Media Handling                           | 3-1  |
| Ŭ | Media                                    |      |
|   | Specifications                           |      |
|   | Types                                    |      |
|   | Plain Paper (Recycled Paper)             | 3-3  |
|   | Thick Stock                              |      |
|   | Envelope                                 |      |
|   | Label                                    |      |
|   | Letterhead                               |      |
|   | Postcard                                 |      |
|   | 1 03:04:0                                | 5-0  |

| Glossy Media                                               | 3-9             |
|------------------------------------------------------------|-----------------|
| Single Side Only                                           | 3-9             |
| Special Paper                                              | 3-10            |
| Guaranteed Imageable (Printable) Area                      | 3-11            |
| Envelopes                                                  |                 |
| Page Margins                                               |                 |
| Loading Media                                              |                 |
| How do I load media?                                       |                 |
| Tray 1 (Manual Feed Tray)                                  |                 |
| Loading Plain Paper, Single Side Only and Special Paper    |                 |
| Other Media                                                |                 |
| Loading Envelopes                                          |                 |
| Loading Label Sheets/Letterheads/Postcards/Thick Stock and |                 |
| Glossy Media                                               | 3-18            |
| Tray 2                                                     |                 |
| Loading Plain Paper, Single Side Only and Special Paper    |                 |
| Loading Label Sheets/Letterhead/Postcards/Thick Stock and  |                 |
| Glossy Media                                               | 3-22            |
| Tray 3 (Optional Lower Feeder Unit PF-P09)                 | 3-25            |
| Loading Plain Paper, Single Side Only and Special Paper    |                 |
| About Duplex Printing                                      |                 |
| How do I autoduplex?                                       |                 |
| Output Tray                                                |                 |
| Media Storage                                              |                 |
| Original Media                                             |                 |
| Specifications                                             |                 |
| Documents that can be placed on the original glass         |                 |
| Documents that can be loaded into the ADF                  |                 |
| Loading a Document                                         |                 |
| Placing a document on the original glass                   |                 |
| Loading a document into the ADF                            |                 |
| Loading a document into the ADI initialization             |                 |
| Using the Printer Driver                                   | 4-1             |
| Selecting Printer Options/Defaults (for Windows)           |                 |
| Windows XP/Vista/7/Server 2003/Server 2008/Server 2008 R2  | <del>7</del> -2 |
| (PCL6, PS, XPS)                                            | 4-2             |
| Uninstalling the Printer Driver (for Windows)              |                 |
| Windows XP/Vista/7/Server 2003/Server 2008/Server 2008 R2  | ······ ¬-¬      |
| (PCL6, PS, XPS)                                            | 4-4             |
| Displaying Printer Driver Settings (for Windows)           |                 |
| Windows 7/Server 2008 R2                                   |                 |
| Windows Vista/Server 2008                                  |                 |
| Windows XP/Server 2003                                     |                 |
| Printer Driver Settings                                    |                 |
|                                                            |                 |
| Common Buttons                                             | 1_6             |

x-8 Contents

|   | My Tab                                                                 | 4-7  |
|---|------------------------------------------------------------------------|------|
|   | Basic Tab                                                              | 4-8  |
|   | Layout Tab                                                             |      |
|   | Cover Page Tab                                                         |      |
|   | Watermark/Overlay Tab                                                  |      |
|   | Quality Tab                                                            |      |
|   | Other Tab                                                              |      |
|   | Limitations on printer driver functions installed with Point and Print |      |
| 5 | Memory Direct                                                          |      |
|   | Memory Direct                                                          |      |
|   | Printing From a Connected USB Memory Device                            | 5-2  |
| 6 | Using the Copier                                                       |      |
|   | Making Basic Copies                                                    |      |
|   | Basic Copy Operation                                                   |      |
|   | Specifying the Copy Quality Setting                                    |      |
|   | Selecting the Document Type                                            |      |
|   | Specifying the Copy Density                                            |      |
|   | Specifying the Copy Sharpness                                          |      |
|   | Specifying the Zoom Ratio                                              |      |
|   | Selecting a Preset Zoom Ratio                                          |      |
|   | Specifying a Custom Zoom Ratio                                         |      |
|   | Selecting the Media Tray                                               |      |
|   | Making Advanced Copies                                                 |      |
|   | Setting 2in1/4in1 Copying                                              |      |
|   | 2in1/4in1 Copying From the ADF                                         |      |
|   | 2in1/4in1 Copying From the Original Glass                              |      |
|   | Setting a Copy Function                                                |      |
|   | ID Card Copying                                                        |      |
|   | Repeat Copying                                                         |      |
|   | Poster Copying                                                         |      |
|   | Setting Duplex (Double-Sided) Copying                                  |      |
|   | Duplex (Double-Sided) Copying From the ADF                             |      |
|   | Duplex (Double-Sided) Copying From the Original Glass                  |      |
|   | Duplex (Double-Sided) Document Copying                                 |      |
|   | Setting Collated (Sort) Copying                                        |      |
|   | Collated (Sort) Copying From the ADF                                   |      |
|   | Collated (Sort) Copying From the Original Glass                        | 6-14 |
| 7 | Using the Scanner                                                      | 7-1  |
|   | Scanning From a Computer Application                                   |      |
|   | Basic Scanning Operation                                               |      |
|   | Windows TWAIN Driver Settings                                          |      |
|   | Windows WIA Driver Settings                                            |      |
|   | Macintosh TWAIN Driver Settings                                        | / -6 |

| Scanning With the Machine                                   | 7-8  |
|-------------------------------------------------------------|------|
| Basic Scanning Operation                                    | 7-8  |
| Specifying the Data Location                                | 7-10 |
| Saving Data on a Computer Connected (Scan to PC)            | 7-10 |
| Saving Data on a USB Memory Device (Scan to USB Memory).    | 7-11 |
| Specifying the Destination Address (Scan to E-mail/FTP/SMB) | 7-12 |
| Directly Entering the E-mail Address                        |      |
| Selecting From the Favorite List                            |      |
| Selecting a Speed Dial Destination                          | 7-13 |
| Selecting a Group Dial Destination                          |      |
| Selecting From the Address Book                             |      |
| Searching the Address Book                                  | 7-16 |
| Searching an LDAP Server                                    | 7-17 |
| Specifying Multiple Destination Addresses                   | 7-18 |
| Editing a Specified Destination Address                     | 7-19 |
| Deleting a Specified Destination Address                    | 7-19 |
| Registering/Editing Addresses                               | 7-20 |
| Registering in the Favorite List                            | 7-20 |
| Deleting From the Favorite List                             | 7-21 |
| Registering Speed Dial Destinations (Direct Input)          | 7-21 |
| Registering Speed Dial Destinations (LDAP Search)           |      |
| Editing/Deleting Speed Dial Destinations                    |      |
| Registering Group Dial Destinations                         |      |
| Editing/Deleting Group Dial Destinations                    |      |
| Selecting the Data Format                                   |      |
| Selecting the Scan Quality Setting                          |      |
| Selecting the Resolution                                    |      |
| Selecting the Scan Mode                                     |      |
| Selecting the Scan Density                                  |      |
| Specifying the Scan Sharpness                               |      |
| Setting Duplex (Double-Sided) Scanning                      |      |
| Setting the Scan Size                                       |      |
| Setting the Scan Color                                      |      |
| Specifying the Subject                                      |      |
| Deleting a Queued Transmission Job                          | 7-32 |
| Replacing Consumables                                       |      |
| Replacing Consumables                                       |      |
| About Toner Cartridges                                      |      |
| Replacing a Toner Cartridge                                 |      |
| Replacing an Imaging Unit                                   | 8-10 |
| Replacing the Waste Toner Bottle                            |      |
| Replacing the Transfer Roller                               |      |
| Replacing the Transfer Belt Unit                            |      |
| Replacing the Fuser Unit                                    | 8-31 |

8

| 9  | Maintenance                                                 |       |
|----|-------------------------------------------------------------|-------|
|    | Maintaining the Machine                                     | 9-2   |
|    | Cleaning the Machine                                        |       |
|    | Exterior                                                    |       |
|    | Media Rollers                                               | 9-5   |
|    | Cleaning the Media Feed Rollers (Manual Feed Tray)          | 9-5   |
|    | Cleaning the Media Feed Rollers (Tray 2/3)                  | 9-7   |
|    | Cleaning the Media Transfer Rollers for Tray 3              | 9-8   |
|    | Cleaning the Media Feed Rollers for the ADF                 | 9-9   |
|    | Laser Lens.                                                 | 9-10  |
|    |                                                             |       |
| 10 | Troubleshooting                                             |       |
|    | Introduction                                                |       |
|    | Printing a Configuration Page                               |       |
|    | Preventing Media Misfeeds                                   |       |
|    | Understanding the Media Path                                |       |
|    | Clearing Media Misfeeds                                     |       |
|    | Media Misfeed Messages and Clearing Procedures              |       |
|    | Clearing a Media Misfeed from Tray 1 (Manual Feed Tray) and |       |
|    | Transfer Roller                                             |       |
|    | Clearing a Media Misfeed in Tray 2                          |       |
|    | Clearing a Media Misfeed in Tray 3                          |       |
|    | Clearing a Media Misfeed from the ADF                       |       |
|    | Clearing a Media Misfeed from the Duplex                    | 10-18 |
|    | Clearing a Media Misfeed from the Fuser Unit                | 10-19 |
|    | Solving Problems with Media Misfeeds                        | 10-23 |
|    | Solving Other Problems                                      | 10-27 |
|    | Solving Problems with Printing Quality                      |       |
|    | Status, Error, and Service Messages                         |       |
|    | Status Messages                                             |       |
|    | Error Messages                                              |       |
|    | Service Messages                                            |       |
|    |                                                             |       |
| 11 | Installing Accessories                                      |       |
|    | Introduction                                                |       |
|    | Antistatic Protection                                       |       |
|    | Dual In-Line Memory Module (DIMM)                           |       |
|    | Installing a DIMM                                           |       |
|    | Hard Disk Kit HD-P03                                        |       |
|    | Installing the Hard Disk Kit HD-P03                         | 11-7  |
|    | CF Adapter MK-725 and CompactFlash Card                     | 11-10 |
|    | Installing the CF Adapter MK-725 and CompactFlash card      | 11-10 |
|    | Lower Feeder Unit PF-P09                                    | 11-14 |
|    | Kit Contents                                                |       |
|    | Installing Lower Feeder Unit PF-P09                         | 11_1/ |

| 12 Appendix                              | 12-1 |
|------------------------------------------|------|
| Technical Specifications                 |      |
| Consumable Life Expectancy Chart         |      |
| User-Replaceable                         |      |
| Service-Replaceable                      |      |
| Entering Text                            |      |
| Key Operation                            | 12-8 |
| Entering Fax Numbers                     |      |
| Entering Names                           | 12-9 |
| Entering E-mail Addresses                |      |
| Changing Input Mode                      |      |
| Inputting Example                        |      |
| Correcting Text and Input Precautions    |      |
| Our Concern for Environmental Protection |      |
| What is an ENERGY STAR product?          |      |

## Introduction

#### **Getting Acquainted with Your Machine**

#### **Space Requirements**

To ensure easy operation, consumable replacement and maintenance, adhere to the recommended space requirements detailed below.

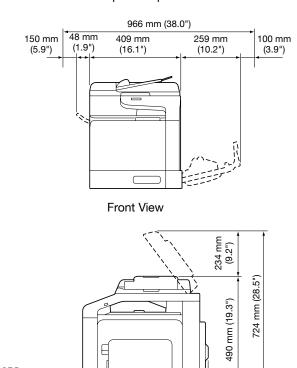

972 mm (38.3")

558 mm (22.0")

344 mm (13.5")

70 mm

(2.8")

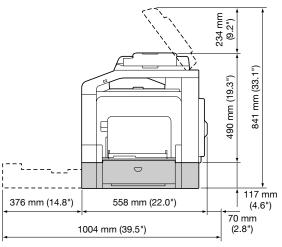

Side View with Options

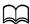

The option appears shaded in the above illustrations.

#### **Part Names**

The following drawings illustrate the parts of your machine referred to throughout this guide, so please take some time to become familiar with them.

#### **Front View**

- 1 Control panel
- 2 Automatic Document Feeder (ADF)
  - 2-a ADF feed cover
  - 2-b Document guide
  - 2-c Document feed tray
  - 2-d Extension tray
  - 2-e Document output tray
  - 2-f Document stopper

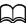

The ADF may appear as "document cover" in some status and error messages.

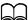

Lower the document stopper when scanning Legal-size paper with the ADF.

- 3 USB HOST port
- 4 Tray 1 (Manual feed tray)
- 5 Tray 2
- 6 Original cover pad
- 7 Original glass
- 8 Extension tray
- 9 Output tray
- 10 Scanner unit

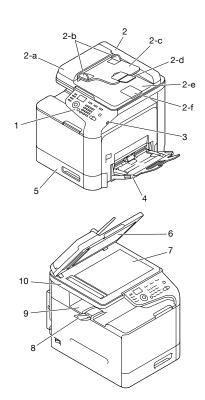

- 11 Fuser unit
- 12 Right door
- 13 Transfer roller
- 14 Transfer belt unit
- 15 Imaging unit(s)
- 16 Front cover
- 17 Waste toner bottle
- 18 Toner cartridge(s)

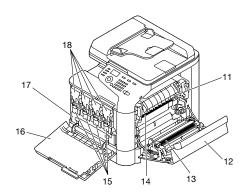

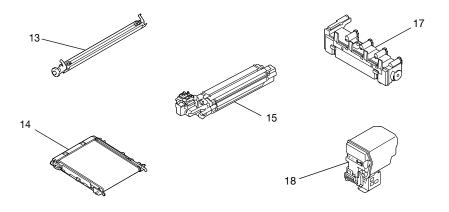

#### **Rear View**

- 1 10Base-T/100Base-TX/ 1000Base-T (IEEE 802.3) Ethernet interface port
- 2 USB port
- 3 Power switch
- 4 Power connection
- 5 LINE (telephone line) jack
- 6 TEL (telephone) jack
- 7 Rear cover

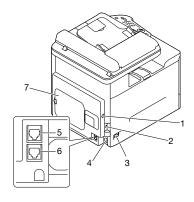

#### **Front View with Options**

 Lower Feeder Unit PF-P09 (Tray 3)

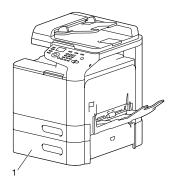

#### **Drivers CD/DVD**

#### **Printer Drivers (PostScript Drivers)**

| Drivers                                                                    | Use/Benefit                                                                                                    |
|----------------------------------------------------------------------------|----------------------------------------------------------------------------------------------------|
| Windows XP/Vista/7/Server 2003/<br>Server 2008                             | These drivers give you access to all of the printer features, including finish-                                |
| Windows XP/Vista/7/Server 2003/<br>Server 2008/Server 2008 R2 for<br>64bit | ing and advanced layout. For details, refer to "Displaying Printer Driver Settings (for Windows)" on page 4-5. |

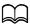

A specific PPD file has been prepared for applications (such as Page Maker and Corel Draw) that require that a PPD file be specified when printing.

When specifying a PPD file while printing on Windows XP, Vista and Server 2003, use the specific PPD file provided on the Drivers CD/DVD.

#### **Printer Drivers (PCL Drivers)**

| Drivers                                                                    | Use/Benefit                                                                                                    |
|----------------------------------------------------------------------------|----------------------------------------------------------------------------------------------------|
| Windows XP/Vista/7/Server 2003/<br>Server 2008                             | These drivers give you access to all of the printer features, including finish-                                |
| Windows XP/Vista/7/Server 2003/<br>Server 2008/Server 2008 R2 for<br>64bit | ing and advanced layout. For details, refer to "Displaying Printer Driver Settings (for Windows)" on page 4-5. |

#### **Printer Drivers (XPS Drivers)**

| Drivers                                                  | Use/Benefit                                                                                                    |
|----------------------------------------------------------|----------------------------------------------------------------------------------------------------|
| Windows Vista/7/Server 2008                              | These drivers give you access to all of                                                                                                    |
| Windows Vista/7/Server 2008/<br>Server 2008 R2 for 64bit | the printer features, including finishing and advanced layout. For details, refer to "Displaying Printer Driver Settings (for Windows)" on page 4-5. |

#### **Printer Drivers (PPD Files)**

| Drivers                                                                 | Use/Benefit                                                                                                    |
|-------------------------------------------------------------------------|----------------------------------------------------------------------------------------------------|
| Mac OS X (10.3.9/10.4/10.5/10.6)                                        | These files are required in order to                                                                               |
| Red Hat Enterprise Linux 5 Desktop,<br>SUSE Linux Enterprise Desktop 10 | use the printer driver for each operating system.                                                                  |
|                                                                         | For details of the Macintosh and Linux printer driver, refer to the [Reference Guide] on the Documentation CD/DVD. |

#### **Scanner Drivers**

| Drivers                                                                                   | Use/Benefit                                                                                         |
|-------------------------------------------------------------------------------------------|----------------------------------------------------------------------------------------------------|
| TWAIN Driver for Windows XP/Vista/<br>7/Server 2003/Server 2008/Server<br>2008 R2         | These drivers enable you to set scanning functions, such as the color setting and size adjustments. |
| TWAIN Driver for Mac OS X 10.3.9/ 10.4/10.5/10.6                                          | For details, refer to "Windows TWAIN<br>Driver Settings" on page 7-3.                               |
| WIA Driver for Windows XP/Vista/7/<br>Server 2003/Server 2008                             |                                                                                                    |
| WIA Driver for Windows XP/Vista/7/<br>Server 2003/Server 2008/Server<br>2008 R2 for 64bit | ting and size adjustments.  For details, refer to "Windows WIA  Driver Settings" on page 7-5.       |

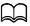

Windows TWAIN driver does not correspond to 64-bit applications though it corresponds to 32-bit applications on 64-bit OS.

#### **PC Fax Drivers**

| Drivers                                                                     | Use/Benefit                                                                                                    |
|-----------------------------------------------------------------------------|----------------------------------------------------------------------------------------------------|
| Windows XP/Vista/7/Server 2003/<br>Server 2008                              | These drivers enable you to specify fax settings, such as the paper set-                                                                                              |
| Windows XP/Vista/7/Server 2003/<br>Server 2008/Server 2008 R2 for 64<br>bit | tings for sending faxes and the set-<br>tings for editing the address book. For<br>details, refer to the [Facsimile User's<br>Guide] on the Documentation CD/<br>DVD. |

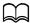

For details on the installation of the drivers, refer to the [Installation Guide] on the Documentation CD/DVD.

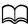

For details of the Macintosh and Linux drivers, refer to the [Reference Guide] on the Documentation CD/DVD.

#### **Applications CD/DVD**

#### **Applications**

| Applications                                                                                                    | Use/Benefit                                                                                                    |
|----------------------------------------------------------------------------------------------------|----------------------------------------------------------------------------------------------------|
| Download Manager<br>(Windows XP/Vista/7/Server 2003/<br>Server 2008/Server 2008 R2, Mac<br>OS X 10.3.9/10.4/10.5/10.6) | This utility, which can be used only if the optional Hard Disk Kit HD-P03 or CompactFlash card is installed, enables fonts and overlay data to be downloaded to the machine hard disk.                                  |
|                                                                                                    | For details, refer to the Download Manager online help.                                                                                                    |
| Local Setup Utility (LSU)                                                                                              | This software enables destinations (scanning and faxing) in the favorite list, in speed dialing and in group dialing to be created or edited from the computer. In addition, the status of this machine can be checked. |
|                                                                                                    | For details, refer to the [Reference Guide] on the Documentation CD/DVD.                                                                                                    |

| LinkMagic                          | This software enables scanned documents to be saved in a file, processed, mail attached, and printed out.                                                |
|------------------------------------|----------------------------------------------------------------------------------------------------|
|                                    | For details, refer to the [Reference Guide] on the Documentation CD/DVD.                                                                                 |
| PageScope NetCare Device Manager   | Printer management functions such as status monitoring and network settings can be accessed.                                                             |
|                                    | For details, refer to the PageScope<br>Net Care Device Manager User's<br>Guide on the Applications CD/DVD.                                               |
| PageScope Enterprise Suite Plug-In | This plug-in provides the additional functions of PageScope Enterprise Suite, which enables centralized management of devices and permission management. |
| PageScope Direct Print             | This application provides functions for sending PDF and TIFF files directly to this machine to be printed.                                               |
|                                    | For details, refer to the PageScope<br>Direct Print User's Guide on the Appli-<br>cations CD/DVD.                                                        |

#### **Documentation CD/DVD**

#### **Documentation**

| Documentation                                     | Use/Benefit                                                                                                    |
|---------------------------------------------------|----------------------------------------------------------------------------------------------------|
| Installation Guide                                | This manual provides installation details that must be performed in order to use this machine, such as setting up the machine and installing the drivers.                                       |
| Printer/Copier/Scanner User's Guide (this manual) | This manual provides details on general daily operations, such as using the drivers and control panel and replacing consumables.                                                                |
| Facsimile User's Guide                            | This manual provides details on general fax operations, such as sending and receiving faxes and using the control panel.                                                                        |
| Reference Guide                                   | This manual provides details on installing the Macintosh and Linux drivers and on specifying settings for the network, Local Setup Utility (LSU), LinkMagic and the printer management utility. |
| Quick Guide                                       | This manual provides simple procedures for print, copy, fax and scanning operations and for replacing consumables.                                                                              |

#### **System Requirements**

- Personal computer
  - Pentium II: 400MHz or higher
  - PowerPC G3 or later (G4 or later is recommended)
  - Macintosh equipped with an Intel processor
- Operating System
  - Microsoft Windows XP Home Edition/Professional (Service Pack 2 or later), Windows XP Professional x64 Edition, Windows Vista Home Basic/Home Premium/Ultimate/Business/Enterprise, Windows Vista Home Basic/Home Premium/ Ultimate/Business/Enterprise x64 Edition, Windows 7 Home Premium/Professional/Ultimate/Enterprise, Windows 7 Home Premium/Professional/Ultimate/Enterprise x64 Edition, Windows Server 2003, Windows Server 2003 x64 Edition, Windows Server 2008 Standard/Enterprise, Windows Server 2008 Standard/Enterprise x64 Edition, Windows Server 2008 R2 Standard/Enterprise
  - Mac OS X (10.3.9/10.4/10.5/10.6; We recommend installing the latest patch)
  - Red Hat Enterprise Linux 5 Desktop, SUSE Linux Enterprise Desktop
     10
- Free hard disk space 256 MB or more
- RAM
   128 MB or more
- CD/DVD drive
- I/O interface
  - 10Base-T/100Base-TX/1000Base-T (IEEE 802.3) Ethernet interface port
  - USB 2.0 (High-Speed) compliant port

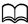

The Ethernet cable and USB cable are not included with the machine.

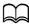

For details of the Macintosh and Linux drivers, refer to the [Reference Guide] on the Documentation CD/DVD.

### Control Panel and Configuration Menu

# 2

#### **About the Control Panel**

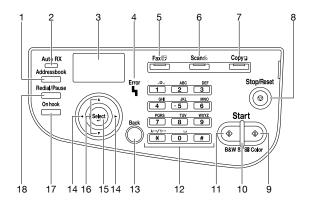

#### **Control Panel Indicators and Keys**

| No. | Part Name           | Description                                                                                                    |
|-----|---------------------|----------------------------------------------------------------------------------------------------|
| 1   | Addressbook<br>key  | Displays the information registered in the favorite<br>list, speed dial destinations and group dial destinations.             |
|     |                     | <ul> <li>For details, refer to "Specifying the Destination<br/>Address (Scan to E-mail/FTP/SMB)" on<br/>page 7-12.</li> </ul> |
| 2   | Auto RX indicator   | Lights up when the automatic receiving function is selected.                                                                  |
|     |                     | <ul> <li>For details, refer to the [Facsimile User's Guide]<br/>on the Documentation CD/DVD.</li> </ul>                       |
| 3   | Message win-<br>dow | Displays settings, menus, and messages.                                                                                       |
| 4   | Error indicator     | Indicates an error condition.                                                                                                 |
|     |                     | <ul> <li>For details, refer to "Error Messages" on<br/>page 10-40.</li> </ul>                                                 |
| 5   | Fax key/LED         | Enters Fax mode.                                                                                                    |
|     |                     | Lights up in green to indicate that the machine is in Fax mode.                                                               |
|     |                     | <ul> <li>For details, refer to the [Facsimile User's Guide]<br/>on the Documentation CD/DVD.</li> </ul>                       |

| No. | Part Name                   | Description                                                                                                    |
|-----|-----------------------------|----------------------------------------------------------------------------------------------------|
| 6   | Scan key/LED                | Enters Scan mode. (Scan to E-mail, Scan to FTP, Scan to a shared folder on a computer, Scan to PC, or Scan to USB Memory)                                       |
|     |                             | <ul> <li>Lights up in green to indicate that the machine is<br/>in Scan mode.</li> </ul>                                                                        |
|     |                             | <ul> <li>For details on the scanner functions, refer to<br/>chapter 7, "Using the Scanner".</li> </ul>                                                          |
| 7   | Copy key/LED                | Enters Copy mode.                                                                                                    |
|     |                             | <ul> <li>Lights up in green to indicate that the machine is<br/>in Copy mode.</li> </ul>                                                                        |
|     |                             | • For details on the copy functions, refer to chapter 6, "Using the Copier".                                                                                    |
| 8   | Stop/Reset key              | Returns the settings to their defaults and stops functions.                                                                                                    |
| 9   | Start (Color)<br>key        | Starts color copying, scanning or faxing.                                                                                                    |
| 10  | Start indicator             | <ul> <li>Lights up in blue when copying and fax transmission are possible.</li> </ul>                                                                           |
|     |                             | <ul> <li>Lights up in orange when copying and fax trans-<br/>missions are not possible, for example, during<br/>warm-up or if an error has occurred.</li> </ul> |
| 11  | Start (B&W) key             | Starts monochrome copying, scanning or faxing.                                                                                                    |
| 12  | Keypad                      | Enters desired number of copies.                                                                                                    |
|     |                             | <ul> <li>Enters fax numbers, mail addresses, and names<br/>of recipients.</li> </ul>                                                                            |
|     |                             | <ul> <li>For details on entering text, refer to "Entering<br/>Text" on page 12-8.</li> </ul>                                                                    |
| 13  | Back key                    | <ul> <li>Clears the specified number of copies and<br/>entered text.</li> </ul>                                                                                 |
|     |                             | Press to return to the previous screen.                                                                                                    |
|     |                             | <ul> <li>Press to cancel the setting that is currently dis-<br/>played.</li> </ul>                                                                              |
| 14  | <b></b> ✓/ <b>&gt;</b> keys | Moves left and right through menus, options, or choices.                                                                                                    |
| 15  | Select key                  | Press to select the setting that is currently displayed.                                                                                                    |

| No. | Part Name        | Description                                                                     |
|-----|------------------|---------------------------------------------------------------------------------|
| 16  | <b>▲</b> /▼ keys | Moves up and down through menus, options, or choices.                           |
| 17  | On hook key      | Sends and receives transmissions with the receiver on the hook.                 |
|     |                  | For details, refer to the [Facsimile User's Guide] on the Documentation CD/DVD. |
| 18  | Redial/Pause     | Recalls the last number dialed.                                                 |
|     | key              | Inserts a pause when a number is dialed.                                        |
|     |                  | For details, refer to the [Facsimile User's Guide] on the Documentation CD/DVD. |

#### **Display Indications**

#### Main Screen (Copy Mode)

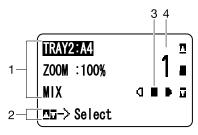

| No. | Indication       | Description                                                                                                    |
|-----|------------------|----------------------------------------------------------------------------------------------------|
| 1   | Copy settings    | Allows the current settings to be checked and the various settings to be changed. For details, refer to "Copy settings" on page 2-6. |
| 2   | Status           | Depending on the situation, the machine status or an error message may appear.                                                       |
| 3   | Copy density     | Indicates the copy density.  [AUTO] appears when [DENSITY] is set to [AUTO] and the [TEXT] copy mode is selected.                    |
| 4   | Number of copies | Indicates the number of copies.                                                                                                    |

#### Copy settings

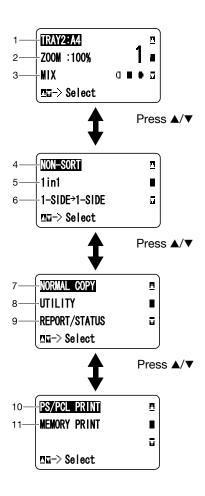

| No. | Indication   | Description                                                                                                    |
|-----|--------------|----------------------------------------------------------------------------------------------------|
| 1   | Media tray   | Indicates the media tray that is selected. For details on selecting the media tray, refer to "Selecting the Media Tray" on page 6-5.                |
| 2   | Zoom ratio   | Indicates the zoom ratio that is specified. For details on specifying the zoom ratio, refer to "Specifying the Zoom Ratio" on page 6-4.             |
| 3   | Copy quality | Indicates the copy quality that is selected. For details on selecting the copy quality, refer to "Specifying the Copy Quality Setting" on page 6-3. |

| No. | Indication                               | Description                                                                                                    |
|-----|------------------------------------------|----------------------------------------------------------------------------------------------------|
| 4   | Collated (Sort) copying                  | Indicates whether or not collated (Sort) copying is selected. For details on selecting collated (Sort) copying, refer to "Setting Collated (Sort) Copying" on page 6-14.                                                  |
| 5   | 2in1/4in1 copy-<br>ing                   | Indicates whether or not 2in1/4in1 copying is selected. For details on selecting 2in1/4in1 copying, refer to "Setting 2in1/4in1 Copying" on page 6-6.                                                                     |
| 6   | Double-sided/<br>single-sided<br>copying | Indicates whether double-sided copying or sin-<br>gle-sided copying is selected. For details on select-<br>ing double-sided/single-sided copying, refer to<br>"Setting Duplex (Double-Sided) Copying" on<br>page 6-11.    |
| 7   | Copy function                            | Indicates the copy function that is set. For details on setting a copy function, refer to "Setting a Copy Function" on page 6-7.                                                                                          |
| 8   | [UTILITY]                                | Select this menu item to change the various machine settings. For details, refer to "UTILITY Menu" on page 2-19.                                                                                                    |
| 9   | [REPORT/STA-<br>TUS]                     | Select this menu item to view the total number of pages printed by this machine and the results of fax transmissions/receptions as well as to print the reports. For details, refer to "REPORT/STATUS Menu" on page 2-15. |
| 10  | [PS/PCL PRINT]                           | Select this menu item to print or delete jobs stored<br>on the machine's hard disk (optional) and to change<br>the settings related to PS/PCL printing. For details,<br>refer to "PS/PCL PRINT Menu" on page 2-55.        |
| 11  | [MEMORY<br>PRINT]                        | Select this menu item to perform memory direct printing operations and to specify settings for these operations. For details, refer to "MEMORY PRINT Menu" on page 2-85.                                                  |
|     |                                          | This menu item appears only if an optional Hard Disk Kit HD-P03 or a CompactFlash card is installed.                                                                                                    |

#### Main Screen (Scan Mode)

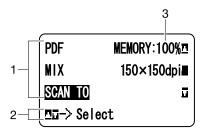

| No. | Indication            | Description                                                                                                    |
|-----|-----------------------|----------------------------------------------------------------------------------------------------|
| 1   | Scan settings         | Allows the current settings to be checked and the various settings to be changed. For details, refer to "Scan settings" on page 2-9. |
| 2   | Status                | Depending on the situation, the machine status or an error message may appear.                                                       |
| 3   | Available mem-<br>ory | Indicates the percentage of memory available for scanning and fax operations.                                                        |

#### Scan settings

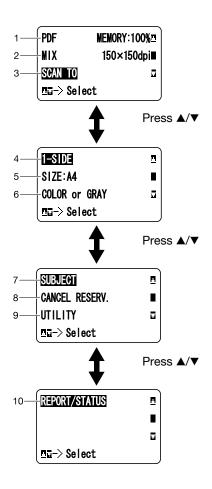

| No. | Indication   | Description                                                                                                    |
|-----|--------------|----------------------------------------------------------------------------------------------------|
| 1   | Data format  | Indicates the data format that is selected. For details on selecting the data format, refer to "Selecting the Data Format" on page 7-27.            |
| 2   | Scan quality | Indicates the scan quality that is selected. For details on selecting the scan quality, refer to "Selecting the Scan Quality Setting" on page 7-28. |

| No. | Indication                                | Description                                                                                                    |
|-----|-------------------------------------------|----------------------------------------------------------------------------------------------------|
| 3   | Scan data desti-<br>nation                | Indicates the specified destination for the scan data. For details on specifying the destination of the data, refer to "Specifying the Data Location" on page 7-10 and "Specifying the Destination Address (Scan to E-mail/FTP/SMB)" on page 7-12. |
|     |                                           | If no destination has been specified, [SCAN TO] appears.                                                                                                    |
| 4   | Single-sided/<br>double-sided<br>scanning | Indicates whether double-sided scanning or single-sided scanning is selected. For details on selecting double-sided/single-sided scanning, refer to "Setting Duplex (Double-Sided) Scanning" on page 7-30.                                         |
| 5   | Scan size                                 | Indicates the scan size that is selected. For details on selecting the scan size, refer to "Setting the Scan Size" on page 7-31.                                                                                                    |
| 6   | Scan color                                | Indicates the scan color that is selected. For details on selecting the scan color, refer to "Setting the Scan Color" on page 7-31.                                                                                                    |
| 7   | [SUBJECT]                                 | Select this menu item to specify the subject. For details on specifying the subject, refer to "Specifying the Subject" on page 7-31.                                                                                                    |
|     |                                           | This menu item does not appear if an FTP address or SMB address was specified as the destination.                                                                                                    |
| 8   | [CANCEL<br>RESERV.]                       | Select this menu item to display the list of jobs queued for transmission and to delete a job. For details, refer to "Deleting a Queued Transmission Job" on page 7-32.                                                                            |
|     |                                           | This menu item does not appear if an e-mail address, FTP address or SMB address was specified as the destination.                                                                                                    |

| No. | Indication       | Description                                                                                                    |
|-----|------------------|----------------------------------------------------------------------------------------------------|
| 9   | [UTILITY]        | Select this menu item to change the various machine settings. For details, refer to "UTILITY Menu" on page 2-19.                                                                                                    |
|     |                  | This menu item does not appear if an e-mail address, FTP address or SMB address was specified as the destination.                                                                                                    |
| 10  | [REPORT/STA-TUS] | Select this menu item to view the total number of pages printed by this machine and the results of fax transmissions/receptions as well as to print the reports. For details, refer to "REPORT/STATUS Menu" on page 2-15. |
|     |                  | This menu item does not appear if an e-mail address, FTP address or SMB address was specified as the destination.                                                                                                    |

#### Main Screen (Fax Mode)

For details, refer to the [Facsimile User's Guide] on the Documentation CD/DVD.

#### **Print Screen**

When a print job is received, [PRINTER: Printing] appears in the status section of the main screen. To display the print screen (as shown below), press the ◀ key while [PRINTER: Printing] is displayed.

To cancel printing, press the **Stop/Reset** key when the print screen appears. Press the **Select** key to select [YES].

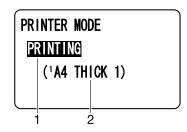

| No. | Indication                | Description                                                                              |  |
|-----|---------------------------|------------------------------------------------------------------------------------------|--|
| 1   | Status                    | Displays messages indicating operations such as printing.                                |  |
| 2   | Media tray/<br>media size | Displays the printing information (media tray, media size and media type).               |  |
|     |                           | This does not appear if [PLAIN PAPER] or [RECYCLED PAPER] is selected as the media type. |  |

## **Media Size Indications**

The following indications appear in the main screen and print screen shown in the control panel to indicate the specified media size.

| Media Size (Panel) Media Size (Driver) |                     | Panel Indication |
|----------------------------------------|---------------------|------------------|
| A4                                     | A4                  | A4               |
| A5                                     | A5                  | A5               |
|                                        | A6                  | A6               |
| B5                                     | B5 (JIS)            | B5               |
|                                        | B6 (JIS)            | B6               |
| LEGAL                                  | Legal               | LG               |
| LETTER                                 | Letter              | LT               |
| G LETTER                               | Government Letter   | GLT              |
| STATEMENT                              | Statement           | ST               |
| EXECUTIVE                              | Executive           | EXE              |
| FOLIO                                  | Folio               | F4               |
|                                        | SP Folio            | SPF              |
|                                        | UK Quarto           | UK               |
|                                        | Foolscap            | FLS              |
| G LEGAL                                | Government Legal    | GLG              |
|                                        | 16K                 | 16K              |
|                                        | Photo Size 4"×6"    | 4×6              |
|                                        | Photo Size 10×15    | PH               |
|                                        | Kai 16              | K16              |
|                                        | Kai 32              | K32              |
| COM10                                  | Envelope Com10      | C10              |
| C6                                     | Envelope C6         | C6               |
| DL                                     | Envelope DL         | DL               |
| MONARCH                                | Envelope Monarch    | MON              |
| CHOU#3                                 | Envelope Chou #3    | C#3              |
|                                        | Envelope Chou #4    | C#4              |
|                                        | B5 (ISO)            | B5I              |
| J-POST 100×148                         | Japanese Postcard   | JP               |
| D-POST 148×200                         | Japanese Postcard-D | DP               |

| Media Size (Panel) | Media Size (Driver) | Panel Indication |
|--------------------|---------------------|------------------|
|                    | 8 1/8×13 1/4        | 8.1              |
| 8 1/2×13 1/2       | 8 1/2×13 1/2        | 8.5              |
| CUSTOM             | Custom Size         |                  |

## **Media Type Indications**

The following indications appear in the main screen and print screen shown in the control panel to indicate the specified media type.

| Media Type (Panel) | Media Type (Driver) | Panel Indication |
|--------------------|---------------------|------------------|
| PLAIN PAPER        | Plain Paper         | PLAIN PAPER      |
|                    | Rycycled            | RECYCLED PAPER   |
| THICK PAPER        | Thick 1             | THICK 1          |
| THICK PAPER2       | Thick 2             | THICK 2          |
| LABELS             | Label               | LABELS           |
| LETTERHEAD         | Letterhead          | LETTERHEAD       |
| GLOSSY             | Glossy1             | GLOSSY 1         |
| GLOSSY2            | Glossy2             | GLOSSY 2         |
| SINGLE SIDE ONLY   | Single Side Only    | SGL SID ONLY     |
| SPECIAL PAPER      | Special paper       | SPECIAL PAPER    |
| ENVELOPE           | Envelope            | ENVELOPE         |
| POSTCARD           | Postcard            | POSTCARD         |

# **Checking the Machine Status and Settings**

### TONER REMAINING

With the main screen displayed, press the ◀ key to display the [TONER REMAINING] screen. From this screen, a general estimate of the amount of toner remaining in the toner cartridges can be viewed.

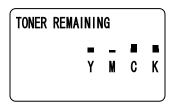

To return to the main screen, press the **Back** key.

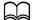

If the **Select** key is held down for at least 2 seconds while the screen described above is displayed, the configuration page will be printed.

### **REPORT/STATUS Menu**

To display the [REPORT/STATUS] screen, select [REPORT/STATUS] in the main screen, and then press the **Select** key. From this menu, the total number of pages printed by this machine and the results of fax transmissions/ receptions can be viewed. In addition, the reports can be printed. The [REPORT/STATUS] menu is structured as shown below.

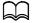

To return to the previous screen, press the **Back** key. To display the main screen, press the **Stop/Reset** key.

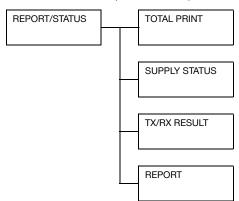

## **TOTAL PRINT**

The total number of pages for each of the following can be checked.

| [TOTAL PRINT] | This counter shows the total number of pages printed.                    |
|---------------|--------------------------------------------------------------------------|
| [MONO COPY]   | This counter shows the total number of pages copied in black-and-white.  |
| [COLOR COPY]  | This counter shows the total number of pages copied in color.            |
| [MONO PRINT]  | This counter shows the total number of pages printed in black-and-white. |
| [COLOR PRINT] | This counter shows the total number of pages printed in color.           |
| [FAX PRINT]   | This counter shows the total number of pages that were faxed.            |
| [TOTAL SCAN]  | This counter shows the total number of document pages that were scanned. |

## **SUPPLY STATUS**

The remaining amount of toner in the toner cartridges and the remaining service life of the imaging units can be displayed as a percentage.

| [C TONER]  | Displays the remaining amount of toner in the cyan (C) toner cartridge as a percentage.    |
|------------|--------------------------------------------------------------------------------------------|
| [M TONER]  | Displays the remaining amount of toner in the magenta (M) toner cartridge as a percentage. |
| [Y TONER]  | Displays the remaining amount of toner in the yellow (Y) toner cartridge as a percentage.  |
| [K TONER]  | Displays the remaining amount of toner in the black (K) toner cartridge as a percentage.   |
| [C I-UNIT] | Displays the remaining service life of the cyan (C) imaging unit as a percentage.          |
| [M I-UNIT] | Displays the remaining service life of the magenta (M) imaging unit as a percentage.       |
| [Y I-UNIT] | Displays the remaining service life of the yellow (Y) imaging unit as a percentage.        |
| [K I-UNIT] | Displays the remaining service life of the black (K) imaging unit as a percentage.         |

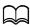

The amounts remaining for the supplies status displayed may be different from the actual amounts and should be used only as reference.

## TX/RX RESULT

For details, refer to the [Facsimile User's Guide] on the Documentation CD/DVD.

#### **REPORT**

The machine settings, lists and reports related to fax can be printed.

| [TX RESULT REPORT]   | Prints the results of fax transmissions. For details, refer to the [Facsimile User's Guide] on the Documentation CD/DVD.                                     |
|----------------------|----------------------------------------------------------------------------------------------------|
| [RX RESULT REPORT]   | Prints the results of fax receptions. For details, refer to the [Facsimile User's Guide] on the Documentation CD/DVD.                                        |
| [ACTIVITY REPORT]    | Prints the results of fax transmissions and receptions. For details, refer to the [Facsimile User's Guide] on the Documentation CD/DVD.                      |
| [MEMORY DATA LIST]   | Prints the information for queued fax transmissions. For details, refer to the [Facsimile User's Guide] on the Documentation CD/DVD.                         |
| [MEMORY IMAGE PRINT] | Prints the information and a reduced first page of queued fax transmissions. For details, refer to the [Facsimile User's Guide] on the Documentation CD/DVD. |
| [FAVORITE LIST]      | Prints a list of the destinations registered in the favorite list. For details, refer to the [Facsimile User's Guide] on the Documentation CD/DVD.           |
| [SPEED DIAL LIST]    | Prints a list of the destinations programmed for speed dialing. For details, refer to the [Facsimile User's Guide] on the Documentation CD/DVD.              |
| [GROUP DIAL LIST]    | Prints a list of the one-touch dialing groups. For details, refer to the [Facsimile User's Guide] on the Documentation CD/DVD.                               |
| [UTILITY MAP]        | Prints the [UTILITY] menu and its settings.                                                                                                    |
| [PS/PCL MENU MAP]    | Prints [PS/PCL PRINT] menu and its settings.                                                                                                    |

| [CONFIGURATION PAGE] | Prints a estimate of the percentage of toner remaining and the settings, information and status of this machine. |
|----------------------|----------------------------------------------------------------------------------------------------|
| [PS FONT LIST]       | Prints the PostScript font list.                                                                                 |
| [PCL FONT LIST]      | Prints the PCL font list.                                                                                        |
| [DIRECTORY LIST]     | Prints the directory list of the hard disk or a CompactFlash card.                                               |

# **Configuration Menu Overview**

To display the settings menu for this machine, select [UTILITY] in the main screen, and then press the **Select** key. From the [UTILITY] menu, settings for the various machine functions can be changed.

In addition, Copy mode settings can be specified for PS/PCL printing and memory direct printing. For details, refer to "PS/PCL PRINT Menu" on page 2-55 and "MEMORY PRINT Menu" on page 2-85.

### **UTILITY Menu**

From this menu, various machine settings can be changed. The [UTILITY] menu is structured as shown below.

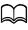

To return to the previous screen in the [UTILITY] menu, press the **Back** key. (If the **Back** key is pressed while settings are being specified, those settings are not saved.)

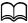

The [ADMIN. MANAGEMENT] menu is accessible only by the administrator. To display the settings for this menu, select [ADMIN. MANAGEMENT], use the keypad to type in the 6-digit administrator access code (default: 000000), and then press the Select key.

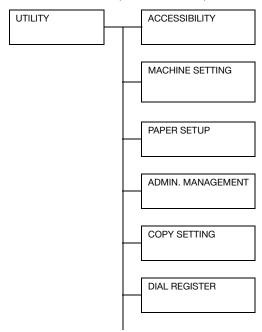

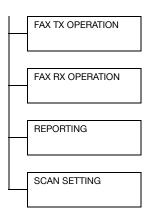

## **ACCESSIBILITY Menu**

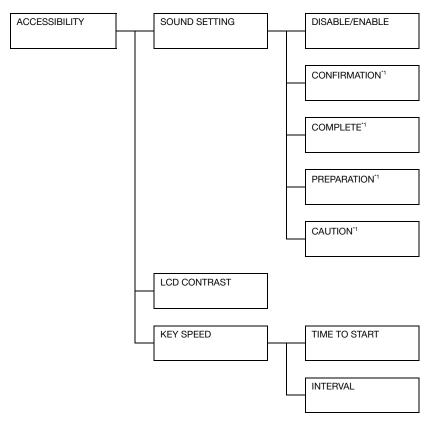

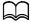

<sup>1</sup> This menu item appears when [ACCESSIBILITY]/[SOUND SET-TING] is set to [ENABLE].

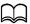

Manufacturer's default settings appear in bold.

| [SOUND   | [DISABLE/ENABLE] | Settings  | [DISABLE] / <b>[ENABLE]</b>                                                               |
|----------|------------------|-----------|-------------------------------------------------------------------------------------------|
| SETTING] |                  | duced. To | peration sounds are to be pro-<br>produce sounds, select<br>To not produce sounds, select |

|  | [OONIEIE            | D/ALID             | 0-44                   | IOFEL / B OMB / B NDDL EL /                                                                                                    |
|--|---------------------|--------------------|------------------------|----------------------------------------------------------------------------------------------------|
|  | [CONFIR-<br>MATION] | [VALID<br>INPUT]   | Settings               | [OFF] / <b>[LOW]</b> / [MIDDLE] /<br>[HIGH]                                                                                    |
|  |                     |                    |                        | ether sounds are produced s are pressed to enter data.                                                                         |
|  |                     | [INVALID<br>INPUT] | Settings               | [OFF] / <b>[LOW]</b> / [MIDDLE] /<br>[HIGH]                                                                                    |
|  |                     |                    |                        | ether sounds are produced s are pressed to enter invalid                                                                       |
|  |                     | [BASE<br>INPUT]    | Settings               | [OFF] / <b>[LOW]</b> / [MIDDLE] /<br>[HIGH]                                                                                    |
|  |                     |                    | when the               | ether sounds are produced default setting is selected while prough the settings.                                               |
|  | [COM-<br>PLETE]     | [PRINT]            | Settings               | [OFF] / <b>[LOW]</b> / [MIDDLE] /<br>[HIGH]                                                                                    |
|  |                     |                    |                        | ether sounds are produced ting is completed successfully.                                                                      |
|  |                     | [FAX<br>COMM.]     | Settings               | [OFF] / <b>[LOW]</b> / [MIDDLE] /<br>[HIGH]                                                                                    |
|  |                     |                    |                        | ether sounds are produced ommunication is completed lly.                                                                       |
|  | [PREPARATION]       |                    | Settings               | [OFF] / <b>[LOW]</b> / [MIDDLE] /<br>[HIGH]                                                                                    |
|  |                     |                    |                        | ounds are to be produced when oreparations are finished.                                                                       |
|  | [CAU-<br>TION]      | [LOW<br>CAU-       | Settings               | [OFF] / <b>[LOW]</b> / [MIDDLE] /<br>[HIGH]                                                                                    |
|  | TION 1]             |                    | when a me<br>window, w | ether sounds are produced<br>essage appears in the message<br>varning that it is almost time to<br>ensumables or a replaceable |
|  |                     | [LOW<br>CAU-       | Settings               | [OFF] / <b>[LOW]</b> / [MIDDLE] /<br>[HIGH]                                                                                    |
|  |                     | TION 2]            |                        | ether sounds are produced user performs an incorrect                                                                           |

|                | [LOW<br>CAU-   | Settings                                      | [OFF] / <b>[LOW]</b> / [MIDDLE] /<br>[HIGH] |                                                                                                    |
|----------------|----------------|-----------------------------------------------|---------------------------------------------|----------------------------------------------------------------------------------------------------|
|                | TION 3]        |                                               | when an e                                   | ether sounds are produced<br>rror occurs that can be cor-<br>the user by referring to the<br>that appeared or the User's |
|                |                | [HIGH<br>CAU-                                 | Settings                                    | [OFF] / <b>[LOW]</b> / [MIDDLE] /<br>[HIGH]                                                                              |
|                | TIC            |                                               | when an e                                   | ether sounds are produced<br>rror occurs that cannot be cor-<br>the user or requires a service<br>ative.                 |
| [LCD CON       | [LCD CONTRAST] |                                               | Settings                                    | (LIGHT) (DARK)                                                                                                    |
|                |                | Specify the brightness of the message window. |                                             |                                                                                                    |
| [KEY<br>SPEED] | -  -           |                                               | Settings                                    | [0.1sec] / [0.3sec] / [0.5sec] /<br>[1.0sec] / [1.5sec] / [2.0sec] /<br>[2.5sec] / [3.0sec]                              |
|                |                |                                               |                                             | e length of time until the cursor move continuously when a key wn.                                                       |
|                |                |                                               | Settings                                    | [0.1sec] / [0.3sec] / [0.5sec] / [1.0sec] / [1.5sec] / [2.0sec] / [2.5sec] / [3.0sec]                                    |
|                |                |                                               |                                             | e length of time until the cursor<br>sly moves between settings or<br>s.                                                 |

## **MACHINE SETTING Menu**

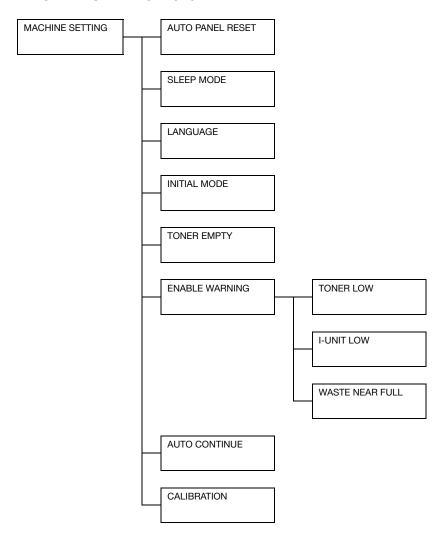

| [AUTO PANEL RESET] | Settings                                                                                                    | [OFF] / [30sec] / <b>[1min]</b> / [2min] / [3min] / [4min] / [5min]                                                                                                    |  |
|--------------------|----------------------------------------------------------------------------------------------------|----------------------------------------------------------------------------------------------------|--|
|                    | Specify the length of time until all settings that have not been programmed, such as the number of copies, are cleared and return to their default settings when no operation is performed. |                                                                                                    |  |
|                    | reset operations 3min, 4min of                                                                                                    | achine to perform the auto panel<br>ion, select from 30sec, 1min, 2min,<br>or 5min for the length of time until<br>lel reset operation is performed.                                                                    |  |
| [SLEEP MODE]       | Settings                                                                                                    | 3-120 min (Default: [15 min])                                                                                                    |  |
|                    | Enters Energy Save mode in order to conserve energy when no operation is performed. Specify the length of time in minutes until the machine enters Energy Save mode.                        |                                                                                                    |  |
| [LANGUAGE]         | Settings                                                                                                    | [ENGLISH] / [FRENCH] / [GER-MAN] / [ITALIAN] / [SPANISH] / [PORTUGUESE] / [RUSSIAN] / [CZECH] / [SLOVAK] / [HUNGAR-IAN] / [POLISH] / [DUTCH] / [DAN-ISH] / [SWEDISH] / [NORWEGIAN] / [FINNISH] / [TURKISH] / [CATA-LAN] |  |
|                    |                                                                                                    | Select the language of the menus and messages hat appear in the message window.                                                                                                    |  |
| [INITIAL MODE]     | Settings                                                                                                    | [COPY] / [FAX] / [SCAN]                                                                                                    |  |
|                    | Select the mode that the machine starts up in creturns to after the automatic reset.                                                                                                    |                                                                                                    |  |
| [TONER EMPTY]      | Settings                                                                                                    | [STOP] / [BW CONTINUE]                                                                                                    |  |
|                    | Select whether or not printing, copying and faxing stop when the toner has run out.                                                                                                    |                                                                                                    |  |
|                    | [STOP]: Printing, copying and faxing stop when the toner has run out.                                                                                                    |                                                                                                    |  |
|                    | [BW CONTINUE]: Monochrome printing, monochrome copying and fax reception can continue when one or more color toners run out while black toner still remains.                                |                                                                                                    |  |

| [ENABLE       | [TONER          | Settings                                                                           | [ON] / <b>[OFF]</b>                                                                                        |  |  |
|---------------|-----------------|------------------------------------------------------------------------------------|----------------------------------------------------------------------------------------------------|--|--|
| WARNING]      | LOW]            | When the toner is nearly run out, a warning message appears.                       |                                                                                                    |  |  |
|               | [I-UNIT         | Settings                                                                           | [ON] / <b>[OFF]</b>                                                                                        |  |  |
|               | LOW]            |                                                                                    | When the imaging unit is nearly run out, warning message appears.                                          |  |  |
|               | [WASTE          | Settings                                                                           | [ON] / [OFF]                                                                                               |  |  |
|               | NEAR<br>FULL]   | When the waste toner bottle is nearly full, a warning message appears.             |                                                                                                    |  |  |
| [AUTO CON     | [AUTO CONTINUE] |                                                                                    | [ON] / <b>[OFF]</b>                                                                                        |  |  |
|               |                 | Select whether or not printing continues when a size error occurs during printing. |                                                                                                    |  |  |
|               |                 |                                                                                    | [ON]: Printing continues even if a paper size error has occurred.                                          |  |  |
|               |                 |                                                                                    | [OFF]: Printing stops if a paper size error has occurred.                                                  |  |  |
| [CALIBRATION] |                 | Settings                                                                           | [ON] / <b>[OFF]</b>                                                                                        |  |  |
|               |                 |                                                                                    | Select whether or not to perform image stabilization. If [ON] is selected, image stabilization is started. |  |  |
|               |                 | The Calibration function consumes toner.                                           |                                                                                                    |  |  |

## **PAPER SETUP Menu**

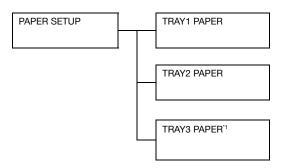

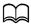

<sup>&</sup>lt;sup>\*1</sup> This menu item appears only if an optional Lower Feeder Unit PF-P09 is installed.

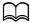

## Manufacturer's default settings appear in bold.

| [TRAY1 PAPER] | Media type                                                                                                    | [PLAIN PAPER] / [THICK PAPER] /<br>[THICK PAPER2] / [LABELS] / [LETTER-<br>HEAD] / [GLOSSY] / [GLOSSY2] / [SIN-<br>GLE SIDE ONLY] / [SPECIAL PAPER] /<br>[ENVELOPE] / [POSTCARD]                                   |  |  |
|---------------|----------------------------------------------------------------------------------------------------|----------------------------------------------------------------------------------------------------|--|--|
|               | Paper size                                                                                                    | When a setting other than [ENVELOPE] or [POSTCARD] is selected: <b>[A4]</b> / [A5] / [B5] / [LEGAL] / <b>[LETTER]</b> / [G LETTER] / [STATEMENT] / [EXECUTIVE] / [FOLIO] / [G LEGAL] / [8 1/2 x 13 1/2] / [CUSTOM] |  |  |
|               |                                                                                                    | When [ENVELOPE] is selected:<br>[COM10] / [C6] / [DL] / [MONARCH] /<br>[CHOU#3] / [CUSTOM]                                                                                                    |  |  |
|               |                                                                                                    | When [POSTCARD] is selected: [J-POSTCARD 100x148] / [D-POST-CARD 148x200] / [CUSTOM]                                                                                                    |  |  |
|               | Select the type and size of the media loaded into Tray  1. If [CUSTOM] is selected as the paper size, specify settings for [LENGTH] and [WIDTH] separately. |                                                                                                    |  |  |
|               | The Setting range for [LENGTH] is 148 to 356 mm.                                                                                                    |                                                                                                    |  |  |
|               | The default setting is [297] mm.                                                                                                    |                                                                                                    |  |  |
|               | The Setting range for [WIDTH] is 92 to 216 mm.                                                                                                    |                                                                                                    |  |  |
|               | The default setting is [210] mm.                                                                                                    |                                                                                                    |  |  |
|               | When a media type is selected, a screen appears, showing the available media sizes. The available media sizes differ depending on the selected media type.  |                                                                                                    |  |  |
|               | The default setting is <b>[A4]</b> for 220 V models, and <b>[LETTER]</b> for other models.                                                                  |                                                                                                    |  |  |
|               | The setting for [CUSTOM] is displayed in metric (mm) even if [ADMIN. MANAGEMENT]/ [USER SETTING]/[PRESET ZOOM] is set to [INCH].                            |                                                                                                    |  |  |

| [TRAY2 PAPER] | Media type                                                                                                    | [PLAIN PAPER] / [THICK PAPER] /<br>[THICK PAPER2] / [LABELS] / [LETTER-<br>HEAD] / [GLOSSY] / [GLOSSY2] / [SIN-<br>GLE SIDE ONLY] / [SPECIAL PAPER] /<br>[POSTCARD] |  |  |  |
|---------------|----------------------------------------------------------------------------------------------------|----------------------------------------------------------------------------------------------------|--|--|--|
|               | Paper size                                                                                                    | When a setting other than [POSTCARD] is selected: <b>[A4]</b> / [A5] / [B5] / <b>[LETTER]</b> / [G LETTER] / [STATEMENT] / [EXECUTIVE] / [CUSTOM]                   |  |  |  |
|               |                                                                                                    | When [POSTCARD] is selected: [J-POSTCARD 100x148] / [D-POST-CARD 148x200] / [CUSTOM]                                                                                |  |  |  |
|               | Select the type and size of the media loaded into Tray 2. If [CUSTOM] is selected as the paper size, specify settings for [LENGTH] and [WIDTH] separately. |                                                                                                    |  |  |  |
|               | The Setting range for [LENGTH] is 148 to 297 mm.                                                                                                    |                                                                                                    |  |  |  |
|               | The default setting is [297] mm.                                                                                                    |                                                                                                    |  |  |  |
|               | The Setting range for [WIDTH] is 92 to 216 mm.                                                                                                    |                                                                                                    |  |  |  |
|               | The default s                                                                                                    | etting is <b>[210]</b> mm.                                                                                                    |  |  |  |
|               | The default setting is <b>[A4]</b> for 220 V models, and <b>[LETTER]</b> for other models.                                                                 |                                                                                                    |  |  |  |
|               | The setting for [CUSTOM] is displayed metric (mm) even if [ADMIN. MANAGE] [USER SETTING]/[PRESET ZOOM] is s [INCH].                                        |                                                                                                    |  |  |  |
| [TRAY3 PAPER] | Media type                                                                                                    | [PLAIN PAPER] / [SINGLE SIDE ONLY] / [SPECIAL PAPER]                                                                                                    |  |  |  |
|               | Select the type of the media loaded into Tray 3.                                                                                                    |                                                                                                    |  |  |  |

## **ADMIN. MANAGEMENT Menu**

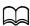

The [ADMIN. MANAGEMENT] menu is accessible only by the administrator. To display the settings for this menu, select [ADMIN. MAN-AGEMENT], use the keypad to type in the 6-digit administrator access code (default: 000000), and then press the Select key.

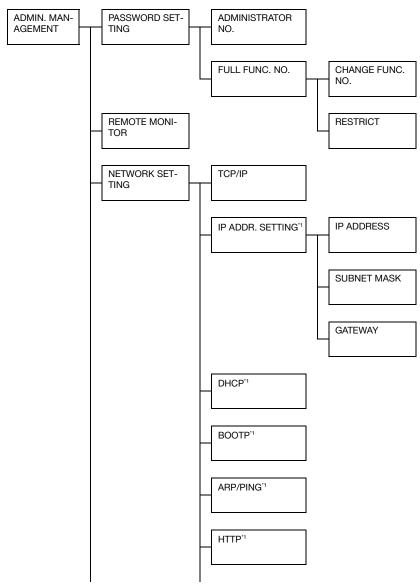

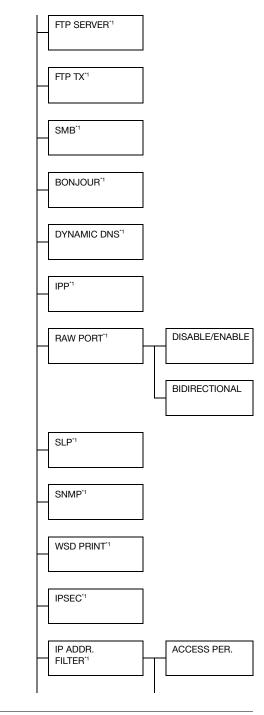

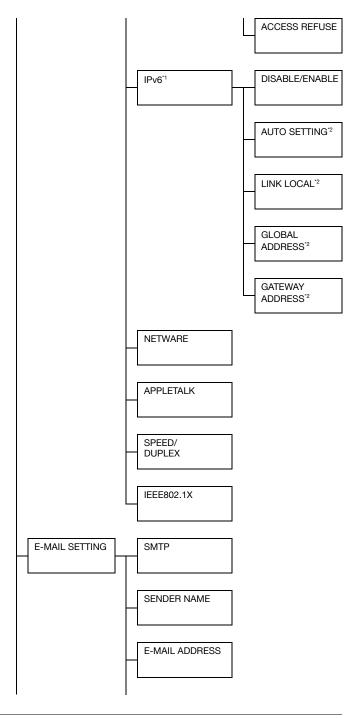

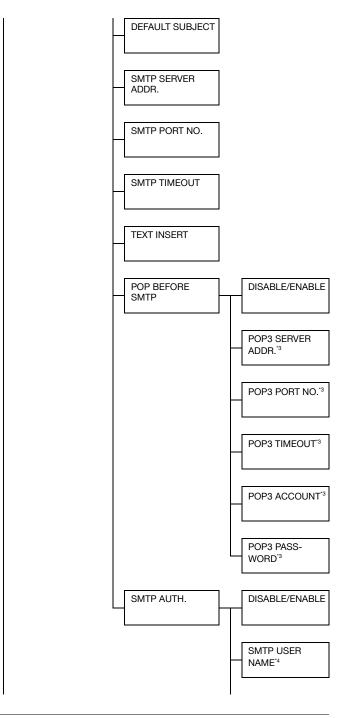

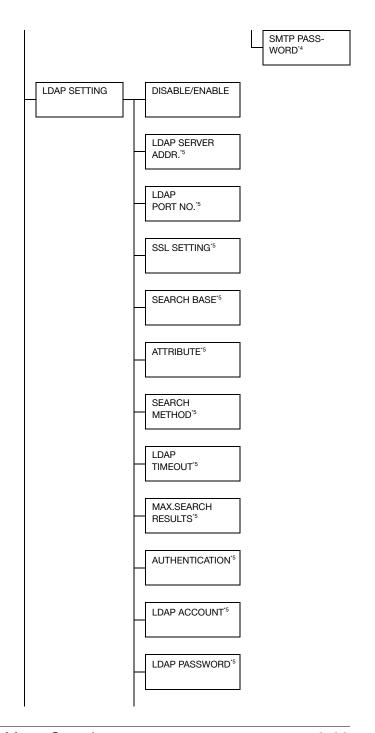

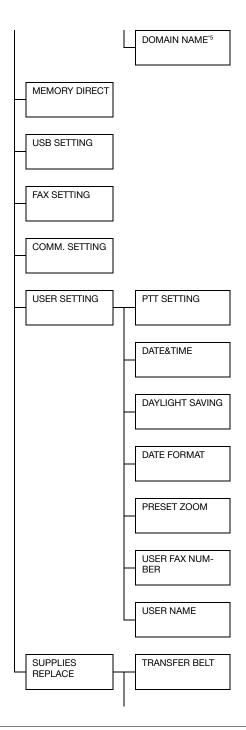

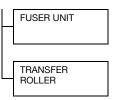

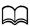

- <sup>\*1</sup> This menu item appears when [ADMIN. MANAGEMENT]/[NET-WORK SETTING]/[TCP/IP] is set to [ENABLE].
- <sup>2</sup> This menu item appears when [ADMIN. MANAGEMENT]/[NET-WORK SETTING]/[IPv6]/[DISABLE/ENABLE] is set to [ENABLE].
  <sup>3</sup> This menu item appears when [ADMIN. MANAGEMENT]/[E-MAIL SETTING]/[POP BEFORE SMTP]/[DISABLE/ENABLE] is set to [ENABLE].
- This menu item appears when [ADMIN. MANAGEMENT]/[E-MAIL SETTING]/[SMTP AUTH.]/[DISABLE/ENABLE] is set to [ENABLE].

  This menu item appears when [ADMIN. MANAGEMENT]/[LDAP SETTING]/[DISABLE/ENABLE] is set to [ENABLE].

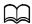

# Manufacturer's default settings appear in bold.

| [PASS-<br>WORD |                        |                       | NO.]                 |                                                   | he new administrator                                                               |
|----------------|------------------------|-----------------------|----------------------|---------------------------------------------------|------------------------------------------------------------------------------------|
| SET-<br>TING]  | [FULL<br>FUNC.<br>NO.] | [CHANGE FUNC.<br>NO.] |                      | using res                                         | he function number for tricted functions. This is word for using the func-         |
|                |                        |                       |                      | The defa                                          | ult setting is [000000].                                                           |
|                |                        | [RESTR                | [COLOR               | Settings                                          | [ALLOW] / [RESTRICT]                                                               |
|                |                        | ICT]                  | COPY]                |                                                   | nether or not to restrict the py function.                                         |
|                |                        |                       | [FAX TX]             | Settings                                          | [ALLOW] / [RESTRICT]                                                               |
|                |                        |                       |                      | fax transi                                        | nether or not to restrict the mission function (Memory t TX, Manual TX, Manual X). |
|                |                        |                       | [SCAN                | Settings                                          | [ALLOW] / [RESTRICT]                                                               |
|                |                        |                       | TO<br>E-MAIL]        |                                                   | nether or not to restrict the E-mail function.                                     |
|                |                        |                       | [SCAN                | Settings                                          | [ALLOW] / [RESTRICT]                                                               |
|                | TO USB]                |                       | TOUSBJ               |                                                   | nether or not to restrict the<br>JSB function.                                     |
|                |                        | Settings              | [ALLOW] / [RESTRICT] |                                                   |                                                                                    |
|                | TO<br>SERVER]          |                       |                      | nether or not to restrict the<br>Server function. |                                                                                    |

| [REMOT                | E MONITO      | DR]           | Settings [OFF] / [ON]                                                                                                    |  |
|-----------------------|---------------|---------------|----------------------------------------------------------------------------------------------------|--|
|                       |               |               | Select whether or not setting remote monitor.                                                                                                    |  |
|                       |               |               | If [ON] is selected, technical support can access the menu mode.                                                                                     |  |
|                       |               |               | If [OFF] is selected, technical support cannot access the menu mode.                                                                                 |  |
|                       |               |               | This setting is for technical support uses. Change the setting only when it is necessary.                                                            |  |
|                       |               |               | If this machine is connected with a USB cable, remote monitoring cannot be used.                                                                     |  |
| [NET-                 | [TCP/IP]      |               | Settings [DISABLE] / [ENABLE]                                                                                                    |  |
| WORK<br>SET-<br>TING] |               |               | Select the setting for connecting to this machine through a network.                                                                                 |  |
| Tilvaj                | [IP<br>ADDR.  | [IP ADDRESS]  | Type in the setting for [IP ADDRESS].                                                                                                    |  |
|                       | SET-<br>TING] |               | The default setting is [0.0.0.0].                                                                                                    |  |
|                       |               | [SUBNET MASK] | Type in the setting for [SUBNET MASK].                                                                                                    |  |
|                       |               |               | The default setting is [0.0.0.0].                                                                                                    |  |
|                       |               | [GATEWAY]     | Type in the address for [GATEWAY].                                                                                                    |  |
|                       |               |               | The default setting is [0.0.0.0].                                                                                                    |  |
|                       | [DHCP]        |               | Settings [DISABLE] / [ENABLE]                                                                                                    |  |
|                       |               |               | If there is a DHCP server on the network, specify whether the IP address and other network information is automatically assigned by the DHCP server. |  |

|  | [DOOTD]       | Outtines IDICADI EL / IENIADI EL                                                                                                    |  |
|--|---------------|----------------------------------------------------------------------------------------------------|--|
|  | [BOOTP]       | Settings [DISABLE] / [ENABLE]                                                                                                    |  |
|  |               | If there is a BOOTP server on the network, specify whether the IP address and other network information is automatically assigned by the BOOTP server. |  |
|  | [ARP/PING]    | Settings [DISABLE] / [ENABLE]                                                                                                    |  |
|  |               | Select whether or not the ARP/<br>PING command is used when the<br>IP address is assigned.                                                             |  |
|  | [HTTP]        | Settings [DISABLE] / [ENABLE]                                                                                                    |  |
|  |               | Select whether or not to enable HTTP.                                                                                                    |  |
|  | [FTP SERVER]  | Settings [DISABLE] / [ENABLE]                                                                                                    |  |
|  |               | Select whether or not to enable the FTP server.                                                                                                    |  |
|  | [FTP TX]      | Settings [DISABLE] / [ENABLE]                                                                                                    |  |
|  |               | Select whether or not to enable the FTP client.                                                                                                    |  |
|  | [SMB]         | Settings [DISABLE] / [ENABLE]                                                                                                    |  |
|  |               | Select whether or not to enable SMB.                                                                                                    |  |
|  | [BONJOUR]     | Settings [DISABLE] / [ENABLE]                                                                                                    |  |
|  |               | Select whether or not to enable Bonjour.                                                                                                    |  |
|  | [DYNAMIC DNS] | Settings [DISABLE] / [ENABLE]                                                                                                    |  |
|  |               | Select whether or not to enable Dynamic DNS.                                                                                                    |  |
|  | [IPP]         | Settings [DISABLE] / [ENABLE]                                                                                                    |  |
|  |               | Select whether or not to enable IPP.                                                                                                    |  |
|  |               | If [HTTP] is set to [DISABLE], [IPP] cannot be set.                                                                                                    |  |

|  | [RAW<br>PORT]    | [DISABLE/<br>ENABLE] | Settings                                          | [DISABLE] / <b>[ENABLE]</b>                         |
|--|------------------|----------------------|---------------------------------------------------|-----------------------------------------------------|
|  |                  |                      | Select whether or not to enable the raw port.     |                                                     |
|  |                  | [BIDIRECTIONAL]      | Settings                                          | [DISABLE] / [ENABLE]                                |
|  |                  |                      |                                                   | nether or not to enable raw ectional communication. |
|  | [SLP]            |                      | Settings                                          | [DISABLE] / [ENABLE]                                |
|  |                  |                      | Select whether or not to enable SLP.              |                                                     |
|  | [SNMP]           | SNMP]                |                                                   | [DISABLE] / [ENABLE]                                |
|  |                  |                      | Select whether or not to enable SNMP.             |                                                     |
|  | [WSD PF          | RINT]                | Settings                                          | [DISABLE] / [ENABLE]                                |
|  |                  |                      | Select whether or not to enable WSD printing.     |                                                     |
|  | [IPSEC]          |                      | Settings                                          | [DISABLE] / [ENABLE]                                |
|  |                  |                      | Select whether or not to enable IPsec.            |                                                     |
|  | [IP              | [ACCESS PER.]        | Settings                                          | [DISABLE] / [ENABLE]                                |
|  | ADDR.<br>FILTER] |                      | Specify a address to                              | iccess permissions for IP filtering.                |
|  |                  | [ACCESS              | Settings                                          | [DISABLE] / [ENABLE]                                |
|  | REFUSE]          |                      | Specify access blocking for IP address filtering. |                                                     |

|  | [IPv6]                      | [DISABLE/            | Settings                                 | [DISABLE] / [ENABLE]                                                                                   |
|--|-----------------------------|----------------------|------------------------------------------|----------------------------------------------------------------------------------------------------|
|  | -                           | ENABLE]              | Select whether or not to enable IPv6.    |                                                                                                    |
|  |                             | [AUTO SETTING]       | Settings                                 | [YES] / [NO]                                                                                           |
|  |                             |                      | Select will IPv6 auto                    | nether or not to enable the setting.                                                                   |
|  |                             | [LINK LOCAL]         | Displays                                 | the link-local address.                                                                                |
|  |                             | [GLOBAL<br>ADDRESS]  | Displays                                 | the global address.                                                                                    |
|  |                             | [GATEWAY<br>ADDRESS] | Displays the gateway address.            |                                                                                                    |
|  | [NETWAI                     | RE]                  | Settings                                 | [DISABLE] / [ENABLE]                                                                                   |
|  | [APPLETALK]  [SPEED/DUPLEX] |                      | Select whether or not to enable NetWare. |                                                                                                    |
|  |                             |                      | Settings                                 | [DISABLE] / [ENABLE]                                                                                   |
|  |                             |                      | Select will<br>AppleTall                 | nether or not to enable                                                                                |
|  |                             |                      | Settings                                 | [AUTO] / [10BASE FULL]<br>/ [10BASE HALF] /<br>[100BASE FULL] /<br>[100BASE HALF] /<br>[1000BASE FULL] |
|  |                             |                      | for the ne                               | the transmission speed<br>etwork and the transmis-<br>nod for bi-directional trans-                    |
|  | [IEEE802.1X]                |                      | Settings                                 | [DISABLE] / [ENABLE]                                                                                   |
|  |                             |                      | Select who IEEE802.                      | nether or not to enable 1X.                                                                            |

| FE . A . U      | IONATE:             | 0                                                           | IDIOADI EL / FENABLET                 |  |
|-----------------|---------------------|-------------------------------------------------------------|---------------------------------------|--|
| [E-MAIL<br>SET- | [SMTP]              |                                                             | [DISABLE] / [ENABLE]                  |  |
| TING]           |                     | Select whether to enable or disable                         |                                       |  |
|                 |                     |                                                             | ansmission operations for             |  |
|                 |                     | this mac                                                    |                                       |  |
|                 | [SENDER NAME]       |                                                             | he name of the e-mail                 |  |
|                 |                     | ,                                                           | up to 20 characters) used             |  |
|                 |                     |                                                             | ork scanning.                         |  |
|                 |                     | The defa                                                    | ult setting is [bizhub_C25].          |  |
|                 | [E-MAIL ADDRESS]    | Specify t                                                   | he e-mail address (up to              |  |
|                 |                     |                                                             | cters) of the e-mail sender           |  |
|                 |                     | used for                                                    | network scanning.                     |  |
|                 | [DEFAULT SUBJECT]   |                                                             | he subject (up to 20 char-            |  |
|                 |                     | acters) of the e-mail message used                          |                                       |  |
|                 |                     | for network scanning.                                       |                                       |  |
|                 |                     | The default setting is [from bizhub                         |                                       |  |
|                 |                     | C25].                                                       |                                       |  |
|                 | [SMTP SERVER ADDR.] | Specify the IP address or host                              |                                       |  |
|                 |                     | name (up to 64 characters) for the SMTP server.             |                                       |  |
|                 |                     | The default setting is [0.0.0.0].                           |                                       |  |
|                 | [SMTP PORT NO.]     |                                                             |                                       |  |
|                 | [SWITP PORT NO.]    | Settings                                                    | ·                                     |  |
|                 |                     | Specify the port number communicating with the SMTP server. |                                       |  |
|                 |                     |                                                             | I                                     |  |
|                 | [SMTP TIMEOUT]      | Settings                                                    | 30-300 sec (Default: <b>[60</b> sec]) |  |
|                 |                     | Select the amount of time (in sec-                          |                                       |  |
|                 |                     | onds) until the connection with the                         |                                       |  |
|                 |                     | SMTP server times out.                                      |                                       |  |
|                 | [TEXT INSERT]       | Settings                                                    | [OFF] / [ON]                          |  |
|                 |                     | Select whether or not the specified                         |                                       |  |
|                 |                     | text is in:                                                 | serted into the e-mail mes-           |  |
|                 |                     | sage.                                                       |                                       |  |

| [POP           | [DISABLE/                                            | Settings                                                                                              | [DISABLE] / [ENABLE]                                                                |
|----------------|------------------------------------------------------|----------------------------------------------------------------------------------------------------|-------------------------------------------------------------------------------------|
| -              | ENABLE]                                              | Select wi                                                                                             | nether or not to enable ore SMTP.                                                   |
|                |                                                      | time (bet                                                                                             | LE] is selected, specify the ween 0 and 60 seconds). ult setting is <b>[1sec]</b> . |
|                | [POP3 SERVER<br>ADDR.]                               | Specify the host name or IP address for the POP3 server used for authentication with POP Before SMTP. |                                                                                     |
|                |                                                      | The defa                                                                                              | ult setting is [0.0.0.0].                                                           |
|                | [POP3 PORT NO.]                                      | Settings                                                                                              | 1-65535 (Default: [110])                                                            |
|                |                                                      | Specify the port number used for communicating with the POP3 server.                                  |                                                                                     |
|                | [POP3 TIMEOUT]                                       | Settings                                                                                              | 30-300 sec (Default: <b>[30</b> sec])                                               |
|                |                                                      | Select the amount of time (in seconds) until the connection with the POP3 server times out.           |                                                                                     |
|                | [POP3 ACCOUNT]                                       | Specify the user name (up to 63 characters) used for authentication with POP3 server.                 |                                                                                     |
|                | [POP3 PASS-<br>WORD]                                 | Specify the password (up to 15 characters) used for authentication with POP3 server.                  |                                                                                     |
| [SMTP          | [DISABLE/                                            | Settings [DISABLE] / [ENABLE]                                                                         |                                                                                     |
| AUTH.] ENABLE] | Select whether or not to enable SMTP authentication. |                                                                                                    |                                                                                     |
|                | [SMTP USER<br>NAME]                                  | Specify the user name (up to 63 characters) used for SMTP authentication.                             |                                                                                     |
|                | [SMTP PASS-<br>WORD]                                 |                                                                                                    | ne password (up to 15<br>rs) used for SMTP authen-                                  |

| [LDAP         | [DISABLE/ENABLE]     | Settings [DISABLE] / [ENABLE]                                                                                    |  |
|---------------|----------------------|----------------------------------------------------------------------------------------------------|--|
| SET-<br>TING] |                      | Select whether or not to enable the LDAP function.                                                               |  |
|               | [LDAP SERVER ADDR.]  | Specify the address (up to 64 characters) of the LDAP server.                                                    |  |
|               |                      | The default setting is [0.0.0.0].                                                                                |  |
|               | [LDAP PORT NO.]      | Settings 1-65535 (Default: [389])                                                                                |  |
|               |                      | Specify the port number of the LDAP server.                                                                      |  |
|               |                      | The default setting is [636] when [SSL SETTING] is set to [ENABLE].                                              |  |
|               | [SSL SETTING]        | Settings [DISABLE] / [ENABLE]                                                                                    |  |
|               |                      | Select whether or not to enable SSL.                                                                             |  |
|               | [SEARCH BASE]        | Specify the search starting point (up to 64 characters) in a hierarchical structure arranged on the LDAP server. |  |
|               | [ATTRIBUTE]          | The conditions for searches can be specified as a name or e-mail address (up to 32 characters).                  |  |
|               |                      | The default setting is [cn].                                                                                     |  |
|               | [SEARCH METHOD]      | Settings [BEGIN] / [CONTAIN] / [END]                                                                             |  |
|               |                      | The specified characters can be searched for at the beginning, within or at the end.                             |  |
|               | [LDAP TIMEOUT]       | Settings 5-300 sec (Default: [60 sec])                                                                           |  |
|               |                      | Specify the maximum wait time during a search.                                                                   |  |
|               | [MAX.SEARCH RESULTS] | Settings 5-100 (Default: [100])                                                                                  |  |
|               |                      | Specify the maximum number of destinations displayed after a search.                                             |  |

|                 | [AUTHENTICATION] | Settings                                                                                   | [ANONYMOUS] / [SIM-<br>PLE] / [DIGEST-MD5] /<br>[GSS-SPNEGO] /<br>[NTLMv2] |  |  |
|-----------------|------------------|--------------------------------------------------------------------------------------------|----------------------------------------------------------------------------|--|--|
|                 |                  |                                                                                            | Select the authentication method used for logging on to the LDAP server.   |  |  |
|                 | [LDAP ACCOUNT]   | Specify the account (up to 64 ch acters) used to connect to the LDAP server.               |                                                                            |  |  |
|                 | [LDAP PASSWORD]  | Specify the password (up to 32 characters) used to connect to th LDAP server.              |                                                                            |  |  |
|                 | [DOMAIN NAME]    | Specify the domain name (up to 6 characters) used to connect to the LDAP server.           |                                                                            |  |  |
| [MEMORY DIRECT] |                  | Settings                                                                                   | [DISABLE] / [ENABLE]                                                       |  |  |
|                 |                  | Select whether or not to enable the Memory Direct function.                                |                                                                            |  |  |
| [USB SE         | TTING]           | Settings                                                                                   | [Windows] / [Mac]                                                          |  |  |
|                 |                  | Select the operating system of the PC to which this machine is connected with a USB cable. |                                                                            |  |  |
| [FAX SETTING]   |                  | For details, refer to the [Facsimile User's Guide] on the Documentation CD/DVD.            |                                                                            |  |  |
| [COMM. SETTING] |                  | For details, refer to the [Facsimile User's Guide] on the Documentation CD/DVD.            |                                                                            |  |  |

| [USER SET-TING] | [PTT SETTING] | Settings                                                        | [ARGENTINA] / [AUSTRIA] / [BELGIUM] / [BRAZIL] / [CANADA] / [CHINA] / [CZECH] / [DENMARK] / [EUROPE] / [FINLAND] / [FRANCE] / [GERMANY] / [GREECE] / [HONG KONG] / [HUNGARY] / [IRELAND] / [ISRAEL] / [ITALY] / [JAPAN] / [KOREA] / [MALAYSIA] / [MEXICO] / [THE NETH-ERLANDS] / [NEW ZEALAND] / [NORWAY] / [PHILIPPINES] / [POLAND] / [PORTUGAL] / [RUSSIA] / [SAUDI ARA-BIA] / [SINGAPORE] / [SLOVAKIA] / [SOUTH AFRICA] / [SPAIN] / [SWEDEN] / [SWITZER-LAND] / [TAIWAN] / [TUR-KEY] / [U.S.A] / [UNITED KINGDOM] / [VIETNAM] |
|-----------------|---------------|-----------------------------------------------------------------|----------------------------------------------------------------------------------------------------|
|                 |               | Select the country where this machine is installed.             |                                                                                                    |
|                 | [DATE&TIME]   | Settings                                                        | [TIME]: 00:00-23:59<br>(Default: <b>[00:00]</b> )                                                                                                    |
|                 |               |                                                                 | [DATE]: '08/01/01-'32/12/<br>31 (Default: <b>['08/01/01]</b> )                                                                                                    |
|                 |               |                                                                 | [ZONE]:<br>GMT+12:00-GMT-12:00<br>(in 30-minute intervals)<br>(Default: [GMT+00:00])                                                                                                    |
|                 |               | Use the keypad to specify the current date, time and time zone. |                                                                                                    |

|                                | [DAYLIGHT SAVING] | Settinas                                                                                                    | [OFF] / [ON] (1-150 min                  |
|--------------------------------|-------------------|----------------------------------------------------------------------------------------------------|------------------------------------------|
|                                | [                 |                                                                                                    | (Default: <b>[60 min]</b> ))             |
|                                |                   | Select whether or not daylight saving time is applied.                                                                                                    |                                          |
|                                |                   | If [ON] is selected, specify how many minutes the time will be adjusted.                                                                                                    |                                          |
|                                | [DATE FORMAT]     | Settings                                                                                                    | [MM/DD/YY] / [DD/MM/<br>YY] / [YY/MM/DD] |
|                                |                   | Select the display format for reports and lists.                                                                                                    |                                          |
|                                | [PRESET ZOOM]     | Settings                                                                                                    | [INCH] / [METRIC]                        |
|                                |                   | Select the measurement units for the preset zoom ratios.                                                                                                    |                                          |
|                                |                   | The default setting is <b>[INCH]</b> for USA and Canada, and <b>[METRIC]</b> for other countries.                                                                                                    |                                          |
|                                | [USER FAX NUMBER] | Enter your fax number. A maximum of 20 characters (consisting of numbers, spaces, + and -) can be entered. The specified number is printed in the header of outgoing faxes. The default setting is blank. |                                          |
|                                | [USER NAME]       | Enter your name. A maximum of 32 characters can be entered. The specified name is printed in the header of outgoing faxes. The default setting is blank.                                                  |                                          |
| [SUP-<br>PLIES<br>REPLAC<br>E] | [TRANSFER BELT]   | Reset the counter when the transfer belt unit is replaced with new one.                                                                                                    |                                          |
|                                | [FUSER UNIT]      | Reset the counter when the fuser unit is replaced with new one.                                                                                                    |                                          |
|                                | [TRANSFER ROLLER] | Reset the counter when the transfer roller is replaced with new one.                                                                                                    |                                          |

## **COPY SETTING Menu**

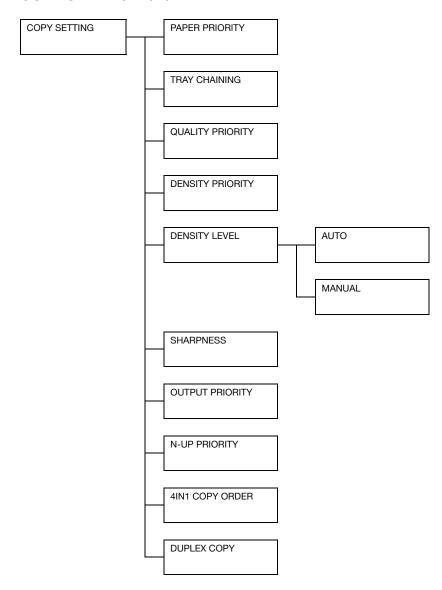

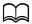

| [PAPER PRIORITY]       |          | Settings                                                                                     | [TRAY1] / <b>[TRAY2]</b> / [TRAY3]                                                                                                    |  |  |
|------------------------|----------|----------------------------------------------------------------------------------------------|----------------------------------------------------------------------------------------------------|--|--|
|                        |          | Specify the paper tray that is normally used.                                                |                                                                                                    |  |  |
|                        |          | If an optional Lower Feeder Unit PF-P09 is not installed, [TRAY3] does not appear.           |                                                                                                    |  |  |
| [TRAY CH               | laining] | Settings                                                                                     | [DISABLE] / [ENABLE]                                                                                                    |  |  |
|                        |          |                                                                                              | If [ENABLE] is selected and the specified tray runs out of paper during printing, a tray loaded with paper of the same size is automatically selected so printing can continue. |  |  |
|                        |          | If [DISABLE] is selected and the specified tray runs out of paper, printing stops.           |                                                                                                    |  |  |
| [QUALITY               | PRIOR-   | Settings                                                                                     | [MIX] / [TEXT] / [PHOTO] / <b>[FINE/MIX]</b> / [FINE/TEXT] / [FINE/PHOTO]                                                                                                    |  |  |
|                        |          | Select the typ                                                                               | be of document being copied.                                                                                                    |  |  |
|                        |          | When a document is loaded into the ADF, the default setting [MIX] is automatically selected. |                                                                                                    |  |  |
|                        |          |                                                                                              | For the resolution of each setting, refer to<br>"Resolution of QUALITY PRIORITY Settings" on<br>page 2-49.                                                                      |  |  |
| [DENSITY               | PRIOR-   | Settings                                                                                     | [AUTO] / [MANUAL]                                                                                                    |  |  |
| ITY]                   |          | Select the de                                                                                | nsity that is normally used.                                                                                                    |  |  |
| [DEN-                  | [AUTO]   | Settings                                                                                     | (LIGHT) doubt (DARK)                                                                                                    |  |  |
| SITY<br>LEVEL]         |          | Adjust the density of the background color.                                                  |                                                                                                    |  |  |
|                        | [MAN-    | Settings                                                                                     | (LIGHT) ◀☐☐☐☐☐ (DARK)                                                                                                    |  |  |
|                        | UAL]     | Specify the default copy density.                                                            |                                                                                                    |  |  |
| [SHARPN                | IESS]    | Settings                                                                                     | (Soft) done (Clear)                                                                                                    |  |  |
|                        |          | Select the setting for SHARPNESS.                                                            |                                                                                                    |  |  |
| [OUTPUT PRIOR-<br>ITY] |          | Settings [NON-SORT] / [SORT]                                                                 |                                                                                                    |  |  |
|                        |          | Select whether or not to sort copies by sets.                                                |                                                                                                    |  |  |
| [N-UP PF               | RIORITY] | Settings                                                                                     | [1IN1] / [2IN1] / [4IN1]                                                                                                    |  |  |
|                        |          | Select the number of document pages to be printed on a single page.                          |                                                                                                    |  |  |

| [4IN1 COPY    | Settings                                                                                                    | [SIDEWISE] / [DOWNWARD]            |  |  |
|---------------|----------------------------------------------------------------------------------------------------|------------------------------------|--|--|
| ORDER]        | Select the arrangement of scanned documents with 4in1 copying.                                                                                         |                                    |  |  |
| [DUPLEX COPY] | Settings                                                                                                    | [OFF] / [LONG EDGE] / [SHORT EDGE] |  |  |
|               | Select the default setting for duplex (double-sided) copying.                                                                                          |                                    |  |  |
|               | If [OFF] is selected, duplex (double-sided) copying is not performed as a default.                                                                     |                                    |  |  |
|               | If [LONG EDGE] is selected, duplex (double-sided) copying is performed as a default, and the pages are fed out with the binding along the long side.   |                                    |  |  |
|               | If [SHORT EDGE] is selected, duplex (double-sided) copying is performed as a default, and the pages are fed out with the binding along the short side. |                                    |  |  |

### **Resolution of QUALITY PRIORITY Settings**

The resolution of each setting is listed below.

| Original | Color           | MIX, TEXT, PHOTO                | 600 × 300 dpi |
|----------|-----------------|---------------------------------|---------------|
| glass    |                 | FINE/MIX, FINE/TEXT, FINE/PHOTO | 600 × 600 dpi |
|          | Mono-           | MIX, TEXT, PHOTO                | 600 × 300 dpi |
|          | chrome          | FINE/MIX, FINE/TEXT, FINE/PHOTO | 600 × 600 dpi |
| ADF      | Color           | MIX, TEXT, PHOTO                | 300 × 300 dpi |
|          |                 | FINE/MIX, FINE/TEXT, FINE/PHOTO | 600 × 300 dpi |
|          | Mono-<br>chrome | MIX, TEXT, PHOTO                | 600 × 300 dpi |
|          |                 | FINE/MIX, FINE/TEXT, FINE/PHOTO | 600 × 300 dpi |

## **DIAL REGISTER Menu**

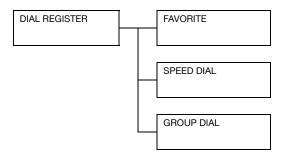

| [FAVORITE]   | Frequently specified speed dial destinations and group dial destinations can be registered in the favorite list. Press the <b>Addressbook</b> key, and then press the ▲ or ▼ key to quickly select the desired destination.                      |
|--------------|----------------------------------------------------------------------------------------------------|
|              | A maximum of 20 destinations can be registered in the favorite list.                                                                                                    |
|              | For details, refer to "Registering in the Favorite List" on page 7-20.                                                                                                    |
| [SPEED DIAL] | Register frequently used fax numbers and e-mail addresses as speed dial destinations. Instead of being entered manually, fax numbers and e-mail addresses can simply be recalled to ensure that destination information is registered correctly. |
|              | A maximum of 250 speed dial destinations can be registered.                                                                                                    |
|              | For details, refer to "Registering Speed Dial Destinations (Direct Input)" on page 7-21 and "Registering Speed Dial Destinations (LDAP Search)" on page 7-22.                                                                                    |

| [GROUP DIAL] | Register frequently used broadcast destinations as a group dial destination. Multiple destinations can be recalled simply by selecting a registered group. |
|--------------|----------------------------------------------------------------------------------------------------|
|              | A maximum of 20 group dial destinations can be registered.                                                                                                 |
|              | A maximum of 50 destinations can be registered with one group dial destination.                                                                            |
|              | For details, refer to "Registering Group Dial Destinations" on page 7-25.                                                                                  |

### **FAX TX OPERATION Menu**

For details, refer to the [Facsimile User's Guide] on the Documentation CD/DVD.

### **FAX RX OPERATION Menu**

For details, refer to the [Facsimile User's Guide] on the Documentation CD/DVD.

### **REPORTING Menu**

For details, refer to the [Facsimile User's Guide] on the Documentation CD/DVD.

## **SCAN SETTING Menu**

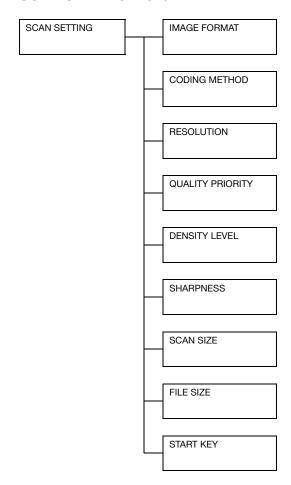

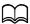

| UNANOE ECONANT                    | 0-44:                                                                                                    | TIET / IDDE / LIDEO         |  |  |
|-----------------------------------|----------------------------------------------------------------------------------------------------|-----------------------------|--|--|
| [IMAGE FORMAT]                    | Settings [TIFF] / [PDF] / [JPEG]                                                                                                    |                             |  |  |
|                                   | Select the default format for saving files with scan to e-mail operations.                                                                                                    |                             |  |  |
|                                   | PDF data can be opened in Adobe Acrobat Reader.                                                                                                    |                             |  |  |
|                                   | TIFF files of images that have been scanned with the [COLOR or GRAY] setting cannot be opened with the Windows Picture and FAX Viewer, which is included with Windows XP as a standard component. These files can be opened with image-processing applications such as PhotoShop, Microsoft Office Document Imaging or ACDsee. |                             |  |  |
| [CODING METHOD]                   | D] Settings [MH] / [MR] / [MMR]                                                                                                    |                             |  |  |
|                                   | Select the default compression method for scan to e-mail operations.                                                                                                    |                             |  |  |
|                                   | The compression ratio for these methods increases in the following order: [MH] > [MR] > [MMR].                                                                                                    |                             |  |  |
|                                   | These settings are available only if [BW Only] was selected for the color setting during the e-mail transmission.                                                                                                    |                             |  |  |
| [RESOLUTION]                      | Settings                                                                                                    | [150×150dpi] / [300×300dpi] |  |  |
|                                   | Select the default scanning resolution for scan to e-mail operations.                                                                                                    |                             |  |  |
| [QUALITY PRIOR-                   | Settings [MIX] / [TEXT] / [PHOTO]                                                                                                    |                             |  |  |
| ITY]                              | Select the scan data quality that is used as a default.                                                                                                    |                             |  |  |
| [DENSITY LEVEL]                   | Settings                                                                                                    | (LIGHT)                     |  |  |
|                                   | Select the scan data density that is used as a de                                                                                                    |                             |  |  |
| [SHARPNESS]                       | Settings                                                                                                    | (Soft) (Clear)              |  |  |
| Select the setting for [SHARPNESS |                                                                                                    | tting for [SHARPNESS].      |  |  |
|                                   |                                                                                                    |                             |  |  |

| [SCAN SIZE] | Settings                                                                                                    | [A5] / <b>[A4]</b> / [B5] / [STATEMENT] / <b>[LE</b><br><b>TER]</b> / [LEGAL] |  |
|-------------|----------------------------------------------------------------------------------------------------|-------------------------------------------------------------------------------|--|
|             | Select the sc                                                                                                    | anning size.                                                                  |  |
|             | etting is <b>[LETTER]</b> on machines where G] in the [USER SETTING] menu is set to ANADA], and is <b>[A4]</b> if any other country                                                     |                                                                               |  |
| [FILE SIZE] | Settings                                                                                                    | [NO SPLIT] / [SPLIT]                                                          |  |
|             | Select whether or not to limit the size for scan data sent as e-mail attachments.                                                                                                    |                                                                               |  |
|             | If [SPLIT] is selected, specify the maximum size between 1 and 10 Mb. If the data to be sent exceeds the maximum size allowed, the data is divided and sent as multiple attached files. |                                                                               |  |
|             | In order to receive multiple file attachme-mail application compatible with diviransmissions is required.                                                                               |                                                                               |  |
| [START KEY] | Settings                                                                                                    | [BW Only] / [COLOR or GRAY]                                                   |  |
|             | Select the operation performed when the <b>Start</b> key is pressed.                                                                                                    |                                                                               |  |

# **PS/PCL PRINT Menu**

To display the [PS/PCL PRINT] menu, select [PS/PCL PRINT] in the main screen (Copy mode), and then press the **Select** key. From this menu, jobs stored on the machine's hard disk (optional) can be printed or deleted, and various PS/PCL printing settings can be changed.

The [PS/PCL PRINT] menu is structured as shown below.

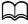

To return to the previous screen in the [PS/PCL PRINT] menu, press the **Back** key. (If the **Back** key is pressed while settings are being specified, those settings are not saved.)

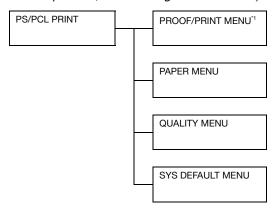

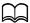

<sup>&</sup>lt;sup>1</sup> This menu item appears only if an optional Hard Disk Kit HD-P03 is installed.

### PROOF/PRINT MENU

From this menu, jobs stored on the machine's hard disk (optional) can be printed or deleted.

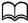

This menu item appears only if an optional Hard Disk Kit HD-P03 is installed.

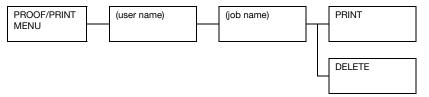

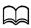

If no jobs have been stored on the hard disk, the message [NO STORED JOB] appears when [PROOF/PRINT MENU] is selected.

| [PRINT]  | Follow the procedure described below to print the selected job.                                                                                |  |  |
|----------|----------------------------------------------------------------------------------------------------|--|--|
|          | <ol> <li>If a password has been specified for the<br/>selected job, type in the password, and then<br/>press the <b>Select</b> key.</li> </ol> |  |  |
|          | <ol><li>Specify the number of copies (1 to 9999),<br/>and then press the <b>Select</b> key.</li></ol>                                          |  |  |
|          | <ol> <li>To print color copies, press the Start (Color)<br/>key. To print monochrome copies, press the<br/>Start (B&amp;W) key.</li> </ol>     |  |  |
| [DELETE] | Follow the procedure described below to delete the selected job.                                                                               |  |  |
|          | If a password has been specified for the selected job, type in the password, and then press the <b>Select</b> key.                             |  |  |
|          | 2. Select [YES], and then press the <b>Select</b> key.                                                                                         |  |  |

### **PAPER MENU**

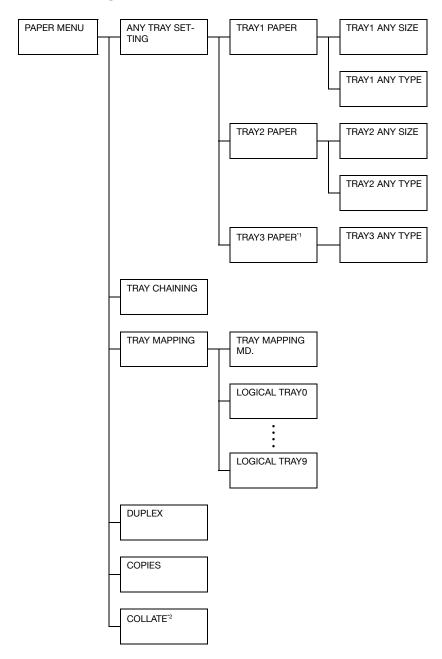

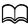

<sup>1</sup> This menu item appears only if an optional Lower Feeder Unit PF-P09 is installed.

<sup>2</sup> This menu item appears only if an optional Hard Disk Kit HD-P03 or a CompactFlash card is installed.

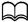

| [ANY TRAY  | ITRAY1              | ITRAY1                 | Settings                                                                    | [ON] / <b>[OFF]</b>                                                                                                    |
|------------|---------------------|------------------------|-----------------------------------------------------------------------------|----------------------------------------------------------------------------------------------------|
| SETTING]   | PAPER]              | ANY<br>SIZE]           | Select whether or not the Any Paper<br>Size setting is selected for Tray 1. |                                                                                                    |
|            |                     | [TRAY1<br>ANY<br>TYPE] | Settings                                                                    | [ON] / <b>[OFF]</b>                                                                                                    |
|            |                     |                        | I                                                                           | ther or not the Any Media<br>g is selected for Tray 1.                                                                         |
|            | [TRAY2              | [TRAY2                 | Settings                                                                    | [ON] / <b>[OFF]</b>                                                                                                    |
|            | PAPER]              | ANY<br>SIZE]           | Select whether or not the Any Paper<br>Size setting is selected for Tray 2. |                                                                                                    |
|            |                     | [TRAY2<br>ANY<br>TYPE] | Settings                                                                    | [ON] / <b>[OFF]</b>                                                                                                    |
|            |                     |                        |                                                                             | ther or not the Any Media<br>g is selected for Tray 2.                                                                         |
|            | [TRAY3              | [TRAY3                 | Settings                                                                    | [ON] / <b>[OFF]</b>                                                                                                    |
|            | PAPER] ANY<br>TYPE] |                        |                                                                             | ther or not the Any Media<br>g is selected for Tray 3.                                                                         |
| [TRAY CHAI | NING]               |                        | Settings                                                                    | [ON] / [OFF]                                                                                                    |
|            |                     |                        | runs out of loaded with                                                     | elected and the specified tray<br>paper during printing, a tray<br>n paper of the same size is<br>lly selected so printing can |
|            |                     |                        |                                                                             | elected and the specified ut of paper, printing stops.                                                                         |

|           | [TRAY MAPPING                        | Settings                               | [ON] / <b>[OFF]</b>                                                                        |  |
|-----------|--------------------------------------|----------------------------------------|--------------------------------------------------------------------------------------------|--|
| PING]     | MD.]                                 | Select whether or not the Tray Mapping |                                                                                            |  |
|           |                                      | function is used.                      |                                                                                            |  |
|           | [LOGICAL TRAY0] -<br>[LOGICAL TRAY9] | Settings                               | [PHYSICAL TRAY1] /<br>[PHYSICAL TRAY2] /<br>[PHYSICAL TRAY3]                               |  |
|           |                                      | when a prir                            | tray that is used for printing<br>nt job is received from<br>anufacturer's printer driver. |  |
|           |                                      | TRAY1] for                             | t settings are <b>[PHYSICAL</b> r [LOGICAL TRAY1] and <b>L TRAY2]</b> for other trays.     |  |
|           |                                      | if an                                  | YSICAL TRAY3] appears only<br>optional Lower Feeder Unit<br>P09 is installed.              |  |
| [DUPLEX]  |                                      | Settings                               | [OFF] / [LONG EDGE] /<br>[SHORT EDGE]                                                      |  |
|           |                                      | will be prin                           | DGE] is selected, the pages ted on both sides of the ong-edge binding.                     |  |
|           |                                      | will be prin                           | EDGE] is selected, the pages ted on both sides of the hort-edge binding.                   |  |
|           |                                      |                                        | specified in the printer override this menu setting.                                       |  |
| [COPIES]  |                                      | Settings                               | 1-9999 (Default: [1])                                                                      |  |
|           |                                      | Specify the printed.                   | number of copies to be                                                                     |  |
|           |                                      |                                        | specified in the printer override this menu setting.                                       |  |
| [COLLATE] |                                      | Settings                               | [ON] / <b>[OFF]</b>                                                                        |  |
|           |                                      | Select whe (sort) printi               | ther or not to enable collated ng.                                                         |  |
|           |                                      |                                        | specified in the printer override this menu setting.                                       |  |

## **QUALITY MENU**

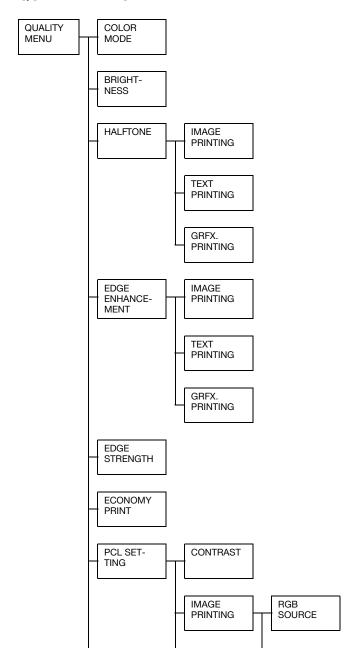

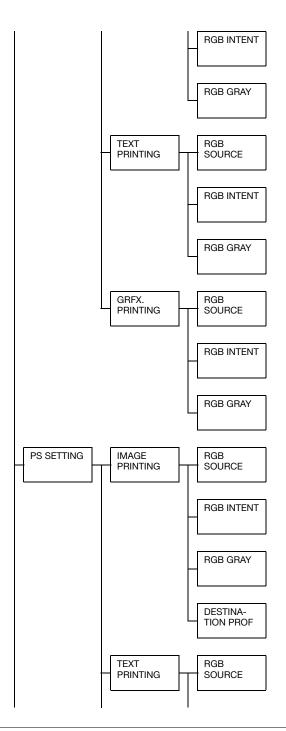

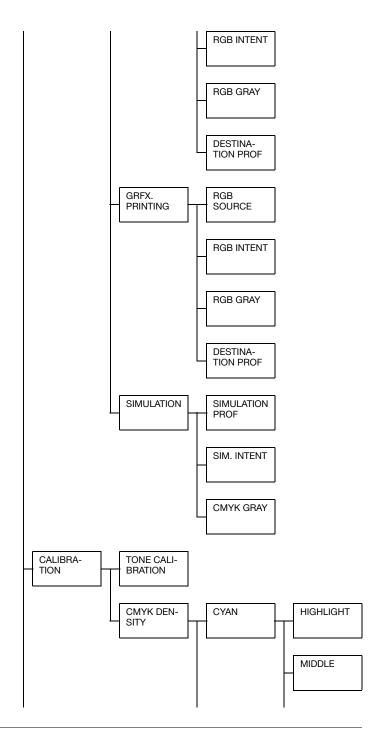

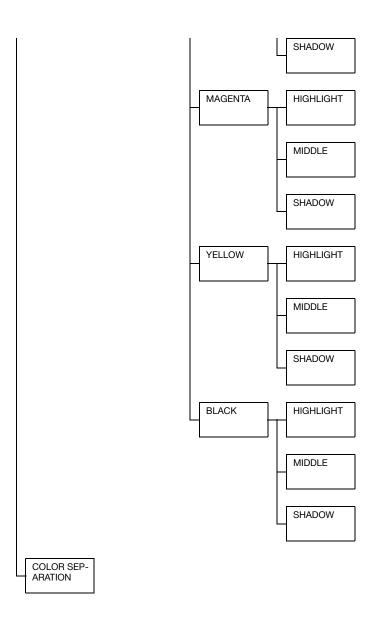

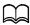

| [COLOR            | Settings                 | [COLOR] /                                                                                                    | [GRAYSCALE]                                |  |
|-------------------|--------------------------|----------------------------------------------------------------------------------------------------|--------------------------------------------|--|
| MODE]             | If [COLOR] is se         | OR] is selected, the pages are printed in full color.                                                                                                    |                                            |  |
|                   | If [GRAYSCALE and white. | is selected, the pages are printed in black                                                                                                    |                                            |  |
| [BRIGHT-<br>NESS] | Settings                 | [+15%] / [+10%] /[+5%] / <b>[0%]</b> / [-5%] /<br>[-10%] / [-15%]                                                                                                    |                                            |  |
|                   | The brightness           | of the printed                                                                                                    | d image can be adjusted.                   |  |
| [HALFTONE]        | [IMAGE<br>PRINTING]      | Settings                                                                                                    | [LINE ART] / <b>[DETAIL]</b> /<br>[SMOOTH] |  |
|                   |                          | Select how duced.                                                                                                    | halftones in images are repro-             |  |
|                   |                          | If [LINE ART] is selected, halftones are reproduced with high precision.                                                                                                    |                                            |  |
|                   |                          | If [DETAIL] is selected, halftones are reproduced with detail.                                                                                                    |                                            |  |
|                   |                          | If [SMOOTH] is selected, halftones are reproduced with smoothness.                                                                                                    |                                            |  |
|                   | [TEXT PRINT-<br>ING]     | Settings                                                                                                    | [LINE ART] / [DETAIL] /<br>[SMOOTH]        |  |
|                   |                          | Select how                                                                                                    | halftones in text are reproduced.          |  |
|                   |                          | If [LINE ART] is selected, halftones are rep duced with high precision.  If [DETAIL] is selected, halftones are reproduced with detail.  If [SMOOTH] is selected, halftones are rep duced with smoothness. |                                            |  |
|                   |                          |                                                                                                    |                                            |  |
|                   |                          |                                                                                                    |                                            |  |

|                   | [GRFX. PRINT-ING] | Settings                                                           | [LINE ART] / <b>[DETAIL]</b> / [SMOOTH]                            |  |  |
|-------------------|-------------------|--------------------------------------------------------------------|--------------------------------------------------------------------|--|--|
|                   |                   | Select how duced.                                                  | halftones in graphics are repro-                                   |  |  |
|                   |                   | -                                                                  | ] is selected, halftones are reprohigh precision.                  |  |  |
|                   |                   | If [DETAIL] is selected, halftones are repr duced with detail.     |                                                                    |  |  |
|                   |                   |                                                                    | I] is selected, halftones are reprosmoothness.                     |  |  |
| [EDGE             | [IMAGE            | Settings                                                           | [ON] / <b>[OFF]</b>                                                |  |  |
| ENHANCE-<br>MENT] | PRINTING]         | Select whet sized.                                                 | her image edges are empha-                                         |  |  |
|                   |                   | If [ON] is sel<br>sized.                                           | lected, the edges are empha-                                       |  |  |
|                   |                   | If [OFF] is selected, the edges are not emphasized.                |                                                                    |  |  |
|                   |                   | If [ECONOMY PRINT] is set to [ON], the edges cannot be emphasized. |                                                                    |  |  |
|                   | [TEXT PRINT-      | Settings                                                           | [ON] / [OFF]                                                       |  |  |
|                   | ING]              | Select whether text edges are emphasized.                          |                                                                    |  |  |
|                   |                   | If [ON] is selected, the edges are emphasized.                     |                                                                    |  |  |
|                   |                   | If [OFF] is selected, the edges are not emphasized.                |                                                                    |  |  |
|                   | [GRFX. PRINT-     | Settings                                                           | [ON] / [OFF]                                                       |  |  |
|                   | ING]              |                                                                    | Select whether graphic edges are emphasized.                       |  |  |
|                   |                   |                                                                    | If [ON] is selected, the edges are emphasized.                     |  |  |
|                   |                   |                                                                    | If [OFF] is selected, the edges are not emphasized.                |  |  |
|                   |                   |                                                                    | If [ECONOMY PRINT] is set to [ON], the edges cannot be emphasized. |  |  |

| [EDGE              | Settings                                                                                                    | [OFF] / [LOV         | V] / [MIDDL                                                                                                    | <b>E]</b> / [HIGH]                      |  |
|--------------------|----------------------------------------------------------------------------------------------------|----------------------|----------------------------------------------------------------------------------------------------|-----------------------------------------|--|
| STRENGTH]          | Select the desir                                                                                                    |                      |                                                                                                    |                                         |  |
|                    | If [OFF] is selected, the edges are not emphasized.                                                                                                   |                      |                                                                                                    |                                         |  |
|                    | If [LOW] is selected, the edges are slightly emphasized.                                                                                              |                      |                                                                                                    |                                         |  |
|                    | If [MIDDLE] is s<br>average amoun                                                                                                    |                      | edges are er                                                                                                    | nphasized by an                         |  |
|                    | If [HIGH] is sele                                                                                                    | cted, the edo        | ges are highl                                                                                                    | y emphasized.                           |  |
|                    | If [OFF] is selected, the edges are not emphasized, even if an [EDGE ENHANCEMENT] menu item is set to [ON].                                           |                      |                                                                                                    |                                         |  |
| [ECONOMY           | Settings                                                                                                    | [ON] / <b>[OFF</b> ] | ]                                                                                                    |                                         |  |
| PRINT]             | Select whether to print graphics with a reduced density by reducing the amount of toner that is used.                                                 |                      |                                                                                                    |                                         |  |
|                    | If [ON] is selected, the amount of toner used is reduced when printing.                                                                               |                      |                                                                                                    |                                         |  |
|                    | If [OFF] is selected, the amount of toner used is not reduced when printing.                                                                          |                      |                                                                                                    |                                         |  |
|                    | If [ON] is selected, the edges are not emphasized, even if [IMAGE PRINTING] and [GRFX. PRINTING] of the [EDGE ENHANCEMENT] menu item are set to [ON]. |                      |                                                                                                    |                                         |  |
| [PCL SET-<br>TING] | [CONTRAST]                                                                                                    | Settings             |                                                                                                    | 10%]/[+5%]/ <b>[0%]</b> /<br>9%]/[-15%] |  |
|                    |                                                                                                    | The contras          | t of the imag                                                                                                    | ge can be adjusted.                     |  |
|                    | [IMAGE<br>PRINTING]                                                                                                    | [RGB<br>SOURCE]      | Settings                                                                                                    | [DEVICE COLOR] / [sRGB]                 |  |
|                    |                                                                                                    |                      | Specify the color space for RGI image data.                                                                                        |                                         |  |
|                    |                                                                                                    |                      | If [DEVICE COLOR] is selected no color space is specified.                                                                         |                                         |  |
|                    |                                                                                                    |                      | RGB source profiles down-<br>loaded with the Download Man<br>ager or PageScope Web<br>Connection are available as<br>[RGB SOURCE]. |                                         |  |

|                    | [RGB<br>INTENT] | applied wh                                                                                                    | [VIVID] / [PHOTO-GRAPHIC] characteristic en converting RGB to CMYK data. |
|--------------------|-----------------|----------------------------------------------------------------------------------------------------|--------------------------------------------------------------------------|
|                    |                 | If [VIVID] is put is produ                                                                                                    | selected, a vivid out-<br>uced.                                          |
|                    |                 | _                                                                                                    | GRAPHIC] is brighter output is                                           |
|                    | [RGB<br>GRAY]   | Settings                                                                                                    | [COMPOSITE<br>BLACK] / [BLACK<br>AND GRAY] /<br>[BLACK ONLY]             |
|                    |                 |                                                                                                    | w black and grays are<br>I in RGB image data.                            |
|                    |                 | selected, b                                                                                                    | SITE BLACK] is<br>lack is reproduced<br>MYK colors.                      |
|                    |                 | If [BLACK AND GRAY] is selected, black and gray are reproduced using black only If [BLACK ONLY] is selected black is reproduced using o black. |                                                                          |
|                    |                 |                                                                                                    |                                                                          |
| [TEXT<br>PRINTING] | [RGB<br>SOURCE] | Settings                                                                                                    | [DEVICE COLOR] / [sRGB]                                                  |
|                    |                 | Specify the color space for R text data.  If [DEVICE COLOR] is selected no color space is specified.                                           |                                                                          |
|                    |                 |                                                                                                    |                                                                          |
|                    |                 | RGB source profiles down-<br>loaded with the Download Man-<br>ager or PageScope Web<br>Connection are available as<br>[RGB SOURCE].            |                                                                          |

|                   | [RGB<br>INTENT] | Settings                                                                                                    | [VIVID] / [PHOTO-<br>GRAPHIC]                                |  |
|-------------------|-----------------|----------------------------------------------------------------------------------------------------|--------------------------------------------------------------|--|
|                   |                 | Specify the characteristic applied when converting RGB text data to CMYK data.                                                                                                    |                                                              |  |
|                   |                 | If [VIVID] is put is produ                                                                                                    | selected, a vivid out-<br>uced.                              |  |
|                   |                 | -                                                                                                    | GRAPHIC] is brighter output is                               |  |
|                   | [RGB<br>GRAY]   | Settings                                                                                                    | [COMPOSITE<br>BLACK] / [BLACK<br>AND GRAY] /<br>[BLACK ONLY] |  |
|                   |                 |                                                                                                    | w black and grays are<br>I in RGB text data.                 |  |
|                   |                 | selected, b                                                                                                    | SITE BLACK] is<br>lack is reproduced<br>:MYK colors.         |  |
|                   |                 | If [BLACK AND GRAY] is selected, black and gray are reproduced using black only                                                                                                    |                                                              |  |
|                   |                 | -                                                                                                    | ONLY] is selected, produced using only                       |  |
| [GRFX. PRINT-ING] | [RGB<br>SOURCE] | Settings                                                                                                    | [DEVICE COLOR] / [sRGB]                                      |  |
|                   |                 | Specify the color space for Regraphics data.  If [DEVICE COLOR] is selected no color space is specified.  RGB source profiles downloaded with the Download Mager or PageScope Web Connection are available as [RGB SOURCE]. |                                                              |  |
|                   |                 |                                                                                                    |                                                              |  |
|                   |                 |                                                                                                    |                                                              |  |

| [RGB<br>INTENT] | Settings                                                                    | [VIVID] / [PHOTO-<br>GRAPHIC]                                |
|-----------------|-----------------------------------------------------------------------------|--------------------------------------------------------------|
|                 | applied wh                                                                  | e characteristic<br>nen converting RGB<br>ata to CMYK data.  |
|                 | If [VIVID] is selected, a vivid put is produced.                            |                                                              |
|                 | -                                                                           | GRAPHIC] is<br>a brighter output is                          |
| [RGB<br>GRAY]   | Settings                                                                    | [COMPOSITE<br>BLACK] / [BLACK<br>AND GRAY] /<br>[BLACK ONLY] |
|                 | , ,                                                                         | w black and grays are<br>d in RGB graphics                   |
|                 | If [COMPOSITE BLACK] is selected, black is reproduce using the CMYK colors. |                                                              |
|                 | selected, b                                                                 | AND GRAY] is<br>black and gray are<br>d using black only.    |
|                 | _                                                                           | ONLY] is selected,<br>produced using only                    |

| [PS       | [IMAGE    | [RGB            | Settings                                                                        | [DEVICE COLOR] /                                                                      |
|-----------|-----------|-----------------|---------------------------------------------------------------------------------|---------------------------------------------------------------------------------------|
| SETTINGS] | PRINTING] | SOURCE]         |                                                                                 | [sRGB] /<br>[AppleRGB] /<br>[AdobeRGB1998] /<br>[ColorMatchRGB] /<br>[BlueAdjustRGB]  |
|           |           |                 | Specify the image data                                                          | e color space for RGB<br>a.                                                           |
|           |           |                 | -                                                                               | COLOR] is selected, pace is specified.                                                |
|           |           |                 | loaded with ager or Page                                                        | e profiles down-<br>h the Download Man-<br>geScope Web<br>n are available as<br>RCE]. |
|           |           | [RGB<br>INTENT] | Settings                                                                        | [VIVID] / [PHOTO-<br>GRAPHIC] /<br>[RELATIVE COLOR]<br>/ [ABSOLUTE<br>COLOR]          |
|           |           |                 | Specify the characteristic applied when converting RGB image data to CMYK data. |                                                                                       |
|           |           |                 | If [VIVID] is selected, a vivid output is produced.                             |                                                                                       |
|           |           |                 |                                                                                 | GRAPHIC] is<br>I brighter output is                                                   |
|           |           |                 | selected, re                                                                    | /E COLOR] is<br>elative color is<br>the RGB source pro-                               |
|           |           |                 | selected, a                                                                     | JTE COLOR] is<br>bsolute color is<br>the RGB source pro-                              |

|  |               | I                                                                                                    | г                                                            |  |
|--|---------------|----------------------------------------------------------------------------------------------------|--------------------------------------------------------------|--|
|  | [RGB<br>GRAY] | Settings                                                                                                    | [COMPOSITE<br>BLACK] / [BLACK<br>AND GRAY] /<br>[BLACK ONLY] |  |
|  |               |                                                                                                    | v black and grays are<br>I in RGB image data.                |  |
|  |               | If [COMPOSITE BLACK] is selected, black is reproduced using the CMYK colors.                                                                                                    |                                                              |  |
|  |               | If [BLACK AND GRAY] is selected, black and gray are reproduced using black only.                                                                                                    |                                                              |  |
|  |               | If [BLACK ONLY] is selected, black is reproduced using only black.                                                                                                    |                                                              |  |
|  | [DESTINA-     | Settings                                                                                                    | [AUTO]                                                       |  |
|  | TION<br>PROF] | Specify the destination profile.                                                                                                    |                                                              |  |
|  | PROF          | If [AUTO] is selected, a destin<br>tion profile that the machine<br>automatically adapts is select<br>based on a combination of the<br>specified color matching, half<br>tones and other profiles. |                                                              |  |
|  |               | Destination profiles down-<br>loaded with the Download Man-<br>ager or PageScope Web<br>Connection are available as<br>[DESTINATION PROF].                                                         |                                                              |  |

| <br>Г              | 1               | 1                                                    | <del> </del>                                                                                             |
|--------------------|-----------------|------------------------------------------------------|----------------------------------------------------------------------------------------------------|
| [TEXT<br>PRINTING] | [RGB<br>SOURCE] | Settings                                             | [DEVICE COLOR] /<br>[sRGB] /<br>[AppleRGB] /<br>[AdobeRGB1998] /<br>[ColorMatchRGB]<br>/ [BlueAdjustRGB] |
|                    |                 | Specify the text data.                               | color space for RGB                                                                                      |
|                    |                 | _                                                    | COLOR] is selected, ace is specified.                                                                    |
|                    |                 | loaded with ager or Pag                              | e profiles down-<br>n the Download Man-<br>geScope Web<br>n are available as<br>RCE].                    |
|                    | [RGB<br>INTENT] | Settings                                             | [VIVID] / [PHOTO-<br>GRAPHIC] / [RELA-<br>TIVE COLOR] /<br>[ABSOLUTE<br>COLOR]                           |
|                    |                 | applied wh                                           | e characteristic<br>en converting RGB<br>o CMYK data.                                                    |
|                    |                 | If [VIVID] is selected, a vivid out put is produced. |                                                                                                    |
|                    |                 | -                                                    | GRAPHIC] is brighter output is                                                                           |
|                    |                 | selected, re                                         | E COLOR] is elative color is the RGB source pro-                                                         |
|                    |                 | selected, a                                          | ITE COLOR] is<br>bsolute color is<br>the RGB source pro-                                                 |

| T | I             |                                                                                                    |                                                              |  |
|---|---------------|----------------------------------------------------------------------------------------------------|--------------------------------------------------------------|--|
|   | [RGB<br>GRAY] | Settings                                                                                                    | [COMPOSITE<br>BLACK] / [BLACK<br>AND GRAY] /<br>[BLACK ONLY] |  |
|   |               | ' '                                                                                                    | v black and grays are<br>I in RGB text data.                 |  |
|   |               | If [COMPOSITE BLACK] is selected, black is reproduced using the CMYK colors.                                                                                                    |                                                              |  |
|   |               | If [BLACK AND GRAY] is selected, black and gray are reproduced using black only.                                                                                                    |                                                              |  |
|   |               | If [BLACK ONLY] is selected, black is reproduced using only black.                                                                                                    |                                                              |  |
|   | [DESTINA-     | Settings                                                                                                    | [AUTO]                                                       |  |
|   | TION<br>PROF] | Specify the destination profile.                                                                                                    |                                                              |  |
|   | PHOF          | If [AUTO] is selected, a destination profile that the machine automatically adapts is selected based on a combination of the specified color matching, half-tones and other profiles. |                                                              |  |
|   |               | Destination profiles down-<br>loaded with the Download Man-<br>ager or PageScope Web<br>Connection are available as<br>[DESTINATION PROF].                                            |                                                              |  |

| IODEV DDINIT          | inon            | l                            | [DE] #05 001 0D] /                                                                                       |
|-----------------------|-----------------|------------------------------|----------------------------------------------------------------------------------------------------|
| [GRFX. PRINT-<br>ING] | [RGB<br>SOURCE] | Settings                     | [DEVICE COLOR] /<br>[sRGB] /<br>[AppleRGB] /<br>[AdobeRGB1998] /<br>[ColorMatchRGB] /<br>[BlueAdjustRGB] |
|                       |                 | Specify the graphics da      | color space for RGB ata.                                                                                 |
|                       |                 | _                            | COLOR] is selected, ace is specified.                                                                    |
|                       |                 | loaded with ager or Pag      | e profiles down-<br>n the Download Man-<br>geScope Web<br>n are available as<br>RCE].                    |
|                       | [RGB<br>INTENT] | Settings                     | [VIVID] / [PHOTO-<br>GRAPHIC] /<br>[RELATIVE COLOR]<br>/ [ABSOLUTE<br>COLOR]                             |
|                       |                 | applied wh                   | e characteristic<br>en converting RGB<br>ata to CMYK data.                                               |
|                       |                 | If [VIVID] is<br>put is prod | selected, a vivid out-<br>uced.                                                                          |
|                       |                 | -                            | GRAPHIC] is brighter output is                                                                           |
|                       |                 | selected, re                 | E COLOR] is elative color is the RGB source pro-                                                         |
|                       |                 | selected, a                  | ITE COLOR] is<br>bsolute color is<br>the RGB source pro-                                                 |

|  | [RGB<br>GRAY] | Settings                                                                                                    | [COMPOSITE<br>BLACK] / [BLACK<br>AND GRAY] /<br>[BLACK ONLY]                             |  |
|--|---------------|----------------------------------------------------------------------------------------------------|------------------------------------------------------------------------------------------|--|
|  |               | Specify how black and grays are reproduced in RGB graphics data.                                                                                                    |                                                                                          |  |
|  |               | If [COMPOSITE BLACK] is selected, black is reproduced using the CMYK colors.                                                                                                    |                                                                                          |  |
|  |               | selected, b                                                                                                    | AND GRAY] is<br>lack and gray are<br>I using black only.                                 |  |
|  |               | If [BLACK ONLY] is selected, black is reproduced using only black.                                                                                                    |                                                                                          |  |
|  | [DESTINA-     | Settings                                                                                                    | [AUTO]                                                                                   |  |
|  | TION<br>PROF] | Specify the                                                                                                    | destination profile.                                                                     |  |
|  |               | If [AUTO] is selected, a destin tion profile that the machine automatically adapts is selected based on a combination of the specified color matching, half-tones and other profiles. |                                                                                          |  |
|  |               | loaded with<br>ager or Pag<br>Connection                                                                                                    | profiles down-<br>n the Download Man-<br>geScope Web<br>n are available as<br>ION PROF]. |  |

| [SIMULATION] | [SIMULA-<br>TION<br>PROF] | Settings                                                                                                    | [NONE] / [SWOP] /<br>[Euroscale] / [Com-<br>mercialPress] /<br>[JapanColor] /<br>[TOYO] / [DIC] |
|--------------|---------------------------|----------------------------------------------------------------------------------------------------|-------------------------------------------------------------------------------------------------|
|              |                           | If [NONE] is                                                                                                    | simulation profile. s selected, no simula- is specified.                                        |
|              |                           | Simulation<br>downloade<br>Manager or                                                                                                    | profiles d with the Download r PageScope Web are available as                                   |
|              | [SIM.<br>INTENT]          | Settings                                                                                                    | [RELATIVE<br>COLOR] / [ABSO-<br>LUTE COLOR]                                                     |
|              |                           | Specify the characteristic of the simulation profile.  If [RELATIVE COLOR] is selected, relative color is applied to the simulation profile.  If [ABSOLUTE COLOR] is selected, absolute color is applied to the simulation profile. |                                                                                                 |
|              |                           |                                                                                                    |                                                                                                 |
|              |                           |                                                                                                    |                                                                                                 |
|              | [CMYK<br>GRAY]            | Settings                                                                                                    | [COMPOSITE<br>BLACK] / [BLACK<br>AND GRAY] /<br>[BLACK ONLY]                                    |
|              |                           |                                                                                                    | w black and grays are dusing the four ors.                                                      |
|              |                           | If [COMPOSITE BLACK] is selected, black is reproduced using the CMYK colors.                                                                                                    |                                                                                                 |
|              |                           | selected, b                                                                                                    | AND GRAY] is<br>lack and gray are<br>d using black only.                                        |
|              |                           |                                                                                                    | ONLY] is selected, produced using only                                                          |

| [CALIBRA-        | TONE                                                    | Settings                                                                                                    | <b>[ON]</b> / [OFF | <br>1                                                         |                                                               |  |
|------------------|---------------------------------------------------------|----------------------------------------------------------------------------------------------------|--------------------|---------------------------------------------------------------|---------------------------------------------------------------|--|
| TION]            | CALIBRATION]                                            |                                                                                                    |                    |                                                               |                                                               |  |
|                  |                                                         | applied.                                                                                                    |                    | -                                                             |                                                               |  |
|                  |                                                         | If [OFF] is sentence not applied.                                                                                                    | elected, imag      | ge adjustm                                                    | ents are                                                      |  |
|                  | [CMYK DEN-<br>SITY]                                     | [CYAN] /<br>[MAGENTA]<br>/ [YELLOW]<br>/ [BLACK]                                                                                                    | [HIGH-<br>LIGHT]   | Settings                                                      | [+3] / [+2]<br>/ [+1] / <b>[0]</b><br>/ [-1] / [-2]<br>/ [-3] |  |
|                  |                                                         |                                                                                                    |                    | The density of the highlight color in images can be adjusted. |                                                               |  |
|                  |                                                         |                                                                                                    | [MIDDLE]           | Settings                                                      | [+3] / [+2]<br>/ [+1] / <b>[0]</b><br>/ [-1] / [-2]<br>/ [-3] |  |
|                  |                                                         |                                                                                                    |                    | The density of the middle color in images can be adjusted.    |                                                               |  |
|                  |                                                         |                                                                                                    | [SHADOW]           | Settings                                                      | [+3] / [+2]<br>/ [+1] / <b>[0]</b><br>/ [-1] / [-2]<br>/ [-3] |  |
|                  |                                                         |                                                                                                    |                    | The densi shadow co images ca adjusted.                       | olor in                                                       |  |
| [COLOR           | Settings                                                | [ON] / <b>[OFF</b> ]                                                                                                    | l                  |                                                               |                                                               |  |
| SEPARA-<br>TION] | tents of a color<br>low, magenta, o<br>gradations as ir | selected, color separation are performed. The concolor page is separated into the color pages for yelenta, cyan and black, and each is printed with black as as individual pages. The printing order is yellow, cyan, then black. |                    |                                                               |                                                               |  |
|                  | If [OFF] is select mal color separ                      |                                                                                                    |                    | ot perform                                                    | ed. A nor-                                                    |  |

## **SYS DEFAULT MENU**

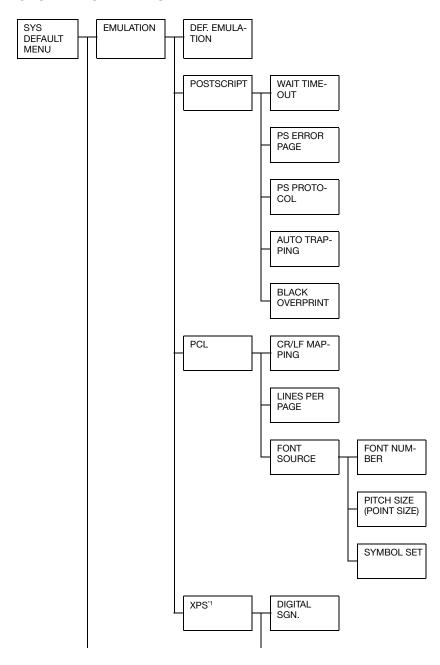

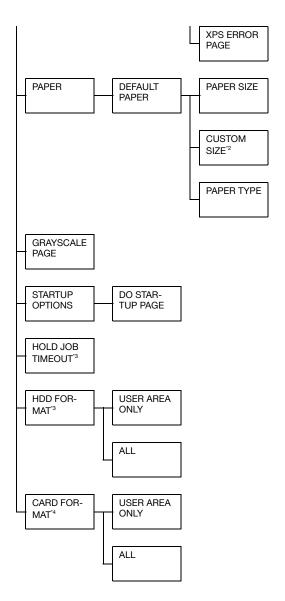

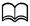

- <sup>\*1</sup> This menu item appears only if an optional Hard Disk Kit HD-P03 or a CompactFlash card is installed.
- <sup>\*2</sup> This menu item appears only if [PAPER SIZE] is set to [CUSTOM].
- <sup>13</sup> This menu item appears only if an optional Hard Disk Kit HD-P03 is installed.

<sup>&</sup>lt;sup>\*4</sup> This menu item appears only if an optional CompactFlash card is installed.

| r== 41 11 A  | IDEE                     |                                                                                                    | FALLE 07 (                                                                                                    | DOOTSODIDTI / DOLLI                        |  |
|--------------|--------------------------|----------------------------------------------------------------------------------------------------|----------------------------------------------------------------------------------------------------|--------------------------------------------|--|
| [EMULA-TION] | [DEF.<br>EMULA-<br>TION] | Settings [AUTO] / [POSTSCRIPT] / [PCL]                                                                        |                                                                                                    |                                            |  |
|              |                          | Specify the machine emulation language.                                                                       |                                                                                                    |                                            |  |
|              |                          | If [AUTO] is selected, the machine automatically selects the machine emulation language from the data stream. |                                                                                                    |                                            |  |
|              | [POST-<br>SCRIPT]        | [WAIT<br>TIME<br>OUT]                                                                                         | Settings                                                                                                    | 0-300 (Default: [0])                       |  |
|              |                          |                                                                                                    | Specify the time until an error is determined to be a PostScript error.                                                                             |                                            |  |
|              |                          |                                                                                                    | If [0] is selected, no timeout is performed.                                                                                                    |                                            |  |
|              |                          | [PS                                                                                                    | Settings                                                                                                    | [ON] / <b>[OFF]</b>                        |  |
|              |                          | ERROR<br>PAGE]                                                                                                | Select whether or not an error page is printed when a Postscript error occurs.                                                                      |                                            |  |
|              |                          | [PS PRO-<br>TOCOL]                                                                                            | Settings                                                                                                    | [AUTO] / [NORMAL] /<br>[BINARY]            |  |
|              |                          |                                                                                                    | Specify the protocol for data transmissions with a PostScript data stream.                                                                          |                                            |  |
|              |                          |                                                                                                    | If [AUTO] is selected, the machine automatically selects an applicable protocol from the data stream.                                               |                                            |  |
|              |                          | [AUTO<br>TRAP-<br>PING]                                                                                       | Settings                                                                                                    | [ON] / <b>[OFF]</b>                        |  |
|              |                          |                                                                                                    | Select whether or not neighboring colors are printed superimposed in order to prevent white space around images.                                    |                                            |  |
|              |                          | [BLACK<br>OVER-<br>PRINT]                                                                                     | Settings                                                                                                    | [TEXT/GRAPHIC] / [TEXT] / [OFF]            |  |
|              |                          |                                                                                                    | Specify whether black objects are printed (superimposed) on a neighboring color in order to prevent white space around black characters or figures. |                                            |  |
|              |                          |                                                                                                    | If [TEXT/GRAPHIC] is selected, superimposed printing is applied to text and graphics.                                                               |                                            |  |
|              |                          |                                                                                                    |                                                                                                    | s selected, superimposed printied to text. |  |

| [Po | CL]   | [CR/LF<br>MAP-<br>PING] | Settings                                                       | _<br>LF=LF] / [C                                                                                                    | F=LF] / [CR=CRLF<br>CR=CR LF=LFCR] /<br>LF=LFCR]                                                         |
|-----|-------|-------------------------|----------------------------------------------------------------|----------------------------------------------------------------------------------------------------|----------------------------------------------------------------------------------------------------|
|     |       |                         | Select the definitions of the CR/LF codes in the PCL language. |                                                                                                    |                                                                                                    |
|     |       | [LINES<br>PER<br>PAGE]  | Settings                                                       | 5-128 (Default: <b>[60]</b> )                                                                                                    |                                                                                                    |
|     |       |                         | Specify the number of lines per page in the PCL language.      |                                                                                                    |                                                                                                    |
|     |       | [FONT<br>SOURCE]        | [FONT<br>NUMBER]                                               | Settings                                                                                                    | 0-102 (Default: [0])                                                                                     |
|     |       |                         |                                                                | Specify the default font in the PCL language.                                                                                        |                                                                                                    |
|     |       |                         |                                                                | The font numbers that appear correspond to the PCL font list. For details on printing the font list, refer to "REPORT" on page 2-17. |                                                                                                    |
|     |       |                         | [PITCH<br>SIZE<br>(POINT<br>SIZE)]                             | Settings                                                                                                    | 0.44-99.99<br>(Default: <b>[10.00]</b> )                                                                 |
|     |       |                         |                                                                |                                                                                                    | (4.00-999.75<br>(Default: <b>[12.00]</b> )                                                               |
|     |       |                         |                                                                | Specify the font size in the PCL language.                                                                                           |                                                                                                    |
|     | 1 1 - |                         |                                                                | BER] is for<br>[PITCH SIZ<br>selected [F                                                                                             | eted [FONT NUM-<br>a bitmap font,<br>ZE] appears. If the<br>FONT NUMBER] is<br>the font, [POINT<br>ears. |
|     |       | [SYMBOL<br>SET]         | Specify the symbol set used with the PCL language.             |                                                                                                    |                                                                                                    |
|     |       |                         |                                                                |                                                                                                    |                                                                                                    |

|         | [XPS]              | [DIGITAL               | Settings                                                                                                    | [ENABLE] / [DISABLE]                                                                                                    |
|---------|--------------------|------------------------|----------------------------------------------------------------------------------------------------|----------------------------------------------------------------------------------------------------|
|         |                    | SGN.]                  | Select whether to enable or disable XPS digital signatures.                                                                                         |                                                                                                    |
|         |                    |                        | If [ENABLE] is selected, XPS digital signatures are enabled.                                                                                        |                                                                                                    |
|         |                    |                        | If [DISABLE] is selected, XPS digital signatures are disabled.                                                                                      |                                                                                                    |
|         |                    | [XPS<br>ERROR<br>PAGE] | Settings                                                                                                    | [ON] / [OFF]                                                                                                    |
|         |                    |                        | Select whether or not an error report is printed after an XPS error has occurred.                                                                   |                                                                                                    |
|         |                    |                        | If [ON] is selected, the error report is printed.                                                                                                   |                                                                                                    |
|         |                    |                        | If [OFF] is selected, the error report is n printed.                                                                                                |                                                                                                    |
| [PAPER] | [DEFAULT<br>PAPER] | [PAPER<br>SIZE]        | Settings                                                                                                    | [LETTER] / [LEGAL] / [EXEC-UTIVE] / [A4] / [A5] / [A6] / [B5(JIS)] / [B6(JIS)] / [GOVT LETTER] / [STATEMENT] / [FOLIO] / [SP FOLIO] / [UK QUARTO] / [FOOLSCAP] / [GOVT LEGAL] / [16K] / [PHOTO 4×6] / [KAI 16] / [KAI 32] / [ENV C6] / [ENV DL] / [ENV MONARCH] / [ENV CHOU#3] / [ENV CHOU#4] / [B5(ISO)] / [ENV #10] / [JPOST 100x148] / [JPOST-D 148x200] / [8 1/8x13 1/4] / [8 1/2x13 1/2] / [CUSTOM] |
|         |                    |                        | Select the size of media that is normally used.                                                                                                    |                                                                                                    |
|         |                    |                        | The default setting is [A4] for 220 V models, and [LETTER] for other models.                                                                        |                                                                                                    |
|         |                    |                        | Depending on the setting selected for [UTILITY] / [ADMIN.  MANAGEMENT] / [USER SETTING]  / [PRESET ZOOM], [PHOTO 4×6]  may change to [PHOTO 10×15]. |                                                                                                    |

|                   |                                                                                                    | [CUS-<br>TOM<br>SIZE]                                                          | Specify the media size when [PAPER SIZE] is set to [CUSTOM]. The Setting range for [WIDTH] is 3.63 to 8.50 inches (92 to 216 mm).              |                                                                                                    |  |
|-------------------|----------------------------------------------------------------------------------------------------|--------------------------------------------------------------------------------|----------------------------------------------------------------------------------------------------|----------------------------------------------------------------------------------------------------|--|
|                   |                                                                                                    |                                                                                | The default setting is <b>[8.26]</b> inches ( <b>[210]</b> mm) for 220 V models, and <b>[8.50]</b> inches ( <b>[216]</b> mm) for other models. |                                                                                                    |  |
|                   |                                                                                                    |                                                                                | The Setting range for [LENGTH] is 5.83 to 14.00 inches (148 to 356 mm).                                                                        |                                                                                                    |  |
|                   |                                                                                                    |                                                                                | The default setting is [11.69] inches ([297] mm) for 220 V models, and [11.00] inches ([279] mm) for other models.                             |                                                                                                    |  |
|                   |                                                                                                    | [PAPER<br>TYPE]                                                                | Settings                                                                                                    | [PLAIN PAPER] / [RECY-<br>CLED] / [THICK 1] / [THICK 2]<br>/ [LABEL] / [ENVELOPE] /<br>[POSTCARD] / [LETTER-<br>HEAD] / [GLOSSY 1] /<br>[GLOSSY 2] / [SINGLE SIDE<br>ONLY] / [SPECIAL PAPER] |  |
|                   |                                                                                                    |                                                                                | Select the used.                                                                                                    | type of media that is normally                                                                                                    |  |
| [GRAY-            | Settings                                                                                                    | [AUTO] / [GRAYSCALE PRINT] / [COLOR PRINT]                                     |                                                                                                    |                                                                                                    |  |
| SCALE<br>PAGE]    | Specify the operation to be performed for black-and-white pages in a job specified for color printing.                                                   |                                                                                |                                                                                                    |                                                                                                    |  |
|                   | If [AUTO] is selected, printing is automatically performed according to the first page of the job.                                                       |                                                                                |                                                                                                    |                                                                                                    |  |
|                   | If [GRAYSCALE PRINT] is selected, black-and-white printing is automatically performed depending on each page.                                            |                                                                                |                                                                                                    |                                                                                                    |  |
|                   | If [COLOR PRINT] is selected, color printing is performed, even for a black-and-white page.                                                              |                                                                                |                                                                                                    |                                                                                                    |  |
| [STAR-            | [DO<br>START-<br>UP PAGE]                                                                                                    | Settings                                                                       | [ON] / <b>[OF</b>                                                                                                    | F]                                                                                                    |  |
| TUP<br>OPTIONS]   |                                                                                                    | Select whether or not a startup page is printed when the machine is turned on. |                                                                                                    |                                                                                                    |  |
| [HOLD<br>JOB TIME | Settings                                                                                                    | [DISABLE] / [1 hour] / [4 hours] / [1 day] / [1 week]                          |                                                                                                    |                                                                                                    |  |
| OUT]              | Specify the length of time until print jobs saved on the hard disk are deleted. If [DISABLE] is selected, print jobs are not deleted at a specific time. |                                                                                |                                                                                                    |                                                                                                    |  |

| [HDD<br>FORMAT]  | [USER<br>AREA<br>ONLY] | Initialize the user area of the hard disk. When this menu item is selected, the machine is automatically restarted.         |
|------------------|------------------------|----------------------------------------------------------------------------------------------------|
|                  | [ALL]                  | Initialize the hard disk. When this menu item is selected, the machine is automatically restarted.                          |
| [CARD<br>FORMAT] | [USER<br>AREA<br>ONLY] | Initialize the user area of the CompactFlash card. When this menu item is selected, the machine is automatically restarted. |
|                  | [ALL]                  | Initialize the CompactFlash card. When this menu item is selected, the machine is automatically restarted.                  |

#### **MEMORY PRINT Menu**

To display the [MEMORY PRINT] menu, select [MEMORY PRINT] in the main screen (Copy mode), and then press the **Select** key. From this menu, memory direct printing operations can be performed, and various memory direct printing settings can be specified.

The [MEMORY PRINT] menu is structured as shown below.

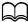

This menu item appears only if an optional Hard Disk Kit HD-P03 or a CompactFlash card is installed. In addition this menu item does not appear if public user access has not been permitted through authentication settings. For details on the authentication settings, refer to the [Reference Guide] on the Documentation CD/DVD.

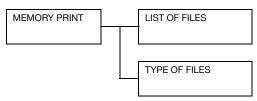

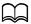

Manufacturer's default settings appear in bold.

| [LIST OF<br>FILES] | Select the fi                       | le that you wish to output, and then press the <b>Select</b>                                                                                                    |  |
|--------------------|-------------------------------------|----------------------------------------------------------------------------------------------------|--|
|                    | If the file to press the <b>S</b> e | be printed is in a folder, select the folder, and then elect key.                                                                                                    |  |
|                    | [PAPER<br>SELECT]                   | CETTER     [LEGAL] / [EXECUTIVE] /   [A4] / [A5] / [A6] / [B5(JIS)] / [B6(JIS)] /   [GOVT LETTER] / [STATEMENT] /   [FOLIO] / [SP FOLIO] / [UK QUARTO] /   [FOOLSCAP] / [GOVT LEGAL] / [16K] /   [PHOTO 4×6] / [KAI 16] / [KAI 32] / [ENV C6] / [ENV DL] / [ENV MONARCH] / [ENV CHOU#3] / [ENV CHOU#4] / [B5(ISO)] /   [ENV #10] / [JPOST 100×148] / [JPOST-D 148×200] / [8 1/2×13 1/2] / [8 1/8×13 1/4] / [CUSTOM] |  |
|                    |                                     | Change the size of the paper.                                                                                                    |  |
|                    |                                     | The default setting is the setting selected for [PS/PCL PRINT] / [SYS DEFAULT MENU] / [PAPER] / [DEFAULT PAPER] / [PAPER SIZE].                                                                                                    |  |
|                    |                                     | Depending on the setting selected for [UTILITY] / [ADMIN. MANAGEMENT] / [USER SETTING] / [PRESET ZOOM], [PHOTO 4×6] may change to [PHOTO 10×15].                                                                                                    |  |
|                    |                                     | This menu item does not appear if the selected file is PDF and XPS file.                                                                                                    |  |
|                    | [SIMPLEX/                           | Settings [1-SIDE] / [2-SIDE]                                                                                                    |  |
|                    | DUPLEX]                             | If [2-SIDE] is selected, you can get duplex printing.                                                                                                    |  |
|                    |                                     | If [LONG EDGE] is selected, the page will be printed on both sides of the paper for long edge binding.                                                                                                    |  |
|                    |                                     | If [SHORT EDGE] is selected, the page will be printed on both sides of the paper for short edge binding.                                                                                                    |  |

| FILES]   | Select the type of files to be displayed. |                                                        |                                                               |  |
|----------|-------------------------------------------|--------------------------------------------------------|---------------------------------------------------------------|--|
| [TYPE OF | Settings                                  | [PDF,XPS,TIFF,JPG] / [PDF,XPS]                         |                                                               |  |
|          |                                           | If [SORT] is selected, collated printing is performed. |                                                               |  |
|          |                                           | If [NON-S<br>performed                                 | ORT] is selected, collated printing is not d.                 |  |
|          | ISHING]                                   | Select wh                                              | ether to collate the copies.                                  |  |
|          | -                                         | Settings                                               | [NON-SORT] / [SORT]                                           |  |
|          |                                           | . •                                                    | s menu item does not appear if the<br>ected file is XPS file. |  |
|          | QUANTITY]                                 |                                                        | e number of copies to be printed<br>1 and 9999).              |  |
|          | [COPY                                     | Settings                                               | 1-9999 (Default: [1])                                         |  |

# Media Handling 3

# Media

# **Specifications**

| Media                      | Media Size             |                      | Tray*1 | Duplex | Сору              | Print             | FAX |
|----------------------------|------------------------|----------------------|--------|--------|-------------------|-------------------|-----|
|                            | Inch                   | Millimeter           | 1      |        |                   |                   |     |
| Letter                     | 8.5 × 11.0             | 215.9 × 279.4        | 1/2/3  | Yes    | Yes               | Yes               | Yes |
| Legal                      | 8.5 × 14.0             | 215.9 × 355.6        | 1/3    | Yes    | Yes <sup>*2</sup> | Yes*2             | Yes |
| Executive                  | 7.25 × 10.5            | 184.2 × 266.7        | 1/2/3  | Yes    | Yes               | No                | No  |
| A4                         | 8.2 × 11.7             | 210.0 × 297.0        | 1/2/3  | Yes    | Yes               | Yes               | Yes |
| A5                         | 5.9 × 8.3              | 148.0 × 210.0        | 1/2    | No     | Yes               | Yes               | No  |
| A6                         |                        | 105.0 × 148.0        | 1/2    | No     | No                | No                | No  |
| B5 (JIS)                   | 7.2 × 10.1             | 182.0 × 257.0        | 1/2/3  | Yes    | Yes               | Yes               | No  |
| B6                         |                        | 128.0 × 182.0        | 1/2    | Yes    | No                | No                | No  |
| Government Letter          | 8.0 × 10.5             | 203.2 × 266.7        | 1/2    | Yes    | Yes               | No                | No  |
| Statement                  | 5.5 × 8.5              | 139.7 × 215.9        | 1/2    | No     | Yes               | Yes               | No  |
| Folio                      | 8.25 × 13.0            | 210.0 × 330.0        | 1      | Yes    | Yes*2             | Yes <sup>*3</sup> | No  |
| SP Folio                   | 8.5 × 12.7             | 215.9 × 322.3        | 1      | Yes    | No                | No                | No  |
| UK Quarto                  | 8.0 × 10.0             | 203.2 × 254.0        | 1/2    | Yes    | No                | No                | No  |
| Foolscap                   | 8.0 × 13.0             | 203.2 × 330.2        | 1      | Yes    | No                | No                | No  |
| Government Legal           | 8.5 × 13.0             | 215.9 × 330.2        | 1/3    | Yes    | No                | No                | No  |
| 16K                        | 7.7 × 10.6             | 195.0 × 270.0        | 1/2    | Yes    | No                | No                | No  |
| Photo size 4 × 6"(10 × 15) | 4.0 × 6.0              | 101.6 × 152.4        | 1/2    | No     | No                | No                | No  |
| Kai 16                     | 7.3 × 10.2             | 185.0 × 260.0        | 1/2    | Yes    | No                | No                | No  |
| Kai 32                     | 5.1 × 7.3              | 130.0 × 185.0        | 1/2    | No     | No                | No                | No  |
| 8 1/2 × 13 1/2             | 8.5 × 13.5             | 215.9 × 342.9        | 1      | Yes    | Yes <sup>-2</sup> | No                | No  |
| 8 1/8 × 13 1/4             | 8.125 × 13.25          | 206.4 × 336.6        | 1      | Yes    | No                | No                | No  |
| J-Postcard                 | 3.9 × 5.8              | 100.0 × 148.0        | 1/2    | No     | Yes               | No                | No  |
| Double Postcard            | 5.8 × 7.9              | 148.0 × 200.0        | 1/2    | No     | Yes               | No                | No  |
| B5 (ISO)                   | 6.9 × 9.8              | 176.0 × 250.0        | 1      | No     | No                | No                | No  |
| Envelope #10               | 4.125 × 9.5            | 104.8 × 241.3        | 1      | No     | Yes               | No                | No  |
| Envelope Monarch           | 7.5 × 3.875            | 190.5 × 98.4         | 1      | No     | No                | No                | No  |
| Envelope DL                | 8.7 × 4.3              | 220.0 × 110.0        | 1      | No     | Yes               | No                | No  |
| Envelope C6                | 6.4 × 4.5              | 162.0 × 114.0        | 1      | No     | No                | No                | No  |
| Envelope Chou #3           | 4.7 × 9.2              | 120.0 × 235.0        | 1      | No     | Yes               | No                | No  |
| Envelope Chou #4           | 3.5 × 8.1              | 90.0 × 205.0         | 1      | No     | No                | No                | No  |
| Custom(Tray1)              | 3.6-8.5 ×<br>5.8-14.0  | 92-216 ×<br>148-356  | 1      | No     | No                | No                | No  |
| Custom(Tray2)              | 3.6-8.5 ×<br>5.8-11.7  | 92-216 ×<br>148-297  | 2      | No     | No                | No                | No  |
| Custom(Duplex)             | 7.2-8.5 ×<br>10.0-14.0 | 182-216 ×<br>254-356 | -      | Yes    | No                | No                | No  |

3-2 Media

| Media         | Media Size            |                          | Tray*1 | Duplex | Сору | Print | FAX |
|---------------|-----------------------|--------------------------|--------|--------|------|-------|-----|
|               | Inch                  | Millimeter               |        |        |      |       |     |
| Custom (Scan) | 0.5-8.5 ×<br>0.5-11.7 | 12.7-215.9 ×<br>12.7-297 | -      | -      | Yes  | Yes*4 | No  |

#### Notes:

- \*1 Tray 1 = Multipurpose
- Tray 3 = Plain paper, Single side only and Special paper
- \*2 ADF only
- \*3 ADF only, TWAIN scan only
- \*4 Original glass only, TWAIN scan only

#### **Types**

Before purchasing a large quantity of special media, do a trial print with the same media and check the print quality.

Keep media on a flat, level surface in its original wrapper until it is time to load it. For a list of approved media, refer to http://konicaminolta.com.

#### Plain Paper (Recycled Paper)

| Capacity             | Tray 1                    | Up to 100 sheets, depending on the media weight |  |
|----------------------|---------------------------|-------------------------------------------------|--|
|                      | Tray 2                    | Up to 250 sheets, depending on the media weight |  |
|                      | Tray 3                    | Up to 500 sheets, depending on the media weight |  |
| Orientation          | Tray 1                    | Face down                                       |  |
|                      | Tray 2/3                  | Face up                                         |  |
| Driver<br>Media Type | [Plain Paper] ([F         | Recycled])                                      |  |
| Weight               | 60 to 90 g/m <sup>2</sup> |                                                 |  |
| Duplexing            | Refer to "Speci           | fications" on page 3-2.                         |  |

#### Use plain paper that is

Suitable for plain paper printers and copiers, such as standard or recycled office paper.

Media 3-3

#### DO NOT use media that is

- Coated with a processed surface (such as carbon paper and colored paper that has been treated)
- Carbon backed
- Unapproved iron-on transfer media (such as heat-sensitive paper, heat-pressure paper, and heat-press transfer paper)
- Cold-water-transfer paper
- Pressure sensitive
- Designed specifically for inkjet printers (such as superfine paper, glossy film, and postcards)
- Already been printed on by another printer, copier, or fax machine
- Dusty
- Wet (or damp)

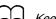

Keep media between 15% and 85% relative humidity. Toner does not adhere well to moist or wet media.

- Layered
- Adhesive
- Folded, creased, curled, embossed, warped, or wrinkled
- Perforated, three-hole punched, or torn
- Too slick, too coarse, or too textured
- Different in texture (roughness) on the front and back
- Too thin or too thick
- Stuck together with static electricity
- Composed of foil or gilt; too luminous
- Heat sensitive or cannot withstand the fusing temperature (180°C (356°F))
- Irregularly shaped (not rectangular or not cut at right angles)
- Attached with glue, tape, paper clips, staples, ribbons, hooks, or buttons
- Acidic
- Any other media that is not approved

3-4 Media

#### Thick Stock

Paper thicker than 90 g/m<sup>2</sup> (24 lb) is referred to as thick stock. Test all thick stock to ensure acceptable performance and to ensure that the image does not shift.

You can print continuously with thick stock. However, this could affect the media feed, depending on the media quality and printing environment. If problems occur, stop the continuous printing and print one sheet at a time.

| Capacity    | Tray 1/2                          | Up to 20 sheets, depending on their thickness |  |
|-------------|-----------------------------------|-----------------------------------------------|--|
|             | Tray 3                            | Not supported                                 |  |
| Orientation | Tray 1                            | Face down                                     |  |
|             | Tray 2                            | Face up                                       |  |
| Driver      | [Thick 1 (91–150g/m²)]            |                                               |  |
| Media Type  | [Thick 2 (151–210g/m²)]           |                                               |  |
| Weight      | 91 to 210 g/m <sup>2</sup>        |                                               |  |
| Duplexing   | Not supported with copy functions |                                               |  |
|             | Supported with printing functions |                                               |  |
|             | Refer to "Speci                   | fications" on page 3-2.                       |  |

#### DO NOT use thick stock that is

 Mixed with any other media in the trays (as this will cause media misfeeding)

#### **Envelope**

Print on the front (address) side only. Some parts of the envelope consist of three layers of paper—the front, back, and flap. Anything printed in these layered regions may be lost or faded.

You can print continuously with envelope. However, this could affect the media feed, depending on the media quality and printing environment. If problems occur, stop the continuous printing and print one sheet at a time.

| Capacity    | Tray 1    | Up to 10 sheets, depending on their thickness |
|-------------|-----------|-----------------------------------------------|
|             | Tray 2/3  | Not supported                                 |
| Orientation | Face down |                                               |

Media 3-5

| Driver     | [Envelope]    |
|------------|---------------|
| Media Type |               |
| Duplexing  | Not supported |

#### Use envelopes that are

 Common office envelopes approved for laser printing with diagonal joints, sharp folds and edges, and ordinary gummed flaps

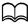

Because the envelopes pass through heated rollers, the gummed area on the flaps may seal. Using envelopes with emulsion-based glue avoids this problem.

- Approved for laser printing
- Dry

#### DO NOT use envelopes that have

- Sticky flaps
- Tape seals, metal clasps, paper clips, fasteners, or peel-off strips for sealing
- Transparent windows
- Too rough of a surface
- Material that will melt, vaporize, offset, discolor, or emit dangerous fumes
- Been presealed

#### Label

A sheet of labels consists of a face sheet (the printing surface), adhesive, and a carrier sheet:

- The face sheet must follow the plain paper specification.
- The face sheet surface must cover the entire carrier sheet, and no adhesive should come through on the surface.

You can print continuously with label sheets. However, this could affect the media feed, depending on the media quality and printing environment. If problems occur, stop the continuous printing and print one sheet at a time.

Try printing your data on a sheet of plain paper first to check placement. Check your application documentation for more information on printing labels.

| Capacity | Tray 1/2 | Up to 20 sheets, depending on their thickness |
|----------|----------|-----------------------------------------------|
|          | Tray 3   | Not supported                                 |

3-6 Media

| Orientation | Tray 1                     | Face down |
|-------------|----------------------------|-----------|
|             | Tray 2                     | Face up   |
| Driver      | [Label]                    |           |
| Media Type  |                            |           |
| Weight      | 60 to 163 g/m <sup>2</sup> |           |
| Duplexing   | Not supported              |           |

#### Use label sheets that are

Recommended for laser printing

#### DO NOT use label sheets that

- Have labels that easily peel off or have parts of the label already removed
- Have backing sheets that have peeled away or have exposed adhesive

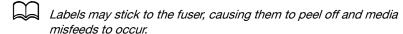

Are precut or perforated

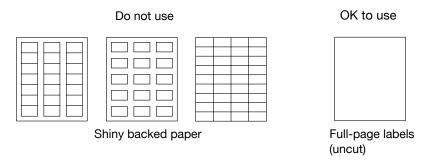

#### Letterhead

You can print continuously with letterhead. However, this could affect the media feed, depending on the media quality and printing environment. If problems occur, stop the continuous printing and print one sheet at a time.

Try printing your data on a sheet of plain paper first to check placement.

| Capacity    | Tray 1/2 | Up to 20 sheets, depending on their size and thickness |
|-------------|----------|--------------------------------------------------------|
|             | Tray 3   | Not supported                                          |
| Orientation | Tray 1   | Face down                                              |
|             | Tray 2   | Face up                                                |

Media 3-7

| Driver     | [Letterhead]  |
|------------|---------------|
| Media Type |               |
| Duplexing  | Not supported |

#### **Postcard**

You can print continuously with postcard. However, this could affect the media feed, depending on the media quality and printing environment. If problems occur, stop the continuous printing and print one sheet at a time.

Try printing your data on a sheet of plain paper first to check placement.

| Capacity             | Tray 1/2      | Up to 20 sheets, depending on their thickness |
|----------------------|---------------|-----------------------------------------------|
|                      | Tray 3        | Not supported                                 |
| Orientation          | Tray 1        | Face down                                     |
|                      | Tray 2        | Face up                                       |
| Driver<br>Media Type | [Postcard]    |                                               |
| Duplexing            | Not supported |                                               |

#### Use postcards that are

Approved for laser printing

#### DO NOT use postcards that are

- Coated
- Designed for inkjet printers
- Precut or perforated
- Preprinted or multicolored

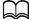

If the postcard is warped, press on the warped area before putting it in the tray.

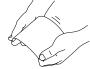

Folded or wrinkled

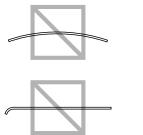

3-8 Media

#### **Glossy Media**

Test all glossy media to ensure acceptable performance and to ensure that the image does not shift.

You can print continuously with glossy media. However, this could affect the media feed, depending on the media quality and printing environment. If problems occur, stop the continuous printing and print one sheet at a time.

| Capacity    | Tray 1/2                | Up to 20 sheets, depending on their thickness |
|-------------|-------------------------|-----------------------------------------------|
|             | Tray 3                  | Not supported                                 |
| Orientation | Tray 1                  | Face down                                     |
|             | Tray 2                  | Face up                                       |
| Driver      | [Glossy1 (100–128g/m²)] |                                               |
| Media Type  | [Glossy2 (129–158g/m²)] |                                               |
| Duplexing   | Not supported           |                                               |

#### DO NOT use glossy media that is

- Mixed with any other media in the trays (as this will cause media misfeeding)
- Specified for inkjet printers only

#### Single Side Only

Print on the single side only.

You can print continuously with single side only paper. However, this could affect the media feed, depending on the media quality and printing environment. If problems occur, stop the continuous printing and print one sheet at a time.

Select this setting when paper that should not be used with double sided copying (for example, when on side has already been printed on) is loaded as plain paper with a weight of 60 to 90 g/m<sup>2</sup>.

| Capacity | Tray 1 | Up to 100 sheets, depending on the paper weight. |
|----------|--------|--------------------------------------------------|
|          | Tray 2 | Up to 250 sheets, depending on the paper weight. |
|          | Tray 3 | Up to 500 sheets, depending on the paper weight. |

Media 3-9

| Orientation | Tray 1                         | Face down |
|-------------|--------------------------------|-----------|
|             | Tray 2/3                       | Face up   |
| Driver      | [Single Side Only (60–90g/m²)] |           |
| Media Type  |                                |           |
| Weight      | 60 to 90 g/m <sup>2</sup>      |           |
| Duplexing   | Not supported                  |           |

#### Use single side only paper that is

- Suitable for plain paper laser printers, such as standard or recycled office paper
- Plain paper that has been printed on with same printer

#### DO NOT use single side only paper that is

Not approved for use as plain paper

#### **Special Paper**

You can print continuously with special paper. However, this could affect the media feed, depending on the media quality and printing environment. If problems occur, stop the continuous printing and print one sheet at a time. Select this setting when special paper, for example, color high-quality paper, is loaded as plain paper with a weight of 60 to 90 g/m².

| Capacity    | Tray 1                                 | Up to 100 sheets, depending on the paper weight. |  |
|-------------|----------------------------------------|--------------------------------------------------|--|
|             | Tray 2                                 | Up to 250 sheets, depending on the paper weight. |  |
|             | Tray 3                                 | Up to 500 sheets, depending on the paper weight. |  |
| Orientation | Tray 1                                 | Face down                                        |  |
|             | Tray 2/3                               | Face up                                          |  |
| Driver      | [Special Paper (60-90g/m²)]            |                                                  |  |
| Media Type  |                                        |                                                  |  |
| Weight      | 60 to 90 g/m <sup>2</sup>              |                                                  |  |
| Duplexing   | Not supported with copy functions      |                                                  |  |
|             | Supported with printing functions      |                                                  |  |
|             | Refer to "Specifications" on page 3-2. |                                                  |  |

#### Use special paper that is

Approved for laser printers

#### DO NOT use special paper that is

Not approved for use as plain paper

3-10 Media

#### **Guaranteed Imageable (Printable) Area**

The printable area differs depending on whether copying or printing is being performed. Be aware of the following when performing these operations.

#### When copying

The printable area for all media sizes is up to 4.0 mm (0.157") from the edges of the media.

#### When printing

The printable area for all media sizes is up to 4.2 mm (0.165") from the edges of the media.

When specifying a custom page size from an application, specify a size that fits within the printable area in order to achieve the best results.

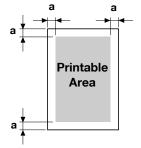

a = 4.0 mm (0.157") when copying, 4.2 mm (0.165") when printing

#### **Envelopes**

Envelopes can only be printed on their front sides (side where the recipient's address is written). In addition, printing on the front side in the area overlappingthe back flap cannot be guaranteed. The location of this area differs depending on the envelope type.

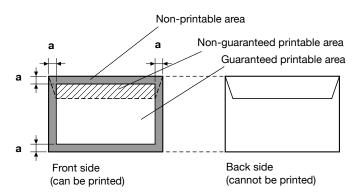

a = 4.0 mm (0.157") when copying, 4.2 mm (0.165") when printing

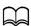

The envelope print orientation is determined by your application.

Media 3-11

## **Page Margins**

Margins are set through your application. Some applications allow you to set custom page sizes and margins while others have only standard page sizes and margins from which to choose. If you choose a standard format, you may lose part of your image (due to imageable area constraints). If you can custom-size your page in your application, use those sizes given for the imageable area for optimum results.

3-12 Media

# **Loading Media**

#### How do I load media?

#### Note

Do not mix media of different types and sizes, as this will cause media misfeeds or machine trouble.

#### <u>Note</u>

Paper edges are sharp and may cause injuries.

When refilling media, first remove any media remaining in the tray. Stack it with the new media, even the edges, then reload it.

#### Tray 1 (Manual Feed Tray)

For details on the types and sizes of media that can be printed from Tray 1, refer to "Specifications" on page 3-2.

#### Loading Plain Paper, Single Side Only and Special Paper

1 Open Tray 1.

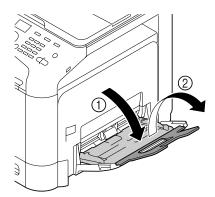

2 Slide the media guides to provide more space between them.

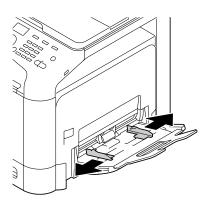

3 Press down on the center of the paper-lifting plate until the left and right locking tabs (white) lock into place.

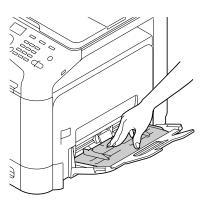

4 Load the paper face down in the tray.

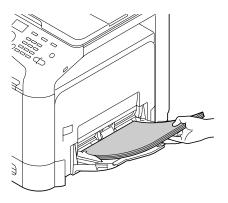

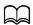

Do not load so much paper that the top of the stack is higher than the maximum limit guide. Up to 100 sheets (80 g/m²) of plain paper can be loaded into the tray at one time.

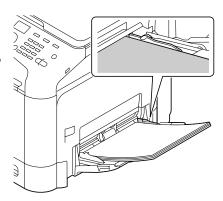

5 Slide the media guides against the edges of the paper.

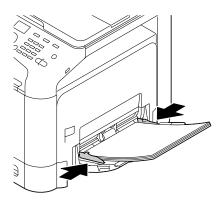

6 Select [PAPER SETUP]/[TRAY1 PAPER] in the [UTILITY] menu, and then select the settings for the size and type of paper that is loaded. See also "Specifications" on page 3-2.

#### Other Media

When loading media other than plain paper, set the media mode (Envelope, Label, Letterhead, Thick 1, Thick 2, Glossy 1, Glossy 2, or Postcards) in the driver for optimum print quality.

## **Loading Envelopes**

1 Open Tray 1.

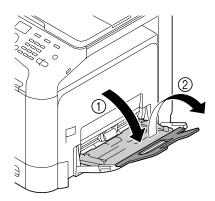

2 Slide the media guides to provide more space between them.

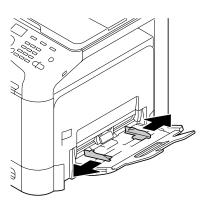

3 Press down on the center of the paper-lifting plate until the left and right locking tabs (white) lock into place.

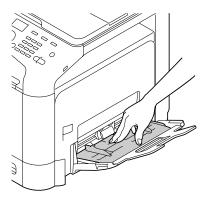

4 Load the envelopes flap side up in the tray.

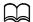

Before loading envelopes, press them down to make sure that all air is removed, and make sure that the folds of the flaps are firmly pressed; otherwise the envelopes may become wrinkled or a media misfeed may occur.

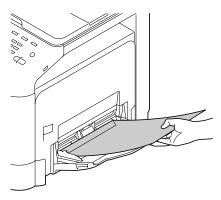

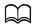

Up to 10 envelopes can be loaded into the tray at one time.

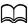

For envelopes with the flap along the long edge (Envelope C6, Envelope Monarch and Envelope DL), load the envelopes with the flap side inserted first.

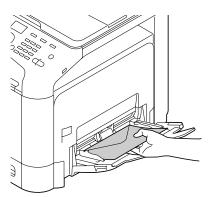

5 Slide the media guides against the edges of the envelopes.

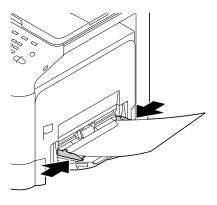

6 Select [PAPER SETUP]/[TRAY1 PAPER] in the [UTILITY] menu, and then select the settings for the size and type of media that is loaded. See also "Specifications" on page 3-2.

# Loading Label Sheets/Letterheads/Postcards/Thick Stock and Glossy Media

**1** Open Tray 1.

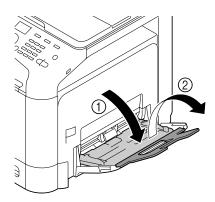

2 Slide the media guides to provide more space between them.

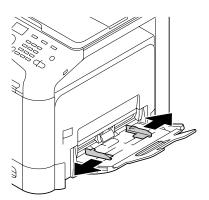

3 Press down on the center of the paper-lifting plate until the left and right locking tabs (white) lock into place.

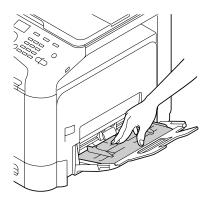

4 Load the media face down in the tray.

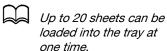

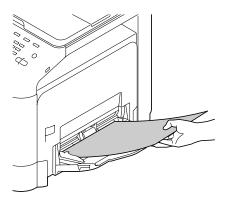

5 Slide the media guides against the edges of the media.

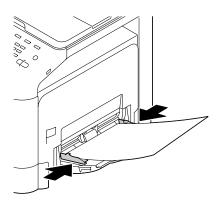

6 Select [PAPER SETUP]/[TRAY1 PAPER] in the [UTILITY] menu, and then select the settings for the size and type of media that is loaded. See also "Specifications" on page 3-2.

# Tray 2

# Loading Plain Paper, Single Side Only and Special Paper

**1** Pull out Tray 2.

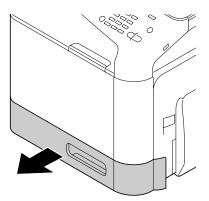

Press down the media pressure plate to lock it into place.

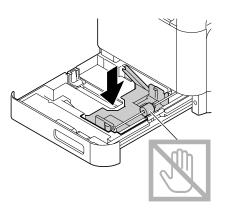

3 Slide the media guides to provide more space between them.

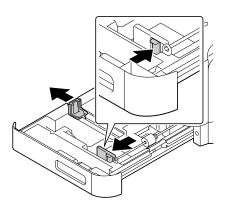

4 Load the paper face up in the tray.

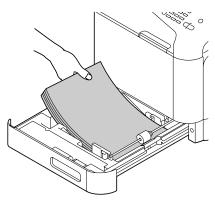

Do not load above the ▼ mark. Up to 250 sheets (80 g/m²) of plain paper can be loaded into the tray at one time.

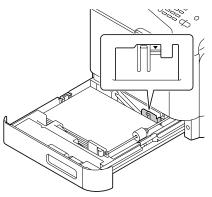

5 Slide the media guides against the edges of the paper.

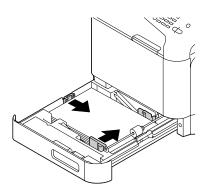

6 Close Tray 2.

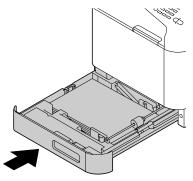

Select [PAPER SETUP]/[TRAY2 PAPER] in the [UTILITY] menu, and then select the settings for the size of paper that is loaded. See also "Specifications" on page 3-2.

# Loading Label Sheets/Letterhead/Postcards/Thick Stock and Glossy Media

**1** Pull out Tray 2.

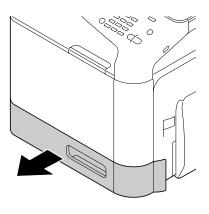

Press down the media pressure plate to lock it into place.

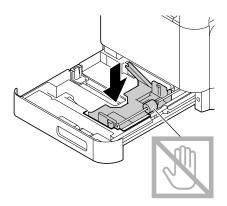

3 Slide the media guides to provide more space between them.

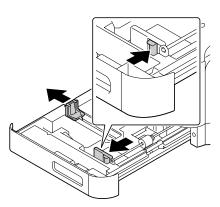

4 Load the paper face up in the tray.

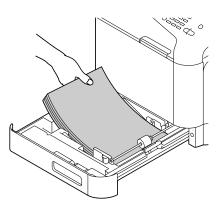

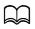

Up to 20 sheets can be loaded into the tray at one time.

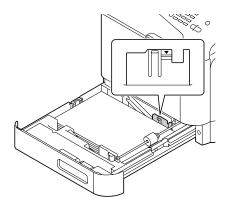

5 Slide the media guides against the edges of the paper.

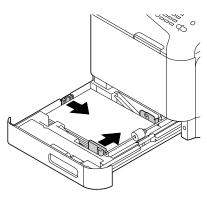

6 Close Tray 2.

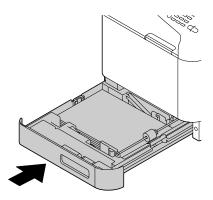

Select [PAPER SETUP]/[TRAY2 PAPER] in the [UTILITY] menu, and then select the settings for the size of paper that is loaded. See also "Specifications" on page 3-2.

## Tray 3 (Optional Lower Feeder Unit PF-P09)

# Loading Plain Paper, Single Side Only and Special Paper

**1** Pull out Tray 3.

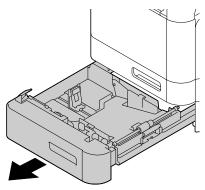

2 Press down the media pressure plate to lock it into place.

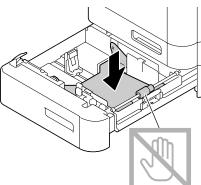

3 Slide the media guides to provide more space between them.

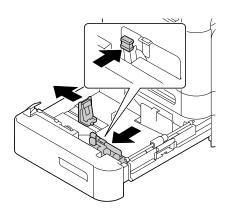

4 Load the paper face up in the tray.

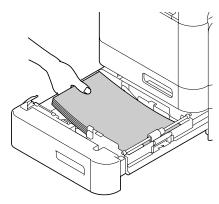

Do not load above the ▼ mark. Up to 500 sheets (80 g/m²) of plain paper can be loaded into the tray at one time.

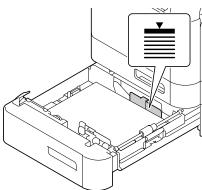

5 Slide the media guides against the edges of the paper.

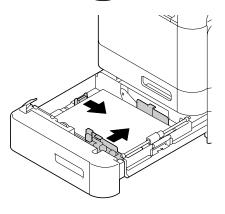

6 Close Tray 3.

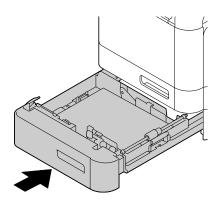

7 Select [PAPER SETUP]/[TRAY3 PAPER] in the [UTILITY] menu, and then select the settings for the size of paper that is loaded. See also "Specifications" on page 3-2.

# **About Duplex Printing**

Duplex (double-sided) printing can be done with this machine, which has the duplex unit built in as a standard. If the paper has low opacity (high translucency), then the printed data from one side of the page will show through to the other side. Check your application for margin information. For best results, print a small quantity to make sure the opacity is acceptable.

#### Note

Only plain paper (60 to 90 g/m<sup>2</sup>), special paper (60 to 90 g/m<sup>2</sup>) and thick stock (91 to 210 g/m<sup>2</sup>) can be autoduplexed. See "Types" on page 3-3.

Duplexing envelopes, labels, letterheads, postcards, glossy media or single side only paper is not supported.

#### How do I autoduplex?

Check your application to determine how to set your margins for duplex (double-sided) printing.

The following Binding Position settings are available.

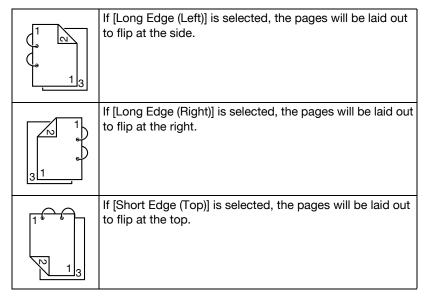

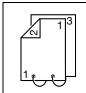

If [Short Edge (Bottom)] is selected, the pages will be laid out to flip at the bottom.

In addition, if [Print Type] has been set to [Booklet], autoduplex printing is performed.

The following order settings are available when [Booklet] is selected.

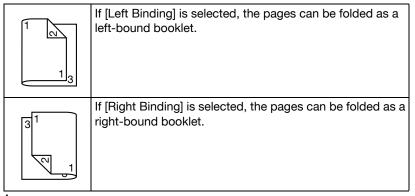

- 1 Load plain paper into the tray.
- 2 From the printer driver, specify duplex (double-sided) printing ([Layout] tab in Windows).
- 3 Click [OK].

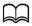

With autoduplexing, the back side is printed first, and then the front side is printed.

# **Output Tray**

All media is fed out facing down into the output tray on the machine. This tray has a capacity of approximately 150 sheets (A4/Letter) of plain paper, 80 g/m<sup>2</sup> or 10 sheets (A4/Letter) of special paper, 80 g/m<sup>2</sup>.

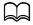

If the media is stacked too high in the output tray, your machine may experience media misfeeds, excessive media curl, or static buildup.

The output tray can be extended. Adjust the output tray according to the size of paper to be printed on.

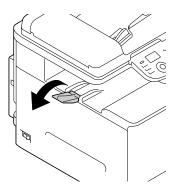

# **Media Storage**

- Keep media on a flat, level surface in its original wrapper until it is time to load it.
  - Media that has been stored for a long time out of its packaging may dry up too much and cause misfeeding.
- If media has been removed from its wrapper, place it in its original packaging and store in a cool, dark place on a level surface.
- Avoid moisture, excessive humidity, direct sunlight, excessive heat (above 35°C (95°F)), and dust
- Avoid leaning against other objects or placing it in an upright position.

Before using stored media, do a trial print and check print quality.

# **Original Media**

# **Specifications**

# Documents that can be placed on the original glass

The following types of documents can be placed on the original glass.

| Document type  | Sheets, books, three-dimentional object |
|----------------|-----------------------------------------|
| Document size  | A4                                      |
| Maximum weight | 3 kg                                    |

Observe the following precautions when placing a document on the original glass.

- Do not place objects weighing more than 3 kg on the original glass; otherwise the glass may be damaged.
- Do not press down extremely hard on a book spread on the original glass; otherwise the original glass may be damaged.

#### Documents that can be loaded into the ADF

The following types of documents can be loaded into the ADF.

| Document media type /<br>Weight | Plain paper / 50 to 110 g/m²               |
|---------------------------------|--------------------------------------------|
| Document size                   | Maximum size: Legal                        |
|                                 | Width: 140 to 216 mm, Length: 90 to 356 mm |
| Media capacity                  | 35 sheets (media weight: 80 g/m²)          |

Do not load the following types of documents into the ADF.

- Documents containing pages of different sizes
- Wrinkled, folded, curled, or torn documents
- Highly translucent or transparent documents, such as overhead transparencies or diazo photosensitive paper
- Coated documents such as carbon-backed paper
- Documents printed on paper thicker than 110 g/m<sup>2</sup>
- Documents with pages bound together with paper clips or staples
- Documents that are bound in a book or booklet
- Documents with pages bound together with glue
- Documents with pages that have had cutouts removed or are cutouts
- Label sheets
- Offset printing masters
- Documents with binder holes

# **Loading a Document**

# Placing a document on the original glass

1 Lift to open the ADF cover.

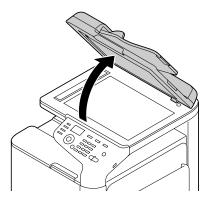

Position the document on the original glass.

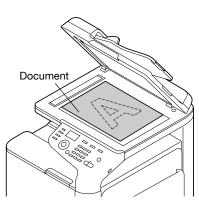

Align the document with the arrow on the left side toward the rear of the machine.

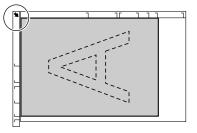

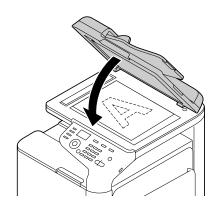

# Loading a document into the ADF

1 Put the document into the ADF document feed tray face up.

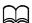

Before loading a document into the ADF, check that no document pages remain on the original glass.

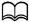

Load the document pages so that the top of the document is toward the back or the right side of the machine.

2 Adjust the document guides to the document size.

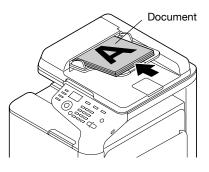

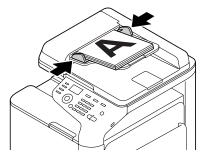

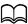

For details on copying the loaded document, refer to "Using the Copier" on page 6-1. For details on scanning, refer to "Using the Scanner" on page 7-1.

# Using the Printer Driver

# Selecting Printer Options/Defaults (for Windows)

Before you start working with your machine, you are advised to verify/ change the default driver settings. Also, in case you have options installed, you should "declare" the options in the driver.

# Windows XP/Vista/7/Server 2003/Server 2008/Server 2008 R2 (PCL6, PS, XPS)

- 1 Choose the driver's properties as follows:
  - (Windows 7/Server 2008 R2)
     From the [Start] menu, click [Devices and Printers] to open the [Devices and Printers] directory. Right-click the KONICA MINOLTA bizhub C25 PCL6, KONICA MINOLTA bizhub C25 PS, or KONICA MINOLTA bizhub C25 XPS printer icon, and then click [Printer Properties].
    - If the KONICA MINOLTA bizhub C25 (FAX) printer icon appears instead of the KONICA MINOLTA bizhub C25 printer icon in the [Devices and Printers] directory, right-click the KONICA MINOLTA bizhub C25 (FAX) printer icon, click [Printer Properties], and then click [KONICA MINOLTA bizhub C25].
  - (Windows Vista/Server 2008)
     From the [Start] menu, click [Control Panel], then [Hardware and Sound], and then click [Printers] to open the [Printers] directory.
     Right-click the KONICA MINOLTA bizhub C25 PCL6, KONICA MINOLTA bizhub C25 PS, or KONICA MINOLTA bizhub C25 XPS printer icon, and then click [Properties].
  - (Windows XP/Server 2003)
     From the [Start] menu, choose [Printers and Faxes] to display the [Printers and Faxes] directory. Right-click the KONICA MINOLTA bizhub C25 PCL6 or KONICA MINOLTA bizhub C25 PS printer icon and choose [Properties].
- 2 If you have installed options, proceed with the next step. Otherwise, skip to step 9.
- 3 Select the [Configure] tab.
- 4 Check that the installed options are correctly listed. If not, proceed with the next step. Otherwise, continue with step 8.

- Click the [Refresh] to automatically configure installed options.
   The [Refresh] is available only if bi-directional communication is available with the machine; otherwise it is grayed out.
   From the [Device Options] list, select an option, one at a time, and then select [Enable] or [Disable] from the [Settings] menu.
  - If [Printer Memory] is selected, select [256 MB] or [768 MB] according to the installed memory. The factory default setting is [256 MB].
  - If [Memory Card] is selected, select [Disable] or [Enable (1 GB Over)], according to the installed CompactFlash card.
- 7 Click [Apply].
  - Depending on the version of the operating system, [Apply] may not appear. If this is the case, continue with the next step.
- 8 Select the [General] tab.
- 9 Click [Preferences] or [Printing Preferences]. Printing Preferences dialog box appears.
- 10 Select the default settings for your machine, such as the default media format you use, in the appropriate tabs.
- 11 Click [Apply].
- 12 Click [OK] to exit from the Printing Preferences dialog box.
- 13 Click [OK] to exit from the Properties dialog box.

# Uninstalling the Printer Driver (for Windows)

This section describes how to uninstall the printer driver if necessary.

# Windows XP/Vista/7/Server 2003/Server 2008/Server 2008 R2 (PCL6, PS, XPS)

- 1 Close all applications.
- 2 Choose the Uninstall Program as follows:
  - From the [Start] menu, choose [All programs], [KONICA MINOLTA], [bizhub C25], and then [Uninstall Printer Driver].
- When the Uninstall dialog box appears, select the name of the driver to be deleted, and then click the [Uninstall] button.
- 4 Click [Uninstall].
- 5 Click [OK], and restart your computer.
- 6 The printer driver will be uninstalled from your computer.

# Displaying Printer Driver Settings (for Windows)

#### Windows 7/Server 2008 R2

- 1 From the [Start] menu, click [Devices and Printers] to open the [Devices and Printers] directory.
- 2 Right-click the KONICA MINOLTA bizhub C25 PCL6, KONICA MINOLTA bizhub C25 PS, or KONICA MINOLTA bizhub C25 XPS printer icon, and then click [Printing Preferences].

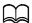

If the KONICA MINOLTA bizhub C25 (FAX) printer icon appears instead of the KONICA MINOLTA bizhub C25 printer icon in the Devices and Printers directory, right-click the KONICA MINOLTA bizhub C25 (FAX) printer icon, click [Printing Preferences], and then click [KONICA MINOLTA bizhub C25].

#### Windows Vista/Server 2008

- 1 From the [Start] menu, click [Control Panel], then [Hardware and Sound], and then click [Printers] to open the Printers directory.
- 2 Right-click the KONICA MINOLTA bizhub C25 PCL6, KONICA MINOLTA bizhub C25 PS, or KONICA MINOLTA bizhub C25 XPS printer icon, and then click [Printing Preferences].

#### Windows XP/Server 2003

- 1 From the [Start] menu, choose [Printers and Faxes] to display the [Printers and Faxes] directory.
- 2 Right-click the KONICA MINOLTA bizhub C25 PCL6 or KONICA MINOLTA bizhub C25 PS printer icon and choose [Printing Preferences].

# **Printer Driver Settings**

#### **Common Buttons**

The buttons described below appear on each tab.

[OK]

Click to exit the Properties dialog box, saving any changes made.

[Cancel]

Click to exit the Properties dialog box without saving any changes made.

[Apply]

Click to save all changes without exiting the Properties dialog box.

[Help]

Click to view the help.

[Favorite Setting]

Click [Add] to save the current settings. Specify the following settings, and then click [OK].

[Name]: Type in the name of the settings to be saved.

[Icon]: Select an icon from the icon list to easily identify the settings. The selected icon appears in the drop-down list.

[Sharing]: Specify whether or not the settings to be saved can be used by other users logged onto the computer.

[Comment]: Add a simple comment to the settings to be saved.

Afterward, the saved settings can be selected from the drop-down list. To change the registered settings, click [Edit].

Select [Defaults] from the drop-down list to reset the functions in all tabs to their default values.

[Paper View]

Click the button to display a sample of the page layout in the figure area.

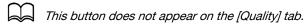

• [Printer View]

Click the button to display an image of this machine in the figure area.

[Quality View]

Click the button to display a sample of the settings selected in the [Quality] tab.

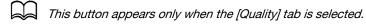

[Printer Information]

Click this button to start up PageScope Web Connection.

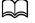

This button is available only if a network connection has been established.

[Default]

Click the button to reset the settings to their defaults.

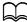

When this button is clicked, the settings in the displayed dialog box are reset to their defaults. The settings on other tabs are not changed.

# Advanced Tab (PostScript Printer Driver Only)

The [Advanced] tab allows you to

- Select whether to enable or disable the settings for advanced printing functions (such as booklet printing)
- Specify the PostScript output method
- Specify whether or not the error messages of a print job are printed
- Print a mirror image
- Specify whether or not the application can directly output PostScript data

# My Tab

[My Tab] allows you to

- Display the most frequently used functions (from each tab) whose settings are often changed
- Add or remove displayed functions by clicking [Edit My Tab]. In addition, functions can be added to [My Tab] by right-clicking them on their original tabs.

#### **Basic Tab**

The [Basic] tab allows you to

- Specify the orientation of the media
- Specify the size of the original document
- Select the output media size
- Register/edit custom paper sizes
- Zoom (expand/reduce) documents
- Specify the paper source
- Specify the type of media
- Specify the number of copies
- Turn on/off job collation
- Save a print job on the machine and print it later (Job Retention)
- Save a confidential job on the machine and protect it with a password
- Print a single copy for proofing
- Specify user authentication settings
- Print on the back side of paper that has already been printed on

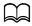

Use paper that has been printed on with this machine. In addition, the page printed with this setting is not guaranteed.

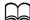

Do not use the following types of paper.

- Paper that has been printed on with an inkjet printer
- Paper that has been printed on with a monochrome/color laser printer/copier
- Paper that has been printed on with any other printer or fax machine

# **Layout Tab**

The [Layout] tab allows you to

- Print several pages of a document on the same page (N-up printing)
- Print a single copy for enlargement and print several pages (PCL printer driver only)
- Rotate the print image 180 degrees
- Specify whether or not blank pages are printed (PCL and XPS printer driver only)
- Specify Double-Sided printing
- Specify booklet printing
- Adjust the binding margin
- Adjust the binding position
- Specify the position on the paper where the document is to be printed (PCL printer driver only)

# **Cover Page Tab**

The [Cover Page] tab allows you to

- Print front and back cover pages and separator pages
- Specify the tray that contains the paper for the front and back cover pages and separator pages

# Watermark/Overlay Tab

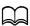

Be sure to use overlays with print jobs with a paper size and orientation that matches the overlay form.

In addition, if settings have been specified for [N-up] or [Booklet] in the printer driver, the overlay form cannot be adjusted to match the specified settings.

The settings in the Watermark function of the [Watermark/Overlay] tab allows you to

- Select the watermark to be used
- Create, edit or delete watermarks
- Lighten the density of the watermark
- Print a frame around watermarks
- Print transparent (shaded) watermarks
- Print the watermark on only the first page
- Print the watermark repeatedly throughout the all pages

The settings in the Overlay function of the [Watermark/Overlay] tab allows you to

- Select the form to use
- Add or delete overlay files
- Launch Download Manager to download a form (PostScript printer driver only)

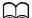

Download Manager Application should be installed earlier.

- Create a form (PCL and XPS printer driver only)
- Specify that the document and form are printed overlapping (PCL and XPS printer driver only)
- Display the form information (PCL and XPS printer driver only)
- Print the form on [All Pages], [First Page], [Even Pages] and [Odd Pages]
- Place the form in back of the document or in front on the printed document (PCL and XPS printer driver only)

# **Quality Tab**

The [Quality] tab allows you to

- Switch between color and grayscale printing
- Control the darkness of an image (Brightness)
- Control the tones of an image (Contrast) (PCL printer driver only)
- Specify the color settings (Quick Color)
- Specify the amount of details in graphic patterns (PCL and XPS printer driver only)
- Specify the image compression method (PCL printer driver only)
- Select whether or not Auto Trapping function is used (Postscript printer driver only)
- Specify the Black Over Print function (Postscript printer driver only)
- Perform color separation
- Select whether or not economy printing is used
- Set the edge strength to [Low], [Middle] or [High]
- Specify the format of fonts that are to be downloaded
- Print using the fonts
- Font substitution settings for TrueType fonts

### Other Tab

The [Other] tab allows you to

- Select that Microsoft Excel sheets are not to be divided when printing (32bit printer driver only)
- Select that the white background of Microsoft PowerPoint data does not hide overlay files (32bit PCL and XPS printer driver only)
- Send a notification by e-mail when printing is finished
- Prevent loss when printing fine lines (PCL printer driver only)
- Shows the version information for the printer driver

# Limitations on printer driver functions installed with Point and Print

If Point and Print is performed with the following server and client combinations, there are limitations on some printer driver functions.

- Server and client combinations
   Server: Windows Server 2003/Server 2008/Server 2008 R2
   Client: Windows XP/Vista/7
- Functions with limitations applied Booklet, Skip Blank Pages, Front Cover Page, Back Cover Page, Separator Page, Create Overlay, Print in Overlay, Watermark
   \*JOBNAME, USERNAME, and HOSTNAME output of PJL

# Memory Direct

# **Memory Direct**

PDF, XPS, JPEG and TIFF files saved on USB memory devices can be printed by plugging the USB memory device into the machine.

Memory direct can be used only if the optional Hard Disk Kit HD-P03 or a CompactFlash card is installed.

In order to perform collated printing with memory direct, the optional Hard Disk Kit HD-P03 or a CompactFlash card must be installed.

Encrypted USB memory devices are not supported.

For details on specifying settings with the control panel, refer to "MEMORY PRINT Menu" on page 2-85.

# **Printing From a Connected USB Memory Device**

1 Plug the USB memory device into the USB HOST port.

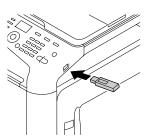

- 2 In the main screen, press the ▲ or ▼ key to select [MEMORY PRINT], and then press the **Select** key.
- 3 Press the ▲ or ▼ key to select [LIST OF FILES], and then press the Select key.
  - When all files (PDF, XPS, JPEG and TIFF) are displayed, select [TYPE OF FILES], and then press the **Select** key.
- 4 From the file list, select the file that you wish to print, and then press the **Select** key.

If the file to be printed is in a folder, select the folder, and then press the **Select** key.

A maximum of 99 folders and files can be displayed.

Up to 7 folder levels can be displayed.

5 Specify the desired print settings.

For details on memory direct, refer to "MEMORY PRINT Menu" on page 2-85.

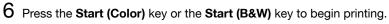

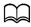

Do not unplug the USB memory device from the USB HOST port during memory direct printing.

# Using the Copier

# **Making Basic Copies**

This section contains descriptions of the basic copy operation procedure and the functions that are frequently used when making copies, such as specifying the zoom ratio and the copy density.

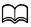

The default paper size setting can be changed with [PAPER SETUP] in the [UTILITY] menu. For details, refer to "PAPER SETUP Menu" on page 2-26.

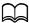

If, while specifying settings, no key is pressed for the length of time specified for [AUTO PANEL RESET], the entered settings are canceled and the main screen (Copy mode) is displayed.

# **Basic Copy Operation**

- 1 Press the **Copy** key to enter Copy mode.
- Position the document to be copied.

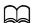

For details on positioning the document, refer to "Placing a document on the original glass" on page 3-34 and "Loading a document into the ADF" on page 3-35.

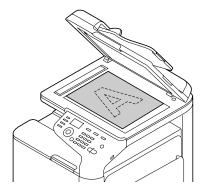

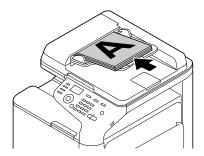

3 Specify the desired copy settings.

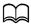

For details on specifying the copy mode and the copy density, refer to "Specifying the Copy Quality Setting" on page 6-3. For details on specifying the zoom ratio, refer to "Specifying the Zoom Ratio" on page 6-4.

For details on selecting the media tray, refer to "Selecting the Media Tray" on page 6-5.

For details on setting 2in1 and 4in1 copying, refer to "Setting 2in1/4in1 Copying" on page 6-6.

For details on ID card copying, repeat copying or poster copying, refer to "Setting a Copy Function" on page 6-7.

For details on duplex (double-sided) copying, refer to "Setting Duplex (Double-Sided) Copying" on page 6-11.

For details on setting collated copying, refer to "Setting Collated (Sort) Copying" on page 6-14.

4 Using the keypad, specify the desired number of copies.

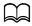

If the number of copies was incorrectly entered, press the **Back** key, and then specify the correct number of copies.

To print color copies, press the Start (Color) key. To print monochrome copies, press the Start (B&W) key. Copying begins.

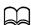

If the **Stop/Reset** key is pressed while copying, [JOB CANCEL] appears. To stop copying, select [YES]. To continue copying, select [NO].

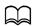

If [COLOR COPY] in [ADMIN. MANAGEMENT]/[PASSWORD SET-TING]/[FULL FUNC. NO.] has been restricted, type in the number specified for [FULL FUNC. NO.] after pressing the **Start** key.

# Specifying the Copy Quality Setting

Select the document type and copy density appropriate for the contents and density of the document to be copied.

# **Selecting the Document Type**

- 1 In the main screen (Copy mode), press the ▲ or ▼ key to select the current copy quality setting, and then press the **Select** key.
- Press the ▲ or ▼ key to select [MODE], and then press the **Select** key.

3 Press the ▲ or ▼ key to select [MIX], [TEXT], [PHOTO], [FINE/MIX], [FINE/TEXT] or [FINE/PHOTO], and then press the **Select** key. The main screen (Copy mode) appears again.

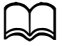

The default setting is **[FINE/MIX]**. However, when a document is loaded into the ADF, the setting [MIX] is automatically selected in order to give priority to the speed.

The setting can be changed after a document is loaded into the ADF. Follow steps 1 through 3, described above, to change the setting.

After a document loaded into the ADF is finished being copied, the default setting [FINE/MIX] is automatically selected. However, the setting that was changed before the document was loaded into the ADF is retained.

# Specifying the Copy Density

- 1 In the main screen (Copy mode), press the ▲ or ▼ key to select the current copy quality setting, and then press the **Select** key.
- 2 Press the ▲ or ▼ key to select [DENSITY], and then press the **Select** key.
- 3 Press the ◀ or ▶ key to select the desired copy density, and then press the **Select** key.

As the indicator is moved to right, the density becomes darker.

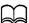

If [TEXT] or [FINE/TEXT] is selected as the copy mode, select either [AUTO] or [MANUAL] in step 3. If [MANUAL] is selected, specify the copy density.

# **Specifying the Copy Sharpness**

- In the main screen (Copy mode), press the ▲ or ▼, key to select the current copy quality setting, and then press the Select key.
- 2 Press the ▲ or ▼, key to select [SHARPNESS], and then press the Select key.
- 3 Press the ◀ or ▶ key to select the desired copy sharpness, and then press the **Select** key.

As the indicator is moved to right, the density becomes clear.

# Specifying the Zoom Ratio

The zoom ratio can be specified either by selecting a preset zoom ratio or by specifying a custom zoom ratio.

### **Selecting a Preset Zoom Ratio**

- In the main screen (Copy mode), press the ▲ or ▼ key to select the current zoom ratio setting, and then press the Select key.
- Press the ▲ or ▼ key to select [FIXED], and then press the Select key.
- 3 Press the  $\blacktriangle$  or  $\blacktriangledown$  key to select the desired zoom ratio, and then press the Select key.

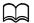

The following zoom ratios can be selected.

In metric dimensions:

25%, 50%, 70% (A4→A5), 86% (A4→B5), 100%, 115% (B5→A4), 141% (A5→A4), 200%, 400%

In inch dimensions:

25%, 50%, 64% (LT→ST), 78% (LG→LT), 100%, 129% (ST→LT), 154% (ST→LG), 200%, 400%

The zoom ratio cannot be changed using the keypad.

# Specifying a Custom Zoom Ratio

- 1 In the main screen (Copy mode), press the ▲ or ▼ key to select the current zoom ratio setting, and then press the Select key.
- Press the ▲ or ▼ key to select [MANUAL], and then press the Select key.
- 3 Use the keypad (10 key) to type in the desired zoom ratio, or press the lacktriangleor ▼ key to specify the zoom ratio, and then press the **Select** key.

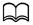

Each press of the ▲ or ▼ kev changes the zoom ratio by 1%. A setting between 25% and 400% can be specified.

# Selecting the Media Tray

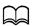

If the optional Lower Feeder Unit PF-P09 is not installed, the [TRAY3] does not appear.

- 1 In the main screen (Copy mode), press the ▲ or ▼ key to select the current media tray setting, and then press the **Select** key.
- 2 Press the ▲ or ▼ key to select the desired media tray, and then press the Select key.

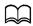

If no paper is loaded, [EMPTY] appears to the right of the media type.

# **Making Advanced Copies**

This section contains descriptions on setting 2in1/4in1 copying, ID card copying, repeat copying, poster copying, duplex (double-sided) copying and collated (Sort) copying.

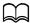

2in1/4in1 copying, duplex (double-sided) copying or collated (Sort) copying cannot be set when ID card copying, repeat copying or poster copying is set. With two functions that cannot be used at the same time, the function set last is given priority.

# Setting 2in1/4in1 Copying

If 2in1 copying is set, two document pages can be copied together onto a single page. If 4in1 copying is set, four document pages can be copied together onto a single page.

# 2in1/4in1 Copying From the ADF

- 1 In the main screen (Copy mode), press the ▲ or ▼ key to select the current page layout setting, and then press the **Select** key.
- 2 Press the ▲ or ▼ key to select [2in1] or [4in1], and then press the Select key.

The zoom ratio is automatically set according to the specified media size. Change the zoom ratio if necessary.

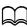

In order to perform duplex (double-sided) copying or collated (Sort) copying with 2in1/4in1 copying, specify the necessary settings before starting the copy operation. For details, refer to "Setting Duplex (Double-Sided) Copying" on page 6-11 and "Setting Collated (Sort) Copying" on page 6-14.

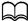

2in1/4in1 copying cannot be set if the ADF is open.

### 2in1/4in1 Copying From the Original Glass

- 1 In the main screen (Copy mode), press the ▲ or ▼ key to select the current page layout setting, and then press the **Select** key.
- Press the ▲ or ▼ key to select [2in1] or [4in1], and then press the Select key.

The zoom ratio is automatically set according to the specified media size. Change the zoom ratio if necessary.

3 Position the first page of the document on the original glass.

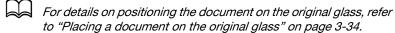

4 To print color copies, press the **Start (Color)** key. To print monochrome copies, press the **Start (B&W)** key. Scanning of the document begins.

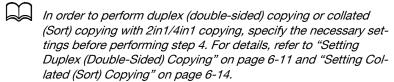

- When [NEXT PAGE?] appears in the message window, place the second document page on the original glass, and then press the **Select** key.
- 6 Repeat step 5 until all document pages have been scanned.

  If [2in1] is set, printing automatically begins after two document pages
  (four document pages if duplex (double-sided) copying was set) have
  been scanned. If [4in1] is set, printing automatically begins after four
  document pages (eight document pages if duplex (double-sided) copying was set) have been scanned.
- After all document pages have been scanned, press the **Start (Color)** key or the **Start (B&W)** key to begin printing the remaining pages.

# **Setting a Copy Function**

ID card copying, repeat copying and poster copying can be set.

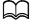

The zoom ratio is automatically set (and cannot be changed).

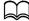

ID card copying, repeat copying and poster copying can only be performed with the original glass. Position the document pages to be scanned so that they are aligned in the upper-left corner of the original glass. Since the image is printed 4.2 mm from the top and left side, adjust the position of the document as necessary. For details on positioning the document on the original glass, refer to "Placing a document on the original glass" on page 3-34.

### **ID Card Copying**

With ID card copying, the back and front of a document, such as a certificate, are copied at full size on a single sheet of paper.

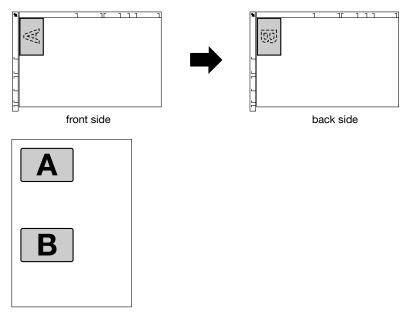

- The paper sizes that are available for ID card copying are A4, Letter and Legal.
- 1 Position the document on the original glass.
  - For details on positioning the document on the original glass, refer to "Placing a document on the original glass" on page 3-34.
- 2 In the main screen (Copy mode), press the ▲ or ▼ key to select the current copy function setting, and then press the **Select** key.
- 3 Press the ▲ or ▼ key to select [ID CARD COPY], and then press the Select key.
- 4 To print color copies, press the **Start (Color)** key. To print monochrome copies, press the **Start (B&W)** key. Scanning of the document begins.
- When [NEXT PAGE?] appears, position the back side of the document at the same location as the front side, and then press the **Select** key. After the back side has been scanned, printing automatically begins.

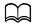

To print only the front sides that were scanned first, press the **Start (Color)** key or the **Start (B&W)** key in step 5.

## **Repeat Copying**

With repeat copying, small documents, such as memos, are tiled and printed on a single page.

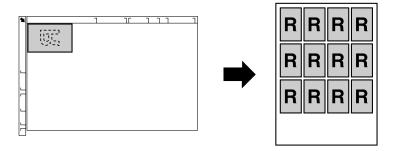

- 1 Position the document on the original glass.
  - For details on positioning the document on the original glass, refer to "Placing a document on the original glass" on page 3-34.
- 2 In the main screen (Copy mode), press the ▲ or ▼ key to select the current copy function setting, and then press the **Select** key.
- 3 Press the ▲ or ▼ key to select [REPEAT COPY], and then press the Select key.
- 4 When the [How to Repeat Copy] screen appears, check the settings, and then press the **Select** key.
- 5 To print color copies, press the **Start (Color)** key. To print monochrome copies, press the **Start (B&W)** key.
- 6 Use the keypad to type in the document length, and then press the **Select** key.
  - To change the document size, press the **Back** key to delete the current size, and then use the keypad to specify the desired size.
- 7 Use the keypad to type in the document width, and then press the Select key.

After the document has been scanned, printing automatically begins.

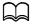

To change the document size, press the **Back** key to delete the current size, and then use the keypad to specify the desired size.

### **Poster Copying**

With poster copying, the length and width of the scanned document are each enlarged 200%, and printed on four pages.

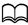

If the scanned image does not fit on the size of paper that is used, there may be margins on the sides of the image or the image may not fit in the paper.

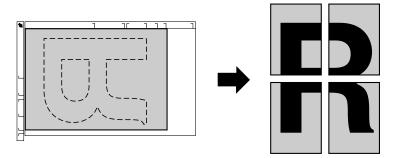

- 1 Position the document on the original glass.
  - For details on positioning the document on the original glass, refer to "Placing a document on the original glass" on page 3-34.
- 2 In the main screen (Copy mode), press the ▲ or ▼ key to select the current copy function setting, and then press the **Select** key.
- 3 Press the ▲ or ▼ key to select [POSTER COPY], and then press the Select key.
- 4 To print color copies, press the **Start (Color)** key. To print monochrome copies, press the **Start (B&W)** key.

  After the document has been scanned, printing automatically begins.

# **Setting Duplex (Double-Sided) Copying**

## **Duplex (Double-Sided) Copying From the ADF**

With duplex (double-sided) copying, two single-sided document pages can be scanned with the ADF and printed onto a single sheet of paper.

- 1 In the main screen (Copy mode), press the ▲ or ▼ key to select the current simplex/duplex (single-sided/double-sided) setting, and then press the Select key.
- 2 Press the ▲ or ▼ key to select [1-SIDE→2-SIDE], and then press the Select key.
- 3 Press the ▲ or ▼ key to select [LONG EDGE] or [SHORT EDGE], and then press the **Select** key.

The main screen (Copy mode) appears again.

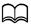

When [LONG EDGE] or [SHORT EDGE] is selected, duplex (double-sided) copying is performed as described below.

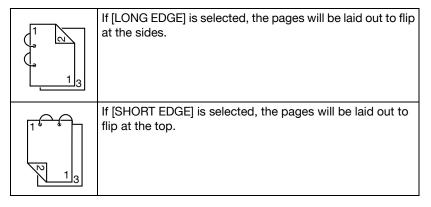

# **Duplex (Double-Sided) Copying From the Original Glass**

Duplex (double-sided) copying can also be performed by placing the document on the original glass.

1 Position the document on the original glass.

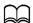

For details on positioning the document on the original glass, refer to "Placing a document on the original glass" on page 3-34.

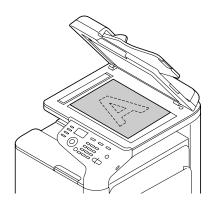

- 2 In the main screen (Copy mode), press the ▲ or ▼ key to select the current simplex/duplex (single-sided/double-sided) setting, and then press the **Select** key.
- 3 Press the ▲ or ▼ key to select [1-SIDE→2-SIDE], and then press the Select key.
- 4 Press the ▲ or ▼ key to select [LONG EDGE] or [SHORT EDGE], and then press the **Select** key.

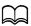

For details on [LONG EDGE] and [SHORT EDGE], refer to "Duplex (Double-Sided) Copying From the ADF" on page 6-11.

- To print color copies, press the Start (Color) key. To print monochrome copies, press the Start (B&W) key. Scanning of the document begins.
- 6 When [NEXT PAGE?] appears in the message window, place the second document page on the original glass, and then press the **Select** key. After the second page (back side) is scanned, printing begins automatically.

# **Duplex (Double-Sided) Document Copying**

A duplex (double-sided) document can be scanned and printed as either a duplex (double-sided) copy or a simplex (single-sided) copy.

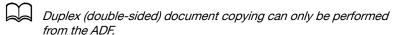

- 1 In the main screen (Copy mode), press the ▲ or ▼ key to select the current simplex/duplex (single-sided/double-sided) setting, and then press the Select key.
- Press the ▲ or ▼ key to select [2-SIDE→2-SIDE] for a duplex (double-sided) copy or [2-SIDE→1-SIDE] for a simplex (single-sided) copy, and then press the **Select** key.
- 3 Press the ▲ or ▼ key to select [LONG EDGE] or [SHORT EDGE] as the binding position in the document to be scanned, and then press the Select key.
- 4 If [2-SIDE→2-SIDE] was selected in step 2, select [LONG EDGE] or [SHORT EDGE] as the binding position of the duplex (double-sided) copy, and then press the Select key.
- 5 Load the document into the ADF for the front side to be scanned.
- 6 To print color copies, press the **Start (Color)** key. To print monochrome copies, press the **Start (B&W)** key.

  The front side of the document is scanned.
- 7 Load the document into the ADF for the back side to be scanned, and then press the Select key.
  The back side of the document is scanned, and then the copy is printed.

# **Setting Collated (Sort) Copying**

With collated (Sort) copying, multiple copies of multi-page documents can be printed in order and sorted by copy set.

# Collated (Sort) Copying From the ADF

- 1 In the main screen (Copy mode), press the ▲ or ▼ key to select the current Sort setting, and then press the **Select** key.
- Press the ▲ or ▼ key to select [SORT], and then press the **Select** key.

  The main screen (Copy mode) appears again.

# **Collated (Sort) Copying From the Original Glass**

- 1 Position the document on the original glass.
  - For details on positioning the document on the original glass, refer to "Placing a document on the original glass" on page 3-34.
- 2 In the main screen (Copy mode), press the ▲ or ▼ key to select the current Sort setting, and then press the **Select** key.
- 3 Press the ▲ or ▼ key to select [SORT], and then press the **Select** key.
- 4 To print color copies, press the **Start (Color)** key. To print monochrome copies, press the **Start (B&W)** key.
- When [NEXT PAGE?] appears in the message window, place the second document page on the original glass, and then press the **Select** key.
- 6 Repeat step 5 until all document pages have been scanned.
- After all document pages have been scanned, specify the desired number of copies using the keypad, and then press the **Start (Color)** key or the **Start (B&W)** key to begin printing.

# Using the Scanner

# **Scanning From a Computer Application**

Documents can be scanned from a computer connected to this machine with a USB cable or via a network. Scanning settings can be specified and the scanning operation can be performed from TWAIN- or WIA-compatible applications. From the scanner driver, a preview can be displayed and various adjustments, such as the size of the scan area, can be specified.

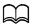

For details on the installation of the scanner driver or network TWAIN settings, refer to the [Installation Guide] on the Documentation CD/DVD.

# **Basic Scanning Operation**

1 Position the document to be scanned.

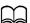

For details on positioning the document, refer to "Placing a document on the original glass" on page 3-34 and "Loading a document into the ADF" on page 3-35.

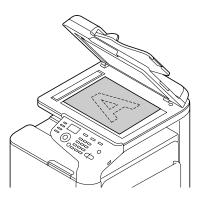

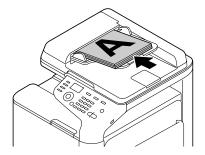

- 2 Start the application to be used for scanning.
- $\bf 3$  Start the scanner driver according to the application settings.
- 4 Specify the necessary scanner driver settings.
- 5 Click the [Scan] button in the scanner driver.

#### **Windows TWAIN Driver Settings**

[Load]

Specify a saved settings file (dat file) for scanning.

[Save]

Save the current settings as a settings file (dat file).

[Default]

Return all settings to their defaults.

Help icon

Click to display the Help.

About icon

Click to display the software version information.

[Paper source]

Select the paper source.

[Original Size]

Specify the document size.

[Scan Type]

Specify the scan type.

• [Resolution]

Specify the resolution.

[Scale]

Specify the enlargement or reduction ratio for the selected area.

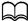

☐ If the resolution is set at 1200 × 1200dpi or higher, a setting larger than 100% cannot be specified.

Scanning mode

Select [Auto] or [Manual]. When [Manual] is selected, a tab appears so that detailed settings can be specified, for example, for [Brightness/Contrast] and [Filter].

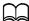

The parameters that can be set differ depending on the scanning mode that is selected.

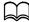

If [Auto] is selected as the scanning mode, scanning from the original glass is performed after a prescan is performed so that a preview image can be checked.

[Image size]

Shows the data size of the scan image.

[Rotation]

Select the orientation of the image to be scanned.

[Close]

Click to close the TWAIN driver window.

[Prescan]

Click to begin scanning a preview image.

[Scan]

Click to begin scanning.

AutoCrop icon

Click to automatically detect the scanning position based on the preview image.

Zoom icon

Click to rescan the area selected in the preview window and enlarge it to fit the window.

Mirror icon

Click to display a mirror image of the preview image.

Tone Reversal icon

Click to reverse the colors of the preview image.

Clear icon

Click to erase the preview image.

Preview window

Displays a preview image. Drag the rectangle over the image to select an area.

[Before]/[After] (RGB)

Move the pointer in the preview window to display the color tones at the pointer's position before and after adjustments.

[Width]/[Height]

Displays the width and height for the selected area in the selected measurement units.

# **Windows WIA Driver Settings**

[Paper source]

Select the paper source.

[Color picture]

Select this setting when scanning in color.

[Grayscale picture]

Select this setting when scanning in grayscale.

[Black and white picture or text]

Select this setting when scanning in black and white.

• [Custom Settings]

Select this setting when scanning with [Adjust the quality of the scanned picture] settings applied.

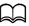

If settings have been specified with [Adjust the quality of the scanned picture], [Custom Settings] is automatically selected.

• [Adjust the quality of the scanned picture]

Click this message to display the Advanced Properties dialog box. In the Advanced Properties dialog box, settings can be specified for [Brightness], [Contrast], [Resolution], and [Picture type] (select from color, grayscale or black and white).

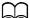

These settings are applied when [Custom Settings] is selected.

[Page size]

Specify the paper size when [Page source] is set to [Document Feeder].

Preview window

Displays a preview image. Drag the rectangle over the image to select an area.

[Preview]

Click to begin scanning a preview image.

[Scan]

Click to begin scanning.

[Cancel]

Click to close the WIA driver window.

#### **Macintosh TWAIN Driver Settings**

[Load]

Specify a saved settings file (dat file) for scanning.

[Save]

Save the current settings as a settings file (dat file).

[Default]

Return all settings to their defaults.

Help icon

Click to display the Help.

About icon

Click to display the software version information.

[Paper source]

Select the paper source.

[Original Size]

Specify the document size.

• [Scan Type]

Specify the scan type.

• [Resolution]

Specify the resolution.

• [Scale]

Specify the enlargement or reduction ratio for the selected area.

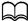

If the resolution is set at 1200 × 1200dpi or higher, a setting larger than 100% cannot be specified.

Scanning mode

Select [Auto] or [Manual]. When [Manual] is selected, a tab appears so that detailed settings can be specified, for example, for [Brightness/Contrast] and [Filter].

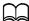

The parameters that can be set differ depending on the scanning mode that is selected.

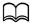

If [Auto] is selected as the scanning mode, scanning from the original glass is performed after a prescan is performed so that a preview image can be checked.

[Image size]

Shows the data size of the scan image.

[Rotation]

Select the orientation of the image to be scanned.

[Close]

Click to close the TWAIN driver window.

[Prescan]

Click to begin scanning a preview image.

[Scan]

Click to begin scanning.

AutoCrop icon

Click to automatically detect the scanning position based on the preview image.

Zoom icon

Click to rescan the area selected in the preview window and enlarge it to fit the window.

Mirror icon

Click to display a mirror image of the preview image.

Tone Reversal icon

Click to reverse the colors of the preview image.

Clear icon

Click to erase the preview image.

Preview window

Displays a preview image. Drag the rectangle over the image to select an area.

[Before]/[After] (RGB)

Move the pointer in the preview window to display the color tones at the pointer's position before and after adjustments.

[Width]/[Height]

Displays the width and height for the selected area in the selected measurement units.

# **Scanning With the Machine**

The machine keys can be used to make scans. This operation differs from scanning from a computer application since the destination of the scan data can also be specified.

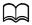

If, while specifying settings, no key is pressed for the length of time specified for [AUTO PANEL RESET], the entered settings are canceled and the main screen (Scan mode) is displayed.

# **Basic Scanning Operation**

- 1 Press the **Scan** key to enter Scan mode.
- Position the document to be scanned.

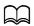

For details on positioning the document, refer to "Placing a document on the original glass" on page 3-34 and "Loading a document into the ADF" on page 3-35.

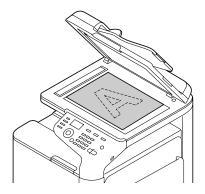

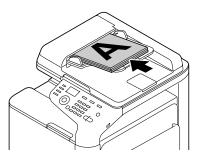

3 Specify the desired scan settings.

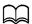

For details on specifying the destination of the data, refer to "Specifying the Data Location" on page 7-10 and "Specifying the Destination Address (Scan to E-mail/FTP/SMB)" on page 7-12. For details on selecting the data format, refer to "Selecting the Data Format" on page 7-27.

For details on selecting the scan quality setting, refer to "Selecting the Scan Quality Setting" on page 7-28.

For details on setting duplex (double-sided) scanning, refer to "Setting Duplex (Double-Sided) Scanning" on page 7-30. For details on setting the scan size, refer to "Setting the Scan Size" on page 7-31.

For details on setting the color of the scan data, refer to "Setting the Scan Color" on page 7-31.

For details on specifying the subject when sending data, refer to "Specifying the Subject" on page 7-31.

4 To scan color scans, press the **Start (Color)** key. To scan monochrome scans, press the **Start (B&W)** key.

If the document was loaded in the ADF, scanning begins, and then the data is sent to the specified location. If the document was placed on the original glass, continue with step 5.

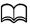

The Scan to PC operation can be used only if this machine is connected to a computer with a USB cable.

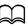

If [SCAN TO E-MAIL], [SCAN TO USB] or [SCAN TO SERVER] in [ADMIN. MANAGEMENT]/[PASSWORD SETTING]/[FULL FUNC. NO.] has been restricted, type in the number specified for [FULL FUNC. NO.] after pressing the **Start** key.

When [NEXT PAGE?] appears in the message window, place the second document page on the original glass, and then press the **Select** key.

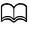

When scanning with the Scan to PC operation, a multi-page document cannot be scanned with the original glass. To scan a multi-page document, load the document into the ADF.

6 Press the ▲ or ▼ key to select the size of the document positioned in step 5, and then press the **Select** key.

7 After all document pages have been scanned, press the Start key. The scanned document is sent to the specified location.

If the **Stop/Reset** key is pressed while scanning, [JOB CANCEL] appears. To continue scanning, select [NO]. To stop scanning, select [YES].

To cancel a job where scanning was finished and the data is queued to be sent, refer to "Deleting a Queued Transmission Job" on page 7-32.

# **Specifying the Data Location**

Select whether the computer or USB memory device is the location where scan data is to be saved. When transmitting via a network, refer to "Specifying the Destination Address (Scan to E-mail/FTP/SMB)" on page 7-12.

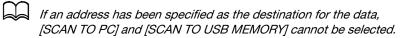

# Saving Data on a Computer Connected (Scan to PC)

Follow the procedure described below to send scan data to a computer connected to this machine.

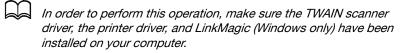

Before performing the Scan to PC operation, be sure that either Link-Magic is activated or the LinkMagic icon appears in the notification area.

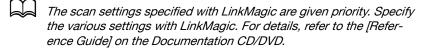

The Scan to PC operation can be used only if this machine is connected to a computer with a USB cable.

- In the main screen (Scan mode), press the ▲ or ▼ key to select [SCAN TO], and then press the Select key.
- 2 Press the ▲ or ▼ key to select [SCAN TO PC], and then press the Select key.

3 Follow the instructions that appear on the computer screen.

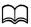

The scan data is saved in the folder specified with LinkMagic. For details, refer to the [Reference Guide] on the Documentation CD/DVD.

# Saving Data on a USB Memory Device (Scan to USB Memory)

Follow the procedure described below to save scan data to a USB memory device plugged into the USB HOST port of this machine.

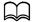

This machine is compatible with a USB memory device of 4 GB or less.

- 1 Plug the USB memory device into the USB HOST port of this machine.
- 2 In the main screen (Scan mode), press the ▲ or ▼ key to select [SCAN TO], and then press the **Select** key.
- 3 Press the ▲ or ▼ key to select [SCAN TO USB MEMORY], and then press the **Select** key.

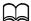

Depending on the USB memory device that is used, it may take some time for the scan data to be transferred.

# Specifying the Destination Address (Scan to E-mail/FTP/ SMB)

Scan data can be sent via the network to a specified address (e-mail address, FTP address or SMB address). The address can be typed in directly, or an address registered on the machine can be selected.

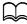

To send scan data via the network, settings for [NETWORK SETTING] and [E-MAIL SETTING] (when sending to an e-mail address) must be specified.

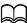

If the size of the scan data sent by e-mail exceeds the size specified with [FILE SIZE], the data is automatically divided into multiple e-mail messages. For details, refer to "SCAN SETTING Menu" on page 2-52.

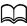

To save scan data in a shared folder on a computer installed with Windows or on the FTP server, the FTP address or SMB address must be registered as a speed dial destination. These addresses can be registered only from Local Setup Utility (LSU) or PageScope Web Connection. For details, refer to the [Reference Guide] on the Documentation CD/DVD.

#### **Directly Entering the E-mail Address**

The destination address (e-mail address) where the scan data is to be sent can be directly typed in.

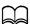

A maximum of 16 addresses (total of e-mail addresses from direct input and an LDAP search) can be specified.

1 In the main screen (Scan mode), use the keypad to type in the destination address.

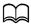

For details on entering/editing text, refer to "Entering Text" on page 12-8.

- 2 After the text is entered, press the **Select** key.
- 3 If an e-mail address was selected, press the ▲ or ▼ key to select [FIN-ISH], and then press the **Select** key.

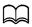

To add an additional e-mail address, select [ADD] in step 3, and then specify the destination.

To edit the specified e-mail address, select [CHECK/EDIT] in step 3, and then continue with step 2 of "Editing a Specified Destination Address". To delete an address, select [CHECK/EDIT] in step 3, and then continue with step 2 of "Deleting a Specified Destination Address".

#### **Selecting From the Favorite List**

From the speed dial destinations and group dial destinations registered on this machine, register a maximum of 20 destinations in the favorite list for convenient access to frequently specified destinations. Follow the procedure described below to specify an address (e-mail address, FTP address or SMB address) from the favorite list as the recipient of the scan data.

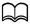

For details on registering addresses in the favorite list, refer to "Registering in the Favorite List" on page 7-20.

- With the main screen (Scan mode) or [Can Use AddressBook] displayed, press the **Addressbook** key so that [FAVORITE] appears.
- Press the ▲ or ▼ key to select the desired data, and then press the Select key.
- 3 Press the **Select** key again.
  If an FTP address or an SMB address was selected, the destination address is specified.
- 4 If an e-mail address was selected, press the ▲ or ▼ key to select [FIN-ISH], and then press the **Select** key.

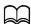

A maximum of 236 e-mail destinations can be specified at one time. To add an additional e-mail address, select [ADD] in step 4, and then specify the destination. When sending the data to an FTP address or SMB address, multiple addresses cannot be specified.

To check the specified e-mail address, select [CHECK/EDIT] in step 4. To delete an address, select [CHECK/EDIT] in step 4, and then continue with step 2 of "Deleting a Specified Destination Address".

# **Selecting a Speed Dial Destination**

A maximum of 250 speed dial destinations can be registered on this machine. Follow the procedure described below to specify an address (e-mail, FTP or SMB address) from the registered speed dial destinations as the recipient of the scan data.

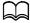

For details on registering addresses as speed dial destinations, refer to "Registering Speed Dial Destinations (Direct Input)" on page 7-21 or "Registering Speed Dial Destinations (LDAP Search)" on page 7-22.

With the main screen (Scan mode) or [Can Use AddressBook] displayed, press the **Addressbook** key twice so that [SPEED DIAL] appears.

- 2 Use the keypad to type in the number (between 1 and 250) for the speed dial destination, and then press the Select key. The information registered for the speed dial destination appears for two seconds.
- 3 Press the **Select** key again. If an FTP address or an SMB address was selected, the destination address is specified.
- 4 If an e-mail address was selected, press the ▲ or ▼ key to select [FIN-ISH], and then press the **Select** key.

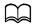

A maximum of 236 e-mail destinations can be specified at one time. To add an additional e-mail address, select [ADD] in step 4, and then specify the destination. When sending the data to an FTP address or SMB address, multiple addresses cannot be specified.

To check the specified e-mail address, select [CHECK/EDIT] in step 4. To delete an address, select [CHECK/EDIT] in step 4, and then continue with step 2 of "Deleting a Specified Destination" Address".

#### **Selecting a Group Dial Destination**

A maximum of 20 group dial destinations can be registered on this machine. (A maximum of 50 e-mail addresses can be registered with one group.) Follow the procedure described below to specify e-mail addresses from the registered group dial destinations as the recipient of the scan data.

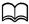

For details on registering e-mail addresses as group dial destinations, refer to "Registering Group Dial Destinations" on page 7-25.

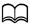

A group dial destination containing a telephone number cannot be used in Scan mode.

- 1 With the main screen (Scan mode) or [Can Use AddressBook] displayed, press the Addressbook key three times so that [GROUP DIAL] appears.
- 2 Use the keypad to type in the number (between 1 and 20) for the group dial destination, and then press the Select key. The information registered for the group dial destination appears for two seconds.
- 3 Press the **Select** key again.

4 Press the ▲ or ▼ key to select [FINISH], and then press the **Select** key.

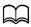

A maximum of 236 e-mail destinations can be specified at one time. To add an additional e-mail address, select [ADD] in step 4, and then specify the destination.

To check the specified e-mail address, select [CHECK/EDIT] in step 4. To delete an address, select [CHECK/EDIT] in step 4, and then continue with step 2 of "Deleting a Specified Destination Address".

#### **Selecting From the Address Book**

The speed dial destinations and group dial destinations registered on this machine are saved in the address book. Follow the procedure described below to specify an address (e-mail address, FTP address or SMB address) from the address book as the recipient of the scan data.

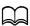

This feature is available only if data has been registered in the address book.

- With the main screen or [Can Use AddressBook] displayed, press the **Addressbook** key four times so that [ADDRESS BOOK] appears.
- Press the ▲ or ▼ key to select [LIST], and then press the **Select** key. A list of the address book contents appears.
- 3 Press the ▲ or ▼ key to select the desired data, and then press the Select key.
- 4 Press the **Select** key again.
  If an FTP address or an SMB address was selected, the destination address is specified.
- 5 If an e-mail address was selected, press the ▲ or ▼ key to select [FIN-ISH], and then press the Select key.

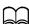

A maximum of 236 e-mail destinations can be specified at one time. To add an additional e-mail address, select [ADD] in step 5, and then specify the destination. When sending the data to an FTP address or SMB address, multiple addresses cannot be specified.

To check the specified e-mail address, select [CHECK/EDIT] in step 5. To delete an address, select [CHECK/EDIT] in step 5, and then continue with step 2 of "Deleting a Specified Destination Address".

#### **Searching the Address Book**

The destination address (e-mail address, FTP address or SMB address) where the scan data is to be sent can be specified by searching the address book.

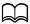

This feature is available only if data has been registered in the address book.

- With the main screen (Scan mode) or [Can Use AddressBook] displayed, press the **Addressbook** key four times so that [ADDRESS BOOK] appears.
- Press the ▲ or ▼ key to select [SEARCH], and then press the Select key.
- ${\bf 3}$  Use the keypad to type in the search keyword (maximum of 10 characters), and then press the **Select** key.

The search begins, and the search results appear after a while. If no data matches the search keyword, [NOT FOUND] appears for about two seconds.

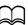

For details on entering/editing text, refer to "Entering Text" on page 12-8.

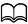

Text starting with the first character of the maximum 10 characters is searched for. Text will not be found if the search keyword is in the middle of a word.

4 Press the ▲ or ▼ key to select the desired data, and then press the Select key.

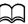

To narrow down the search results, press the Back key, and then perform step 3 again.

- 5 Press the **Select** key again. If an FTP address or an SMB address was selected, the destination address is specified.
- 6 If an e-mail address was selected, press the ▲ or ▼ key to select [FIN-ISH], and then press the **Select** key.

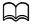

A maximum of 236 e-mail destinations can be specified at one time. To add an additional e-mail address, select [ADD] in step 6, and then specify the destination. When sending the data to an FTP address or SMB address, multiple addresses cannot be specified.

To check the specified e-mail address, select [CHECK/EDIT] in step 6. To delete an address, select [CHECK/EDIT] in step 6, and then continue with step 2 of "Deleting a Specified Destination Address".

#### Searching an LDAP Server

The destination e-mail address where the scan data is to be sent can be specified by using information on the LDAP server. To connect to an LDAP server, settings for [LDAP SETTING] must be specified. For details, refer to the [Reference Guide] on the Documentation CD/DVD. A maximum of 16 addresses (total of addresses from direct input and an LDAP search) can be specified. If anonymous access is used to search for information on an LDAP server, the correct search results may not be retrieved. With the main screen (Scan mode) or [Can Use AddressBook] displayed, press the **Addressbook** key four times so that [ADDRESS BOOK] appears. Press the ▲ or ▼ key to select [LDAP SEARCH], and then press the Select key. 3 Press the ▲ or ▼ key to select [NAME] or [E-MAIL], and then press the Select key. To search registered names, select [NAME]. To search e-mail addresses, select [E-MAIL]. 4 Use the keypad to type in the search keyword (maximum of 10 characters), and then press the Select key. The search begins, and the search results appear after a while. If no data matches the search keyword, [NOT FOUND] appears for about two seconds. For details on entering/editing text, refer to "Entering Text" on page 12-8. Text starting with the first character of the maximum 10 characters is searched for. Text will not be found if the search keyword is in the middle of a word. 5 Press the ▲ or ▼ key to select the desired data, and then press the Select kev. To check the found information, press the ▶ key. An e-mail address exceeding 64 characters cannot be specified. If such an e-mail address is specified, [ADDRESS IS TOO LONG]

appears for about two seconds, and then the screen for specify-

ing the destination address appears.

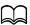

To narrow down the search results, press the Back key, and then perform step 4 again.

6 Press the **Select** key again.

7 Press the ▲ or ▼ key to select [FINISH], and then press the **Select** key.

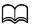

To add an additional e-mail address, select [ADD] in step 7, and then specify the destination. To edit the specified e-mail address. select [CHECK/EDIT] in step 7, and then continue with step 2 of "Editing a Specified Destination Address". To delete a specified e-mail address, select [CHECK/EDIT] in step 7, and then continue with step 2 of "Deleting a Specified Destination Address". The address cannot be edited.

#### **Specifying Multiple Destination Addresses**

A destination address can be added if a destination e-mail address is specified.

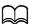

A maximum of 236 e-mail destinations can be specified at one time.

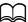

If an FTP address or an SMB address was selected, multiple destination addresses cannot be specified.

- 1 In the main screen (Scan mode), press the ▲ or ▼ key to select the current data destination setting, and then press the Select key.
- Press the ▲ or ▼ key to select [ADD], and then press the **Select** key.
- 3 Specify the destination address.

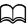

For details on typing in an e-mail address, refer to "Directly Entering the E-mail Address" on page 7-12.

For details on selecting from the favorite list, refer to "Selecting From the Favorite List" on page 7-13.

For details on selecting a speed dial destination, refer to "Selecting a Speed Dial Destination" on page 7-13.

For details on selecting a group dial destination, refer to "Selecting a Group Dial Destination" on page 7-14.

For details on selecting from the address book, refer to "Selecting From the Address Book" on page 7-15.

For details on searching the address book, refer to "Searching the Address Book" on page 7-16.

For details on searching an LDAP server, refer to "Searching an LDAP Server" on page 7-17.

#### **Editing a Specified Destination Address**

A specified destination e-mail address can be edited.

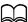

FTP addresses, SMB addresses and addresses registered as speed dial destinations or group dial destinations cannot be edited.

- 1 In the main screen (Scan mode), press the ▲ or ▼ key to select the current data destination setting, and then press the **Select** key.
- 2 Press the ▲ or ▼ key to select [CHECK/EDIT], and then press the Select key.
- 3 Press the ▲ or ▼ key to select the e-mail address to be edited, and then press the **Select** key.
- 4 Use the keypad to edit the e-mail address, and then press the **Select** key.

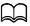

For details on entering/editing text, refer to "Entering Text" on page 12-8.

- 5 To finish editing addresses, press the **Back** key.
- 6 Press the ▲ or ▼ key to select [FINISH], and then press the **Select** key.

#### **Deleting a Specified Destination Address**

A specified destination address (e-mail address, FTP address or SMB address) can be deleted.

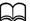

Changes made with this procedure will not be applied to the original data (speed dial destination, group dial destination, etc.).

- 1 In the main screen (Scan mode), press the ▲ or ▼ key to select the current data destination setting, and then press the **Select** key.
- 2 To delete an e-mail address, press the ▲ or ▼ key to select [CHECK/EDIT], and then press the **Select** key. Then, press the ▲ or ▼ key to select the address to be deleted. To delete an FTP address or SMB address, continue with step 3.
- 3 Press the Stop/Reset key.
- 4 Press the ▲ or ▼ key to select [YES], and then press the **Select** key. The selected address is deleted.

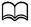

If all specified addresses are deleted, the main screen is displayed.

- 5 To delete another address, repeat the procedure from step 2.
- 6 To finish deleting addresses, press the **Back** key.
- Press the ▲ or ▼ key to select [FINISH], and then press the **Select** key.

# **Registering/Editing Addresses**

Addresses can be registered/edited in the favorite list, as speed dial destinations or as group dial destinations.

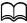

Addresses can also be registered/edited with PageScope Web Connection or with LSU (Local Setup Utility) on the enclosed Applications CD/DVD. For details, refer to the [Reference Guide] on the Documentation CD/DVD.

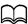

The same settings menu used to register/edit fax numbers is used to register/edit addresses. For details on registering/editing fax numbers, refer to the [Facsimile User's Guide] on the Documentation CD/DVD.

#### Registering in the Favorite List

From the speed dial destinations and group dial destinations registered on this machine, register a maximum of 20 destinations in the favorite list for convenient access to frequently specified destinations. Follow the procedure described below to register an address (e-mail address, FTP address or SMB address) on the favorite list.

- In the main screen (Scan mode), press the ▲ or ▼ key to select [UTILITY], and then press the Select key.
- 2 Press the ▲ or ▼ key to select [DIAL REGISTER], and then press the Select key.
- 3 Press the ▲ or ▼ key to select [FAVORITE], and then press the Select key.

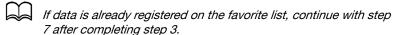

- 4 Press the **Addressbook** key to switch between [SPEED DIAL] and [GROUP DIAL].
- Use the keypad to type in the number (between 1 and 250) for the speed dial destination or the number (between 1 and 20) for the group dial destination to be registered on the favorite list, and then press the Select key.
  - The information registered for the selected speed dial destination or group dial destination appears.
- 6 Press the **Select** key again.
- 7 To register another address, press the ▲ or ▼ key to select [ADD], press the Select key, and then repeat the procedure from step 4.
- 8 To finish registering addresses, press the ▲ or ▼ key to select [FINISH], and then press the **Select** key.

#### **Deleting From the Favorite List**

Registered information can be deleted from the favorite list.

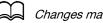

Changes made with this procedure will not be applied to the original data (speed dial destination, group dial destination, etc.).

- 1 In the main screen (Scan mode), press the ▲ or ▼ key to select [UTILITY], and then press the **Select** key.
- 2 Press the ▲ or ▼ key to select [DIAL REGISTER], and then press the Select key.
- 3 Press the ▲ or ▼ key to select [FAVORITE], and then press the Select key.
- 4 Press the ▲ or ▼ key to select [CHECK/EDIT], and then press the **Select**
- 5 Press the ▲ or ▼ key to select the address to be deleted from the favorite list, and then press the Stop/Reset key.
- 6 Press the ▲ or ▼ key to select [YES], and then press the **Select** key. The selected address is deleted.
- 7 To delete another address, repeat the procedure from step 5.
- 8 To finish deleting addresses, press the **Back** key.
- 9 Press the ▲ or ▼ key to select [FINISH], and then press the **Select** key.

# **Registering Speed Dial Destinations (Direct Input)**

E-mail addresses can be registered as speed dial destinations. A maximum of 250 speed dial destinations can be registered.

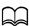

Machine key operations cannot be used to register an FTP address or SMB address as a speed dial destination. These addresses can be registered with Local Setup Utility (LSU) or PageScope Web Connection. For details, refer to the [Reference Guide] on the Documentation CD/DVD.

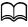

Speed dial destination numbers 221 to 250 are reserved for registering FTP addresses and SMB address from Local Setup Utility (LSU) or PageScope Web Connection.

- 1 In the main screen (Scan mode), press the ▲ or ▼ key to select [UTILITY], and then press the **Select** key.
- 2 Press the ▲ or ▼ key to select [DIAL REGISTER], and then press the Select kev.
- 3 Press the ▲ or ▼ key to select [SPEED DIAL], and then press the Select kev.

- 4 Use the keypad to type in the number (between 1 and 220) for the speed dial destination, and then press the **Select** key.
- 5 Press the ▲ or ▼ key to select [MANUAL SETTING], and then press the Select key.
  - If an LDAP server is not specified, step 5 is skipped.
- 6 Use the keypad to type in the registration name, and then press the **Select** key.
  - For details on entering/editing text, refer to "Entering Text" on page 12-8.
  - A maximum of 20 characters can be entered.
- 7 Use the keypad to type in the e-mail address, and then press the Select key.

A maximum of 64 characters can be entered.

#### Registering Speed Dial Destinations (LDAP Search)

E-mail addresses can be registered as speed dial destinations by using information on the LDAP server. A maximum of 250 speed dial destinations can be registered.

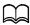

To connect to an LDAP server, settings for [LDAP SETTING] must be specified. For details, refer to the [Reference Guide] on the Documentation CD/DVD.

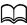

Machine key operations cannot be used to register an FTP address or SMB address as a speed dial destination. These addresses can be registered with Local Setup Utility (LSU) or PageScope Web Connection. For details, refer to the [Reference Guide] on the Documentation CD/DVD.

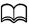

Speed dial destination numbers 221 to 250 are reserved for registering FTP addresses and SMB address from Local Setup Utility (LSU) or PageScope Web Connection.

- In the main screen (Scan mode), press the ▲ or ▼ key to select [UTILITY], and then press the Select key.
- 2 Press the ▲ or ▼ key to select [DIAL REGISTER], and then press the Select key.
- 3 Press the ▲ or ▼ key to select [SPEED DIAL], and then press the Select key.

- 4 Use the keypad to type in the number (between 1 and 220) for the speed dial destination, and then press the **Select** key.
- 5 Press the ▲ or ▼ key to select [LDAP SEARCH], and then press the Select key.
  - If an LDAP server is not specified, [LDAP SEARCH] does not appear.
- 6 Press the ▲ or ▼ key to select [NAME] or [E-MAIL], and then press the Select key.
  - To search registered names, select [NAME]. To search e-mail addresses, select [E-MAIL].
- 7 Use the keypad to type in the search keyword (maximum of 10 characters), and then press the **Select** key.
  The search begins, and the search results appear after a while. If no data

The search begins, and the search results appear after a while. If no data matches the search keyword, [NOT FOUND] appears for about two seconds.

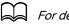

For details on entering/editing text, refer to "Entering Text" on page 12-8.

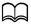

Text starting with the first character of the maximum 10 characters is searched for. Text will not be found if the search keyword is in the middle of a word.

- 8 Press the ▲ or ▼ key to select the desired data, and then press the Select key.
  - To check the found information, press the ▶ key.
    - An e-mail address exceeding 64 characters cannot be specified. If such an e-mail address is specified, [ADDRESS IS TOO LONG] appears for about two seconds, and then the screen for specifying the destination address appears.
  - To narrow down the search results, press the **Back** key, and then perform step 7 again.
- 9 If desired, edit the registration name, and then press the **Select** key.
- 10 If desired, edit the e-mail address, and then press the **Select** key. The settings are registered, and the [DIAL REGISTER] menu appears again.

#### **Editing/Deleting Speed Dial Destinations**

Information registered as a speed dial destination can be edited or deleted.

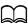

Machine key operations cannot be used to edit/delete an FTP address or SMB address registered as a speed dial destination. These addresses can be edited/deleted with Local Setup Utility (LSU) or PageScope Web Connection. For details, refer to the [Reference Guide] on the Documentation CD/DVD.

- In the main screen (Scan mode), press the ▲ or ▼ key to select [UTILITY], and then press the Select key.
- 2 Press the ▲ or ▼ key to select [DIAL REGISTER], and then press the Select key.
- 3 Press the ▲ or ▼ key to select [SPEED DIAL], and then press the Select key.
- 4 Use the keypad to type in the number (between 1 and 220) for the speed dial destination to be edited/deleted, and then press the **Select** key. The information currently registered for the speed dial destination appears for two seconds.
- Press the ▲ or ▼ key to select [EDIT] to edit information or [DELETE] to delete the destination, and then press the Select key. If [DELETE] was selected, the settings are deleted, and the [DIAL REGIS-TER] menu appears again.
- 6 Use the keypad to edit the registration name, and then press the **Select** key.

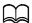

For details on entering/editing text, refer to "Entering Text" on page 12-8.

7 Use the keypad to edit the e-mail address, and then press the Select key.

The edited settings are saved, and the [DIAL REGISTER] menu appears again.

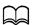

If the edited speed dial destination is registered in the favorite list or with a group dial destination, a confirmation message asking whether or not to keep the destination registered as it is appears after the operation in step 7 is performed. To keep the destination registered as it is, select [YES]. To cancel the registration, select [NO].

#### **Registering Group Dial Destinations**

An e-mail address can be registered with a group dial destination. A maximum of 20 group dial destinations can be registered. (A maximum of 50 e-mail addresses can be registered with one group.)

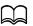

The addresses that can be registered as group dial destinations are limited to addresses registered as speed dial destinations or as other group dial destinations.

- In the main screen (Scan mode), press the ▲ or ▼ key to select [UTILITY], and then press the Select key.
- 2 Press the ▲ or ▼ key to select [DIAL REGISTER], and then press the Select key.
- 3 Press the ▲ or ▼ key to select [GROUP DIAL], and then press the Select key.
- 4 Use the keypad to type in the number (between 1 and 20) for the group dial destination, and then press the **Select** key.
- 5 Use the keypad to type in the group name, and then press the **Select** key.

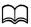

For details on entering/editing text, refer to "Entering Text" on page 12-8.

- 6 Use the keypad to type in the number (between 1 and 220) for the speed dial destination to be added to the group, and then press the **Select** key. The information registered for the selected speed dial destination appears.
- 7 Press the **Select** key again.
- 8 To register another speed dial destination, press the ▲ or ▼ key to select [ADD], press the **Select** key, and then repeat the procedure from step 6.
- 9 To finish registering speed dial destinations, press the ▲ or ▼ key to select [FINISH] and then press the **Select** key.

# **Editing/Deleting Group Dial Destinations**

Information registered with a group dial destination can be edited or deleted.

- 1 In the main screen (Scan mode), press the ▲ or ▼ key to select [UTILITY], and then press the Select key.
- 2 Press the ▲ or ▼ key to select [DIAL REGISTER], and then press the Select key.
- 3 Press the ▲ or ▼ key to select [GROUP DIAL], and then press the Select key.
- 4 Use the keypad to type in the number (between 1 and 20) for the group dial destination to be edited/deleted, and then press the **Select** key. The information currently registered for the group dial destination appears for about two seconds.
- Press the ▲ or ▼ key to select [EDIT] to edit information or [DELETE] to delete the destination, and then press the Select key. If [DELETE] was selected, the settings are deleted, and the [DIAL REGIS-TER] menu appears again.
- 6 If desired, edit the group name, and then press the **Select** key.
  - For details on entering/editing text, refer to "Entering Text" on page 12-8.
- Press the ▲ or ▼ key to select [ADD] to add a speed dial destination, [CHECK/EDIT] to delete the destination or [FINISH] to finish editing, and then press the Select key.
  If [FINISH] was selected, the edited settings are saved, and the [DIAL REGISTER] menu appears again. If [ADD] was selected, continue with step 6 of "Registering Group Dial Destinations" on page 7-25. If [CHECK/EDIT] was selected, continue with step 8.
- 8 Press the ▲ or ▼ key to select the speed dial destination to be deleted, and then press the **Stop/Reset** key.
  - To check the settings for the selected speed dial destination, press the **Select** key.
- 9 Press the ▲ or ▼ key to select [YES], and then press the **Select** key.
- 10 After the speed dial destination is deleted, press the **Back** key.
- 11 To delete another speed dial destination, repeat the procedure from step 8.

12 To finish deleting speed dial destinations, press the ▲ or ▼ key to select [FINISH], and then press the **Select** key.

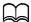

If the edited group dial destination is registered in the favorite list, a confirmation message asking whether or not to keep the destination registered as it is appears after the operation in step 12 is performed. To keep the destination registered as it is, select [YES]. To cancel the registration, select [NO].

# **Selecting the Data Format**

The data format for the scanned image can be selected.

- 1 In the main screen (Scan mode), press the ▲ or ▼ key to select the current data format setting, and then press the **Select** key.
- 2 Press the ▲ or ▼ key to select [TIFF], [PDF] or [JPEG], and then press the Select key.

The main screen (Scan mode) appears again.

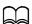

If [SIMPLEX/DUPLEX] is set to [2-SIDE], only [PDF] appears. In addition, if [BW Only] was selected for the color setting, [JPEG] does not appear.

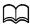

PDF data can be opened in Adobe Acrobat Reader.

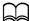

TIFF files of images that have been scanned with the Color or Gray setting cannot be opened with the Windows Picture and FAX Viewer, which is included with Windows XP as a standard component, nor with Windows Photo Gallery, which is included with Windows Vista as a standard component. These files can be opened with image-processing applications such as PhotoShop, Microsoft Office Document Imaging or ACDsee.

# **Selecting the Scan Quality Setting**

The resolution, scan mode and density appropriate for the scanned image can be selected.

# **Selecting the Resolution**

- 1 In the main screen (Scan mode), press the ▲ or ▼ key to select the current scan quality setting, and then press the **Select** key.
- 2 Press the ▲ or ▼ key to select [RESOLUTION], and then press the Select key.
- 3 Press the ▲ or ▼ key to select [150x150dpi] or [300x300dpi] and then press the **Select** key.

The main screen (Scan mode) appears again.

#### Selecting the Scan Mode

- 1 In the main screen (Scan mode), press the ▲ or ▼ key to select the current scan quality setting, and then press the **Select** key.
- Press the ▲ or ▼ key to select [MODE], and then press the Select key.
- 3 Press the ▲ or ▼ key to select [MIX], [TEXT] or [PHOTO], and then press the **Select** key.

The main screen (Scan mode) appears again.

#### **Selecting the Scan Density**

- 1 In the main screen (Scan mode), press the ▲ or ▼ key to select the current scan quality setting, and then press the **Select** key.
- Press the ▲ or ▼ key to select [DENSITY], and then press the **Select** key.
- 3 Press the ◀ or ▶ key to select the desired scan density, and then press the **Select** key.

As the indicator is moved to right, the density becomes darker.

# **Specifying the Scan Sharpness**

- 1 In the main screen (Scan mode), press the ▲ or ▼ key to select the current scan quality setting, and then press the **Select** key.
- 2 Press the ▲ or ▼ key to select [SHARPNESS], and then press the Select key.
- 3 Press the ◀ or ▶ key to select the desired scan sharpness, and then press the **Select** key.

As the indicator is moved to right, the density becomes clear.

# **Setting Duplex (Double-Sided) Scanning**

Double-sided document pages can be scanned with the ADF.

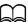

These settings are available only if the document is loaded in the ADF. If the document is scanned without being loaded in the ADF, [1-SIDE] is automatically selected, and the document is scanned from the original glass.

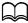

This setting is available only if [PDF] is selected as the data format for the scan image.

- 1 In the main screen (Scan mode), press the ▲ or ▼ key to select the current simplex/duplex (single-sided/double-sided) setting, and then press the Select key.
- Press the ▲ or ▼ key to select [2-SIDE], and then press the Select key.
- 3 Press the ▲ or ▼ key to select [LONG EDGE] or [SHORT EDGE], and then press the Select key.

The main screen (Scan mode) appears again.

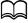

For details on [LONG EDGE] and [SHORT EDGE], refer to "Duplex (Double-Sided) Copying From the ADF" on page 6-11.

- 4 Specify the desired scan settings.
- 5 Load the document into the ADF for the front side to be scanned.
- 6 To scan color scans, press the **Start (Color)** key. To print monochrome scans, press the **Start (B&W)** key.

The front side of the document is scanned.

7 Load the document into the ADF for the back side to be scanned, and then press the **Select** key.

The back side of the document is scanned.

# **Setting the Scan Size**

The size of the scan data can be specified.

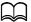

The default setting is [A4] for 220V models, and [LETTER] for other models.

- 1 In the main screen (Scan mode), press the ▲ or ▼ key to select the current scan size setting, and then press the **Select** key.
- 2 Press the ▲ or ▼ key to select the desired size, and then press the Select key.

The main screen (Scan mode) appears again.

# **Setting the Scan Color**

The color of the scan data can be specified.

- 1 In the main screen (Scan mode), press the ▲ or ▼ key to select the current scan color setting, and then press the **Select** key.
- 2 Press the ▲ or ▼ key to select [BW Only] or [COLOR or GRAY], and then press the **Select** key.

The main screen (Scan mode) appears again.

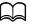

If [JPEG] is selected as the data format, the scan color is set to [BW Only], and the data format is automatically set to [PDF].

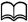

Settings for [SCAN SETTING]/[CODING METHOD] in the [UTIL-ITY] menu are available only if [BW Only] is selected.

# **Specifying the Subject**

Specify the subject used when sending scan data as e-mail.

- In the main screen (Scan mode), press the ▲ or ▼ key to select [SUB-JECT], and then press the Select key.
- 2 Use the keypad to type in the subject name, and then press the **Select** key.

The main screen (Scan mode) appears again.

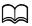

For details on entering/editing text, refer to "Entering Text" on page 12-8.

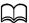

To erase the specified subject name, press the **Back** key.

# **Deleting a Queued Transmission Job**

The list of jobs queued for transmission can be displayed, and a job can be deleted.

- In the main screen (Scan mode), press the ▲ or ▼ key to select [CANCEL RESERV.], and then press the Select key.
- Press the ▲ or ▼ key to select the job to be deleted, and then press the Select key.

To check the information for the selected job, press the ▶ key.

If no jobs are queued for transmission, [NONE] appears.

3 Press the ▲ or ▼ key to select [YES], and then press the **Select** key. The main screen (Scan mode) appears again.

# Replacing Consumables

# **Replacing Consumables**

#### Note

Failure to follow instructions as outlined in this manual could result in voiding your warranty.

#### Note

If an error message ([TONER EMPTY], [Trans.Belt Life], etc.) appears, print out the configuration page, and then check the status of the other consumables. For details on the error messages, refer to "Error Messages" on page 10-40. For details on printing the configuration page, refer to "Printing a Configuration Page" on page 10-3.

# **About Toner Cartridges**

Your machine uses four toner cartridges: black, yellow, magenta, and cyan. Handle the toner cartridges carefully to avoid spilling toner inside the machine or on yourself.

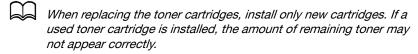

Do not open the toner cartridge unnecessarily. If toner is spilled, avoid inhaling it or allowing it to come in contact with your skin.

If toner gets on your hands or clothes, immediately wash them with soap and water.

If toner was inhaled, move to an area with fresh air, and gargle thoroughly with a large quantity of water. If conditions such as coughing appear, seek professional medical attention.

If toner gets in your eyes, immediately flush them with water for at least 15 minutes. If any irritation persists, seek professional medical attention.

If toner gets in your mouth, thoroughly rinse it, and then drink 1 to 2 cups of water. If necessary, seek professional medical attention.

Store toner cartridges out of the reach of children.

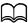

Refer to the following URL for recycling information.
US: http://kmbs.konicaminolta.us/content/environment/cleanplanet-

mcpp.html
Europe: http://cleanplanet.konicaminolta.eu/

Other regions: konicaminolta.com

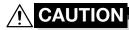

If you get toner in your eyes, wash it out immediately with cool water and consult a doctor.

#### Note

Do not use refilled toner cartridges or unapproved toner cartridges. Any damage to the machine or quality problems caused by a refilled toner cartridge or an unapproved toner cartridge will void your warranty. No technical support is provided to recover from these problems.

When replacing a toner cartridge, refer to the following table. For optimum print quality and performance, use only approved KONICA MINOLTA toner cartridges for your specific machine type, as listed in the table below. You can find your machine type and the toner cartridge part numbers on the consumables reorder label inside the front cover your machine.

| Machine<br>Type | Machine Parts<br>Number | Toner Cartridge Type                       | Toner Cartridge<br>Parts Number |
|-----------------|-------------------------|--------------------------------------------|---------------------------------|
| AM              | A2YF 011                | High-Capacity Toner Cartridge -Black (K)   | A0X5 133                        |
|                 |                         | High-Capacity Toner Cartridge -Yellow (Y)  | A0X5 233                        |
|                 |                         | High-Capacity Toner Cartridge -Magenta (M) | A0X5 333                        |
|                 |                         | High-Capacity Toner Cartridge -Cyan (C)    | A0X5 433                        |
| EU              | A2YF 021                | High-Capacity Toner Cartridge -Black (K)   | A0X5 153                        |
|                 |                         | High-Capacity Toner Cartridge -Yellow (Y)  | A0X5 253                        |
|                 |                         | High-Capacity Toner Cartridge -Magenta (M) | A0X5 353                        |
|                 |                         | High-Capacity Toner Cartridge -Cyan (C)    | A0X5 453                        |
| AP              | A2YF 041                | High-Capacity Toner Cartridge -Black (K)   | A0X5 193                        |
|                 |                         | High-Capacity Toner Cartridge -Yellow (Y)  | A0X5 293                        |
|                 |                         | High-Capacity Toner Cartridge -Magenta (M) | A0X5 393                        |
|                 |                         | High-Capacity Toner Cartridge -Cyan (C)    | A0X5 493                        |
| GC              | A2YF 081                | High-Capacity Toner Cartridge -Black (K)   | A0X5 183                        |
|                 |                         | High-Capacity Toner Cartridge -Yellow (Y)  | A0X5 283                        |
|                 |                         | High-Capacity Toner Cartridge -Magenta (M) | A0X5 383                        |
|                 |                         | High-Capacity Toner Cartridge -Cyan (C)    | A0X5 483                        |

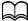

For optimum print quality and performance, use only the corresponded TYPE genuine KONICA MINOLTA toner cartridges.

#### Keep toner cartridges:

- In their packaging until you're ready to install them.
- In a cool, dry location away from sunlight (due to heat).
- The maximum storage temperature is 35°C (95°F) and the maximum storage humidity is 85% (noncondensing). If the toner cartridge is moved from a cold place to a warm, humid place, condensation may occur, degrading print quality. Allow the toner to adapt to the environment for about one hour before use.
- Level during handling and storage.

Do not turn cartridges upside down; the toner inside the cartridges may become caked or unequally distributed.

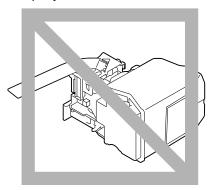

Away from salty air and corrosive gases such as aerosols.

# **Replacing a Toner Cartridge**

#### **Note**

Be careful not to spill toner while replacing a toner cartridge. If toner spills, immediately wipe it off with a soft, dry cloth.

If [MACHINE SETTING]/[TONER EMPTY] in the [UTILITY] menu is set to [STOP], the message [TONER EMPTY CHANGE X TONER] (where "X" indicates the color of the toner) appears when the toner cartridge is nearly empty. Follow the steps below to replace the toner cartridge.

- 1 Check the message window to see which color toner cartridge needs replacing.
- 2 Open the machine's front cover.

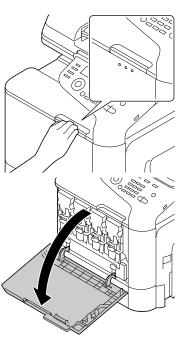

3 Pull the front lever of the color toner cartridge indicated to the left.

The replacement procedure for the toner cartridge is the same for all colors (yellow: Y, magenta: M, cyan: C, and black: K).

The following instructions show the procedure to replace the toner cartridge (Y).

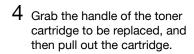

The following instructions show the procedure to replace the toner cartridge(Y).

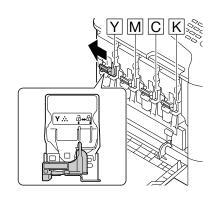

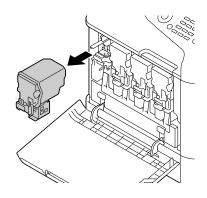

#### **Note**

Dispose of the used toner cartridge according to your local regulations. Do not burn the toner cartridge.

For details, refer to "About Toner Cartridges" on page 8-2.

5 Check the color of the new toner cartridge to be installed.

6 Remove the toner cartridge from the bag.

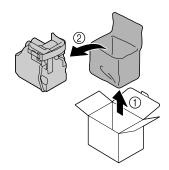

7 Shake the cartridge to distribute the toner.

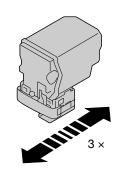

8 Peel off the protective film from the right side of the toner cartridge.

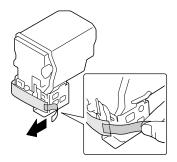

9 Make sure that the toner cartridge is the same color as the machine compartment, and then insert the toner cartridge into the machine.

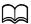

Fully insert the toner cartridge.

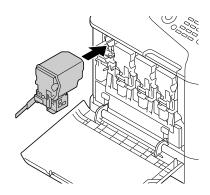

10 Pull the lever to the right to lock it in place.

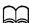

The front lever should be securely returned to its original position; otherwise, the front cover of the machine cannot be closed.

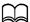

If it is difficult to operate the lever, push it in.

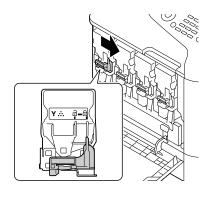

11 Make sure that the toner cartridge is securely installed, and then peel off the protective film.

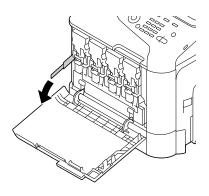

# 12 Close the front cover.

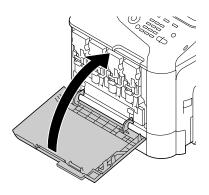

When closing the front cover, press the area of the cover with small projections.

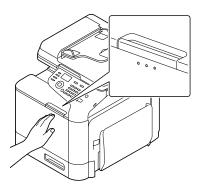

## **Replacing an Imaging Unit**

When replacing an imaging unit, refer to the following table. For optimum print quality and performance, use only approved KONICA MINOLTA imaging units for your specific machine type, as listed in the table below. You can find your machine type and the imaging unit part numbers on the consumables reorder label inside the front cover your machine.

| Machine<br>Type | Machine Parts<br>Number | Imaging Unit Type         | Imaging Unit<br>Parts Number |
|-----------------|-------------------------|---------------------------|------------------------------|
| AM              | A2YF 011                | Imaging Unit -Black (K)   | A0WG 03G                     |
|                 |                         | Imaging Unit -Yellow (Y)  | A0WG 08G                     |
|                 |                         | Imaging Unit -Magenta (M) | A0WG 0EG                     |
|                 |                         | Imaging Unit -Cyan (C)    | A0WG 0KG                     |
| EU              | A2YF 021                | Imaging Unit -Black (K)   | A0WG 03J                     |
|                 |                         | Imaging Unit -Yellow (Y)  | A0WG 08J                     |
|                 |                         | Imaging Unit -Magenta (M) | A0WG 0EJ                     |
|                 |                         | Imaging Unit -Cyan (C)    | A0WG 0KJ                     |
| AP              | A2YF 041                | Imaging Unit -Black (K)   | A0WG 03M                     |
|                 |                         | Imaging Unit -Yellow (Y)  | A0WG 08M                     |
|                 |                         | Imaging Unit -Magenta (M) | A0WG 0EM                     |
|                 |                         | Imaging Unit -Cyan (C)    | A0WG 0KM                     |
| CG              | A2YF 081                | Imaging Unit -Black (K)   | A0WG 03P                     |
|                 |                         | Imaging Unit -Yellow (Y)  | A0WG 08P                     |
|                 |                         | Imaging Unit -Magenta (M) | A0WG 0EP                     |
|                 |                         | Imaging Unit -Cyan (C)    | A0WG 0KP                     |

#### Note

Do not touch the OPC drum surface. This could lower image quality.

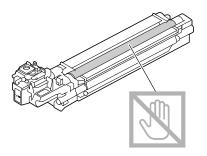

You are advised to replace the indicated imaging unit when the message [I-UNIT END REPLACE X] (where "X" indicates the color of the imaging unit) appears.

- 1 Check the message window to see which color imaging unit needs replacing.
- 2 Open the machine's front cover.

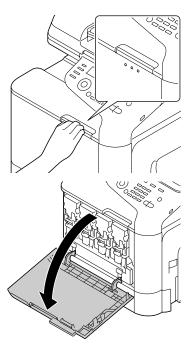

3 Pull the front lever of the color toner cartridge indicated to the left.

The replacement procedure for the imaging unit is the same for all colors (yellow: Y, magenta: M, cyan: C, and black: K).

The following instructions show the procedure to replace the toner cartridge (K).

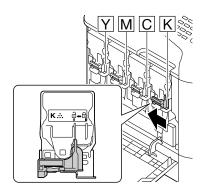

4 Grab the handle of the toner cartridge to be removed, and then pull out the cartridge.

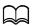

Do not tilt removed toner cartridge, otherwise toner may spill.

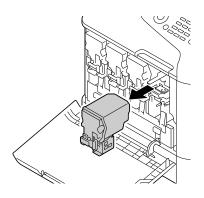

5 Pull up the waste toner bottle to unlock it.

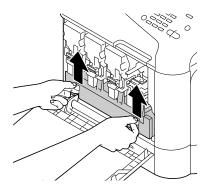

6 Grab the left and right handles of the waste toner bottle, and then slowly pull out the bottle.

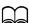

Do not tilt removed waste toner box, otherwise waste toner may spill.

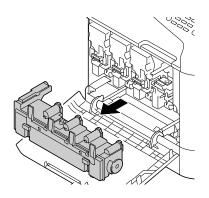

While pressing down the area marked "Push" on the imaging unit to be replaced, slide the unit completely out of the machine.

The following instructions show the procedure to replace the imaging unit (K).

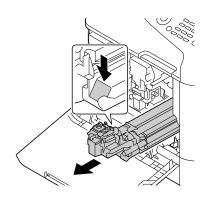

#### **Note**

Dispose of the used imaging unit according to your local regulations. Do not burn the imaging unit.

- 8 Check the color of the new imaging unit to be installed.
  - In order to prevent toner from spilling, leave the imaging unit in the bag until step 7 is being performed.
- 9 Remove the imaging unit from the bag.

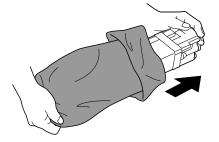

10 Hold the imaging unit with both hands, and then shake it twice as shown in the illustration.

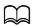

Do not grab the bottom of the bag; otherwise, the imaging unit may be damaged, resulting in decreased print quality.

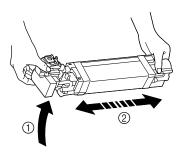

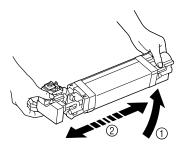

Remove the protective cover from the imaging unit.
 Remove all packing tape from the imaging unit

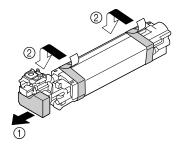

12 Remove the paper from the imaging unit.
Remove the protective cover from the imaging unit.

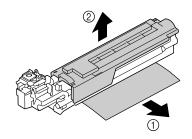

13 Make sure that the new imaging unit to be installed is the same color as the machine compartment, and then install the imaging unit in the machine.

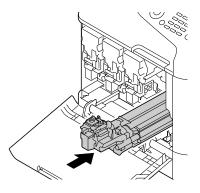

14 Press in on the waste toner bottle until it locks into place.

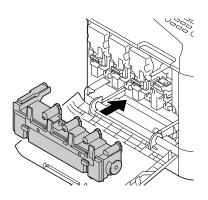

15 Make sure that the toner cartridge is the same color as the machine compartment, and then insert the toner cartridge into the machine.

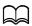

Fully insert the toner cartridge.

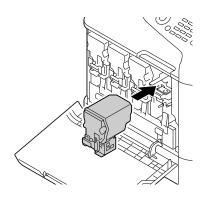

16 Pull the lever to the right to lock it in place.

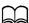

The front lever should be securely returned to its original position; otherwise, the front cover of the machine cannot be closed.

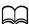

If it is difficult to operate the lever, push it in.

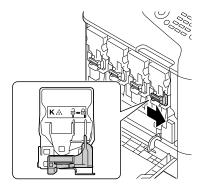

# 17 Close the front cover.

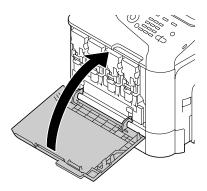

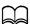

When closing the front cover, press the area of the cover with small projections.

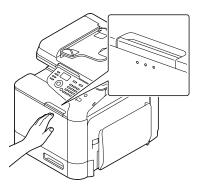

## **Replacing the Waste Toner Bottle**

When the waste toner bottle becomes full, the message [WASTE TONER FULL REPLACE BOTTLE] appears in the message window. The machine stops and will not start again until the waste toner bottle is replaced.

1 Open the machine's front cover.

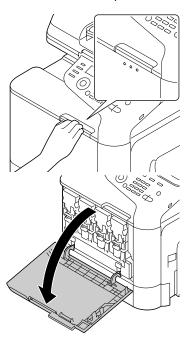

2 Pull up the waste toner bottle to unlock it.

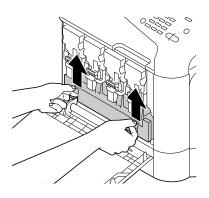

Grab the left and right handles of the waste toner bottle, and then slowly pull out the bottle.

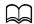

Do not tilt removed waste toner box, otherwise waste toner may spill.

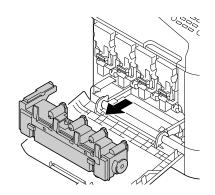

4 Remove the new waste toner bottle from its packaging. Insert the used waste toner bottle into the plastic bag included in the box, and then box it up.

#### Note

Dispose of the used waste toner bottle according to your local regulations. Do not burn the waste toner bottle.

5 Press in on the waste toner bottle until it locks into place.

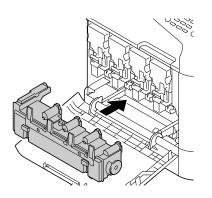

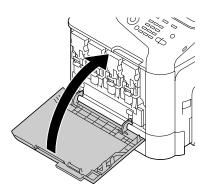

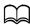

When closing the front cover, press the area of the cover with small projections.

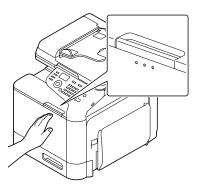

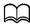

If the waste toner bottle is not fully inserted, the front cover cannot be closed.

## **Replacing the Transfer Roller**

When the time to replace the transfer roller is reached, the message [Trans. Roll. Life] appears. Printing can continue even after this message appears; however, since the print quality is reduced, the transfer roller should be replaced immediately.

1 Pull the lever, and then open the right door.

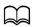

Before opening the right door, fold up Tray 1.

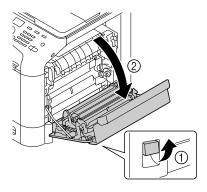

While pushing the levers to the inside, move the roller presser toward you.

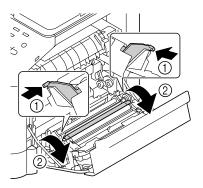

3 While continuing to press the levers, remove the transfer roller.

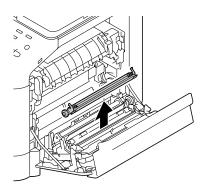

- 4 Prepare a new transfer roller.
- While pressing the levers, insert the shaft of the transfer roller into the bearings.

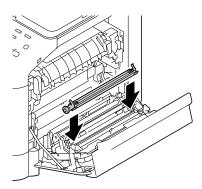

6 Move the levers away from you until it snaps into place.

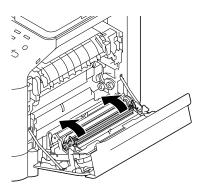

7 Close the right door.

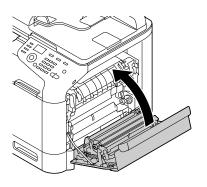

8 Reset the counter with [ADMIN. MANAGEMENT]/[SUPPLIES REPLACE]/ [TRANSFER ROLLER] in the [UTILITY] menu.

## Replacing the Transfer Belt Unit

When the time to replace the transfer belt unit is reached, the message [Trans. Belt Life] appears. Printing can continue even after this message appears; however, since the print quality is reduced, the transfer belt unit should be replaced immediately.

Turn off the machine and disconnect the power cord and interface cover.

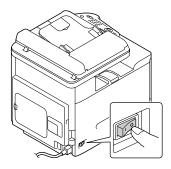

2 Open the machine's front cover.

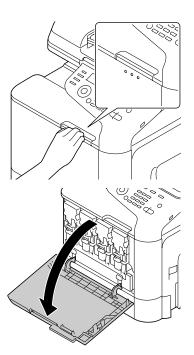

3 Remove the all toner cartridges, all imaging units and waste toner bottle.

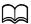

For details on removing the toner cartridges, imaging units or waste toner bottle, refer to "Replacing a Toner Cartridge" on page 8-5 or "Replacing an Imaging Unit" on page 8-10.

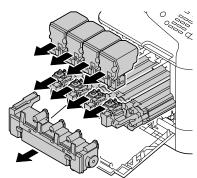

Cover the removed imaging unit to protect it from direct sunlight.

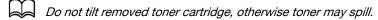

Do not tilt removed waste toner box, otherwise waste toner may spill.

4 Pull the lever, and then open the right door.

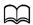

Before opening the right door, fold up Tray 1.

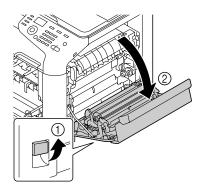

5 Remove the top part of the right door.

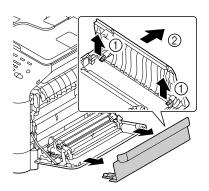

6 Insert the protective sheet into the unit in the direction of the arrow until it stops.

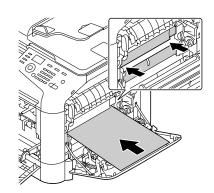

7 Push down the guides.

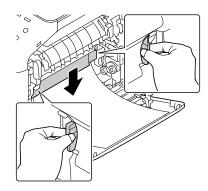

8 Hold the handles, and then carefully pull out the transfer belt unit.

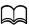

Be sure to keep the transfer belt level; otherwise, the transfer belt may be scratched.

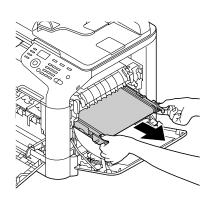

9 Prepare a new transfer belt unit.

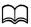

Be careful not to touch the surface of the belt.

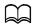

Do not remove the blue lever.

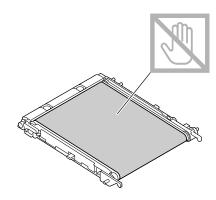

Remove the protective cover from the new transfer belt unit.

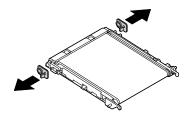

11 Insert the new transfer belt unit along the rails.

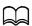

Fully insert it until it locks into place.

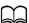

Be sure to keep the transfer belt level; otherwise, the transfer belt may be scratched.

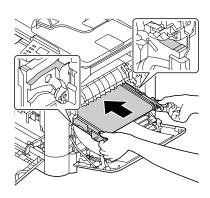

# 12 Push up the guides.

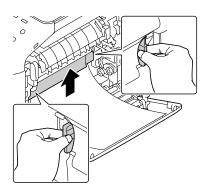

 $13 \ \, \text{Pull out the protective sheet}.$ 

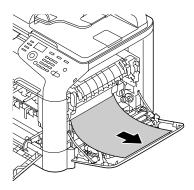

14 Install the top part of the right door.

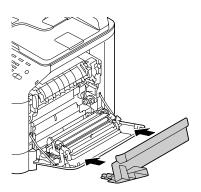

# 15 Close the right door.

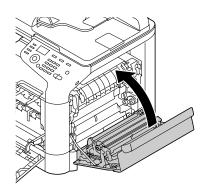

16 Install the all toner cartridges, all imaging units and waste toner bottle.

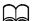

For details on installing the toner cartridges, imaging units or waste toner bottle, refer to "Replacing a Toner Cartridge" on page 8-5 or "Replacing an Imaging Unit" on page 8-10.

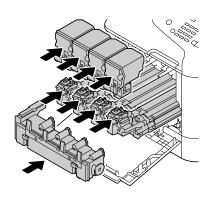

17 Close the front cover.

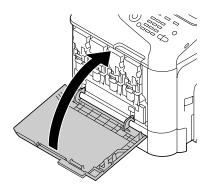

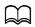

When closing the front cover, press the area of the cover with small projections.

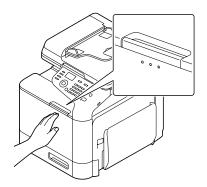

 $18\,$  Reconnect the power cord, and turn on the machine.

19 Reset the counter with [ADMIN. MANAGEMENT]/[SUPPLIES REPLACE]/ [TRANSFER BELT] in the [UTILITY] menu.

## **Replacing the Fuser Unit**

When the time to replace the fuser unit is reached, the message [Fuser Unit Life] appears. Printing can continue even after this message appears; however, since the print quality is reduced, the fuser unit should be replaced immediately

Turn off the machine and disconnect the power cord and interface cover.

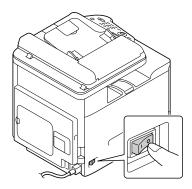

#### Note

There are extremely hot parts within the machine. Before replacing the fuser unit, wait about 20 minutes after turning off the machine, and then check that the fusing section has reached room temperature, otherwise, you may get burnt.

2 Pull the lever, and then open the right door.

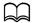

Before opening the right door, fold up Tray 1.

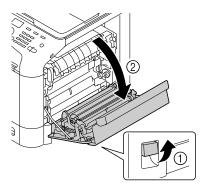

 $\bf 3$  Open the fuser unit cover.

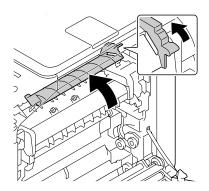

4 Pull down the 2 levers.

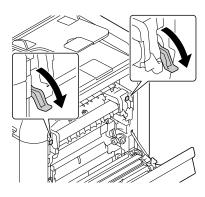

5 Remove the fuser unit.

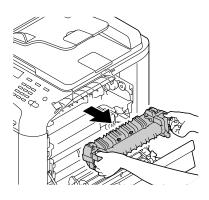

6 Prepare a new fuser unit.

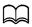

Be careful not to touch the surface of the fuser roller.

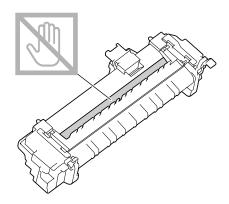

7 Lift up the 2 levers.

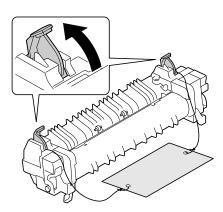

8 Remove the packing material.

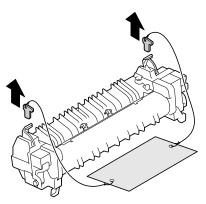

9 Push down the 2 levers.

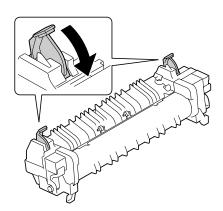

10 Pull down the 2 levers of a new fuser unit.

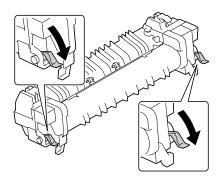

11 Insert the fuser unit until it locks into place.

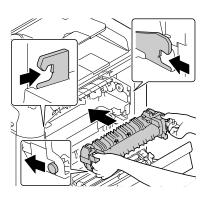

# 12 Lift up the 2 levers.

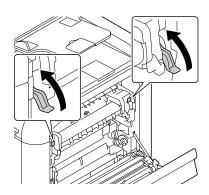

13 Close the fuser unit cover.

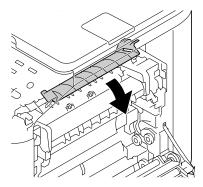

14 Close the right door.

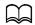

If the door cannot be closed, check that the fuser unit is fully inserted.

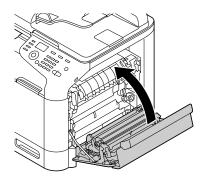

- $15\,$  Reconnect the power cord , and turn on the machine.
- $16 \ \ {\sf Reset the counter with [ADMIN. MANAGEMENT]/[SUPPLIES REPLACE]/}$ [FUSER UNIT] in the [UTILITY] menu.

# Maintenance **S**

# **Maintaining the Machine**

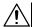

# CAUTION

Read all caution and warning labels carefully, making sure to follow any instructions contained in them. These labels are located on the inside of the machine's covers and the interior of the machine body.

Handle the machine with care to preserve its life. Abuse handling may cause damage and void your warranty. If dust and paper scraps remain on the inside or outside of the machine, machine performance and print quality will suffer, so the machine should be cleaned periodically. Keep the following guidelines in mind.

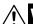

## **WARNING!**

Turn off the machine, unplug the power cord, and disconnect all interface cables before cleaning. Do not spill water or detergent into the machine; otherwise the machine will be damaged and an electric shock may occur.

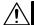

## **CAUTION**

The fuser unit is hot. When the right door is opened, the fuser unit temperature drops gradually (one hour wait time).

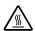

- Be careful when cleaning the inside of the machine or removing media misfeeds, as the fuser unit and other internal parts may be very hot.
- Do not place anything on top of the machine.
- Use a soft cloth to clean the machine.
- Never spray cleaning solutions directly on the machine's surface; the spray could penetrate through the air vents of the machine and damage the internal circuits.
- Avoid using abrasive or corrosive solutions or solutions that contain solvents (such as alcohol and benzene) to clean the machine.
- Always test any cleaning solution (such as mild detergent) on a small inconspicuous area of your machine to check the solution's performance.
- Never use sharp or rough implements, such as wire or plastic cleaning pads.
- Always close the machine's covers gently. Never subject the machine to vibration.

- Do not cover the machine immediately after using it. Turn it off and wait until it cools down.
- Do not leave the machine's covers open for any length of time, especially in well-lit places; light may damage the imaging units.
- Do not open the machine during printing.
- Do not tap media stacks on the machine.
- Do not lubricate or disassemble the machine.
- Do not tilt the machine.
- Do not touch the electrical contacts, gears, or laser devices. Doing so may damage the machine and cause the print quality to deteriorate.
- Keep media in the output tray at a minimum level. If the media is stocked too high, your machine may experience media misfeeds and excessive media curl.
- Make sure two people are available to lift the machine when moving it.
   Keep the machine level to avoid toner spillage.
- When lifting the machine, fold up Tray 1, and then lift the machine as shown in the illustration at the right.
- If the optional Lower Feeder
   Unit PF-P09 is installed, move it
   and the machine separately. Do
   not grasp the grip of Tray 3, or
   the right side cover; otherwise,
   the Lower Feeder Unit PF-P09
   may be damaged.

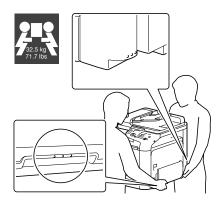

If you get toner on your skin, wash it off with cool water and a mild soap.

# **CAUTION**

If you get toner in your eyes, wash it out immediately with cool water and consult a doctor.

 Make sure any parts removed during cleaning are replaced before you plug in the machine.

# **Cleaning the Machine**

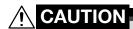

Be sure to turn off the machine and unplug the power cord before cleaning.

## **Exterior**

Control Panel

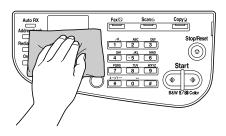

Ventilation Grill

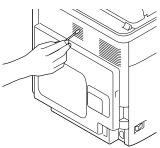

Machine Exterior

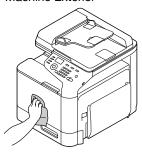

Original Glass

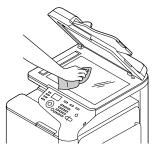

Original Cover Pad

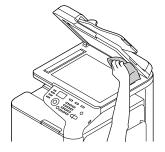

## **Media Rollers**

The accumulation of paper dust and other debris on the media rollers can cause media-feeding problems.

## **Cleaning the Media Feed Rollers (Manual Feed Tray)**

**1** Open Tray 1.

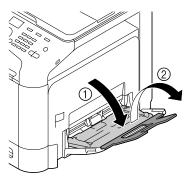

Press down on the center of the paper-lifting plate until the left and right locking tabs (white) lock into place.

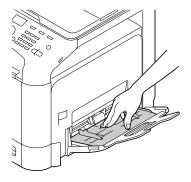

3 Clean the media feed rollers by wiping them with a soft, dry cloth.

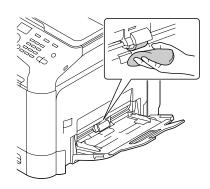

4 Close the tray.

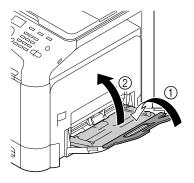

## Cleaning the Media Feed Rollers (Tray 2/3)

1 Pull out the tray.

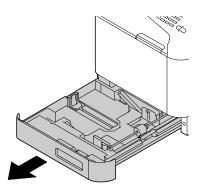

2 Clean the media feed rollers by wiping them with a soft, dry cloth.

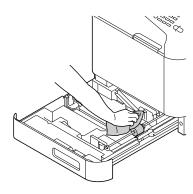

3 Close the tray.

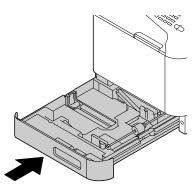

## **Cleaning the Media Transfer Rollers for Tray 3**

1 Open the right side cover of Tray 3.

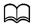

Before opening the right side cover of Tray 3, fold up Tray 1.

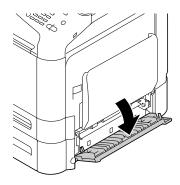

2 Clean the media transfer rollers by wiping them with a soft, dry cloth.

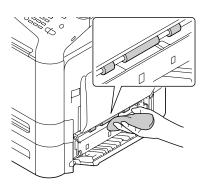

Glose the right side cover of Tray 3.

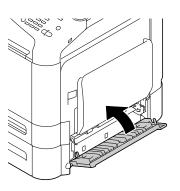

## Cleaning the Media Feed Rollers for the ADF

1 Open the ADF feed cover.

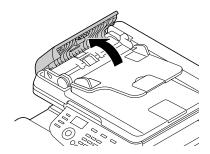

2 Clean the media feed rollers by wiping them with a soft, dry cloth.

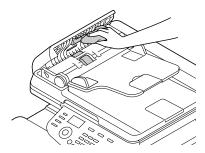

3 Close the ADF feed cover.

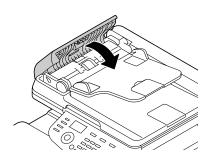

#### **Laser Lens**

This machine is constructed with four laser lenses. Clean all lenses as described below. The laser lens cleaning tool should be attached to the inside of the tray 2.

1 Pull out the tray 2.

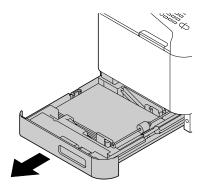

2 Remove the cover.

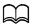

Since the cover will be used later, do not return it to its original position.

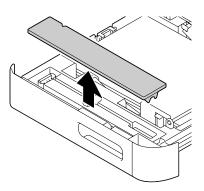

Remove the cleaning tool from the tray 2.

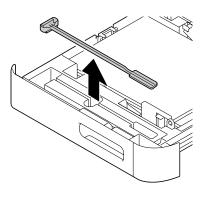

4 Close the tray 2.

5 Open the machine's front cover.

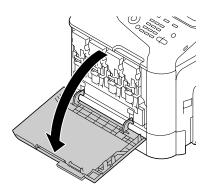

6 Remove the waste toner bottle and the toner cartridge and imaging unit for the color of laser lens to be cleaned.

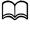

For details on removing the toner cartridge, imaging unit or waste toner bottle, refer to "Replacing a Toner Cartridge" on page 8-5 or "Replacing an Imaging Unit" on page 8-10.

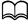

Do not tilt removed toner cartridge, otherwise toner may spill.

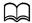

Do not tilt removed waste toner box, otherwise waste toner may spill.

Attach the cover to the removed imaging unit.

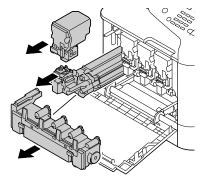

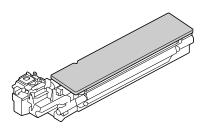

8 Insert the laser lens cleaning tool into the imaging unit opening, pull it out, and then repeat this back and forth movement 2 or 3 times.

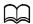

Make sure that the sponge side faces down.

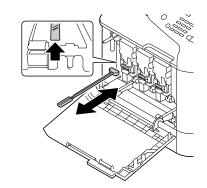

9 Install the removed toner cartridge, imaging unit and waste toner bottle.

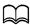

For details on installing the toner cartridge, imaging unit or waste toner bottle, refer to "Replacing a Toner Cartridge" on page 8-5 or "Replacing an Imaging Unit" on page 8-10.

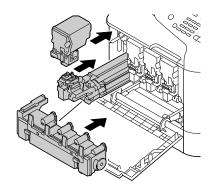

10 Close the front cover.

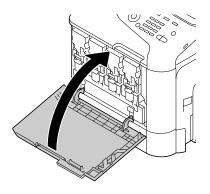

**11** Pull out the tray 2.

12 Return the laser lens cleaning tool to its holder on the inside of the tray 2.

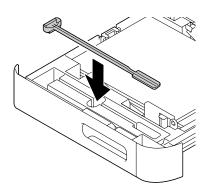

13 Close the cover.

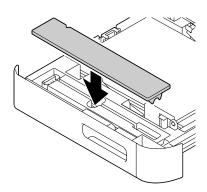

- 14 Close the tray 2.
- $15\,\,$  Clean between each of the laser lenses in the same way.
  - The laser lens cleaning tool is included with the machine.

    Safely store the laser lens cleaning tool so that it will not be lost.

# Troubleshooting 1

## Introduction

This chapter provides information to aid you in resolving machine problems you may encounter, or at least guide you to the proper sources for help.

| Printing a Configuration Page          | page 10-3  |
|----------------------------------------|------------|
| Preventing Media Misfeeds              | page 10-4  |
| Understanding the Media Path           | page 10-5  |
| Clearing Media Misfeeds                | page 10-6  |
| Solving Problems with Media Misfeeds   | page 10-23 |
| Solving Other Problems                 | page 10-27 |
| Solving Problems with Printing Quality | page 10-33 |
| Status, Error, and Service Messages    | page 10-39 |

10-2 Introduction

## **Printing a Configuration Page**

- 1 In the main screen, press the ▲ or ▼ key to select [REPORT/STATUS], and then press the Select key.
- 2 Press the ▲ or ▼ key to select [REPORT], and then press the Select key.
- 3 Press the ▲ or ▼ key to select [CONFIGURATION PAGE], and then press the **Select** key.
- 4 Press the Start (B&W) key or the Start (Color) key.

## **Preventing Media Misfeeds**

#### Make sure that...

Media matches the machine specifications.

Media is flat, especially on the leading edge.

The machine is on a hard, flat, level surface.

You store media in a dry location away from moisture and humidity.

You always adjust the media guides in the tray after inserting the media (a guide that is not properly adjusted can cause poor print quality, media misfeeds, and machine damage).

You load the media printing-side up in the tray (many manufacturers place an arrow on the end of the wrapper to indicate the printing side).

#### Avoid...

Media that is folded, wrinkled, or excessively curled.

Double feeding *(remove the media and fan the sheets—they may be stick-ing together)*.

Loading more than one type/size/weight of media in a tray at the same time.

Overfilling the trays.

Allowing the output tray to overfill (the output tray has a 150 sheet capacity of plain paper or a 10 sheet capacity of special paper—misfeeding may occur if you allow more than 150 sheets of plain paper or 10 sheets of special paper to accumulate at one time).

## **Understanding the Media Path**

Understanding the media path will help you locate media misfeeds.

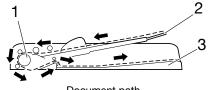

Document path

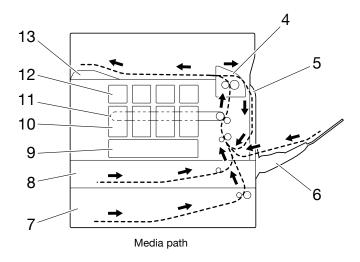

- 1 ADF media feed rollers
- 2 Document feed tray
- 3 Document output tray
- 4 Fuser unit
- 5 Duplex
- 6 Tray 1 (manual feed tray)
- 7 Tray 3 (optional Lower Feeder Unit PF-P09)
- 8 Tray 2

- Print head unit
- 10 Imaging unit
- 11 Transfer belt unit
- 12 Toner cartridge
- 13 Output tray

## **Clearing Media Misfeeds**

To avoid damage, always remove misfed media gently, without tearing it. Any piece of media left in the machine, whether large or small, can obstruct the media path and cause further misfeeds. Do not reload media that has misfed.

#### **Note**

The image is not fixed on the media before the fusing process. If you touch the printed surface, the toner may stick to your hands, so be careful not to touch the printed face when removing the misfed media. Make sure not to spill any toner inside the machine.

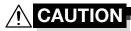

Unfused toner can mess your hands, clothes, or anything else it gets on.

If you accidentally get toner on your clothes, lightly dust them off as best as you can. If some toner remains on your clothes, use cool, not hot water, to rinse the toner off. If toner gets on your skin, wash it off with cool water and a mild soap.

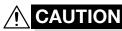

If you get toner in your eyes, wash it out immediately with cool water and consult a doctor.

If, after clearing the media misfeed, the misfeed message in the control panel window persists, open and close the engine cover. This should clear the misfeed message.

#### **Media Misfeed Messages and Clearing Procedures**

| Media Misfeed Message | Page Reference |
|-----------------------|----------------|
| PAPER MISFEED         | page 10-10     |
| OPEN RIGHT DOOR       |                |
| PAPER MISFEED         | page 10-13     |
| OPEN RIGHT DOOR       |                |
| FUSER JAM             | page 10-19     |
| OPEN RIGHT DOOR       |                |
| TRANSFER ROLLER JAM   | page 10-8      |
| OPEN RIGHT DOOR       |                |
| VERTICAL TRANS JAM    | page 10-10     |
| OPEN RIGHT DOOR       |                |
| DUPLEX LOWER JAM      | page 10-18     |
| OPEN RIGHT DOOR       |                |
| DUPLEX UPPER JAM      | page 10-18     |
| OPEN RIGHT DOOR       |                |

| Media Misfeed Message | Page Reference |
|-----------------------|----------------|
| MP TRAY JAM           | page 10-8      |
| OPEN RIGHT DOOR       |                |
| OUTPUT JAM            | page 10-19     |
| OPEN RIGHT DOOR       |                |
| ORIGINAL DOC. JAM     | page 10-16     |
| OPEN DOC.FEED COVER   |                |

# Clearing a Media Misfeed from Tray 1 (Manual Feed Tray) and Transfer Roller

1 Pull the lever, and then open the right door.

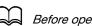

Before opening the right door, fold up Tray 1.

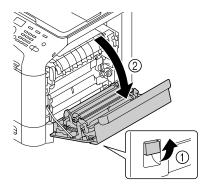

2 Carefully pull out the misfed media.

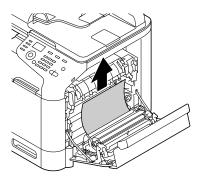

## **CAUTION**

The area around the fuser unit is extremely hot.

Touching anything other than the indicated levers may result in burns. If you get burned, immediately cool the skin under cold water, and then seek professional medical attention.

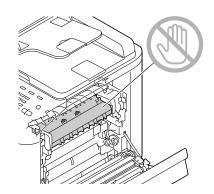

#### **Note**

Decreased print quality may result if the surface of the image transfer belt or the transfer roller is touched.

Be careful not to touch the surface of the image transfer belt or transfer roller.

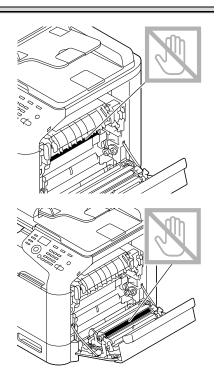

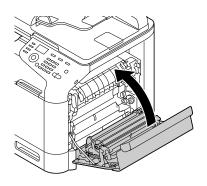

#### Clearing a Media Misfeed in Tray 2

1 Pull the lever, and then open the right door.

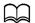

Before opening the right door, fold up Tray 1.

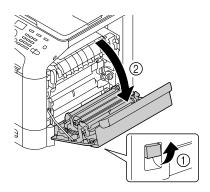

2 Carefully pull out the misfed media.

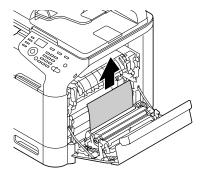

## **CAUTION**

The area around the fuser unit is extremely hot.

Touching anything other than the indicated levers may result in burns. If you get burned, immediately cool the skin under cold water, and then seek professional medical attention.

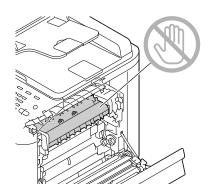

#### **Note**

Decreased print quality may result if the surface of the image transfer belt or the transfer roller is touched.

Be careful not to touch the surface of the image transfer belt or transfer roller.

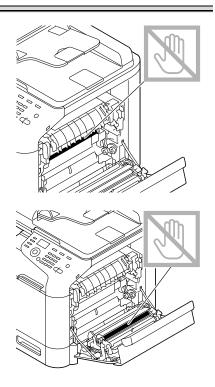

3 Close the right door.

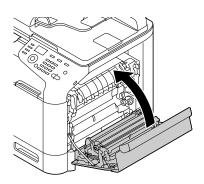

4 Pull out Tray 2, and then remove all media from the tray.

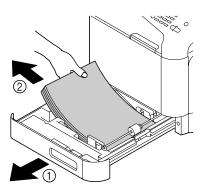

5 Fan the media you removed and then align it well.

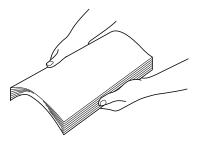

6 Load the media face up in Tray 2.

Make sure that the media is flat.

Do not load paper above the ▼ mark.

Slide the media guides against the edges of the media.

7 Close Tray 2.

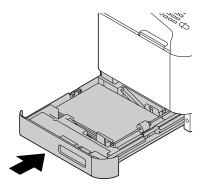

#### Clearing a Media Misfeed in Tray 3

1 Open the right side cover of Tray 3.

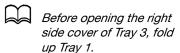

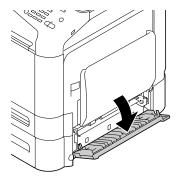

2 Carefully pull out the misfed media.

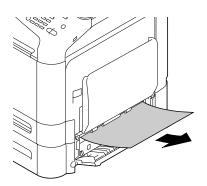

3 Close the right side cover of Tray 3.

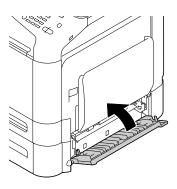

4 Pull out Tray 3, and then remove all paper from the tray.

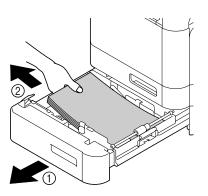

5 Fan the paper you removed and then align it well.

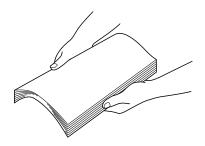

6 Load the paper face up in Tray 3.

Make sure that the paper is flat.

Do not load paper above the ▼ mark.

Slide the media guides against the edges of the paper.

7 Close Tray 3.

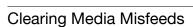

## Clearing a Media Misfeed from the ADF

1 Open the ADF feed cover.

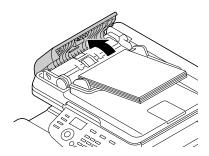

2 Remove the document from the ADF document feed tray.

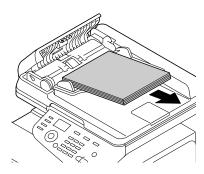

3 Lift to open the ADF cover.

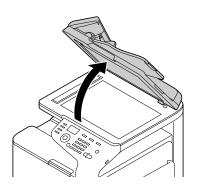

4 Remove any misfed media.

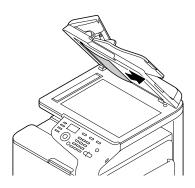

5 Close the ADF cover.

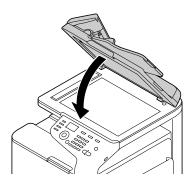

6 Close the ADF feed cover.

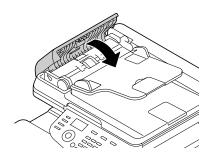

## **Clearing a Media Misfeed from the Duplex**

1 Pull the lever, and then open the right door.

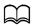

Before opening the right door, fold up Tray 1.

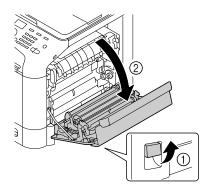

2 Carefully pull out the misfed media.

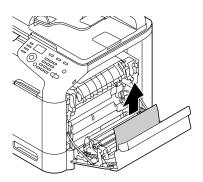

3 Close the right door.

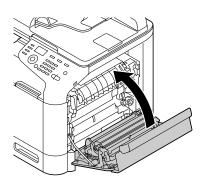

## Clearing a Media Misfeed from the Fuser Unit

1 Pull the lever, and then open the right door.

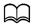

Before opening the right door, fold up Tray 1.

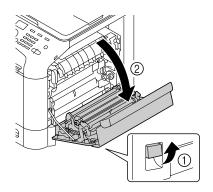

2 Lift up the 2 levers.

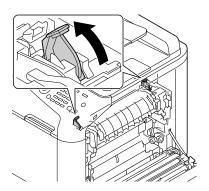

 $\bf 3$  Open the fuser unit cover.

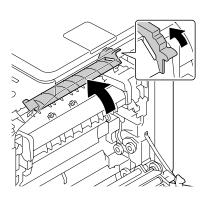

## 4 Carefully pull out the misfed media.

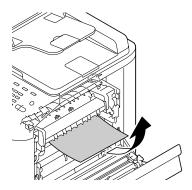

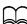

If the misfed media cannot be removed by pulling it down, pull it from the top of the fuser unit.

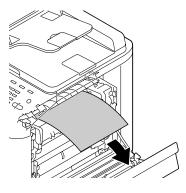

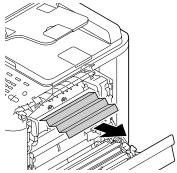

## **CAUTION**

The area around the fuser unit is extremely hot.

Touching anything other than the indicated levers may result in burns. If you get burned, immediately cool the skin under cold water, and then seek professional medical attention.

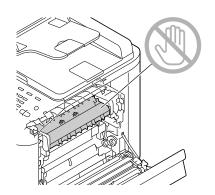

#### **Note**

Decreased print quality may result if the surface of the image transfer belt or the transfer roller is touched.

Be careful not to touch the surface of the image transfer belt or transfer roller.

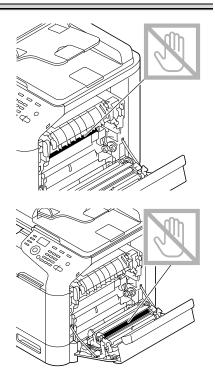

5 Close the fuser unit cover.

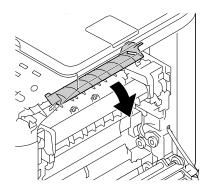

6 Push down the 2 levers.

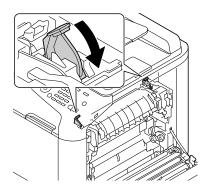

7 Close the right door.

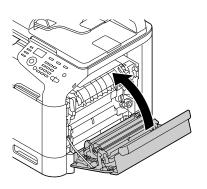

## **Solving Problems with Media Misfeeds**

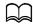

Frequent misfeeds in any area indicate that area should be checked, repaired, or cleaned. Repeated misfeeds may also happen if you're using unsupported print media or original media.

| Symptom                                                     | Cause                                                                           | Solution                                                                                                    |
|-------------------------------------------------------------|---------------------------------------------------------------------------------|----------------------------------------------------------------------------------------------------|
| Several<br>sheets go<br>through the<br>machine<br>together. | The front edges of the media are not even.                                      | Remove the media and even up the front edges, then reload it.                                                                                                    |
|                                                             | The media is moist from humidity.                                               | Remove the moist media and replace it with new, dry media.                                                                                                    |
| Media mis-<br>feed mes-<br>sage stays<br>on.                | Front cover needs to<br>be opened and<br>closed again to reset<br>the machine.  | Open and close the front cover again.                                                                                                    |
|                                                             | Some media remains misfed in the machine.                                       | Check the media path again to make sure that you have removed all of the misfed media.                                                                            |
| feeds.                                                      | Unsupported media<br>(wrong size, thick-<br>ness, type, etc.) is<br>being used. | Use KONICA MINOLTA-approved media. See "Specifications" on page 3-2.                                                                                              |
|                                                             |                                                                                 | Also, refer to http://konicaminolta.com for a complete list of currently approved media.                                                                          |
|                                                             |                                                                                 | Plain paper, recycled paper, special paper and thick stock can be autoduplexed if the media type is set properly in the driver. See "Specifications" on page 3-2. |
|                                                             |                                                                                 | Make sure that you have not mixed media types in the tray.                                                                                                    |
|                                                             |                                                                                 | Do not duplex, envelopes, labels, letter head, postcards, glossy media, or single side only paper.                                                                |
|                                                             | Media is still being misfed.                                                    | Check the media path inside the duplex again to make sure that you have removed all of the misfed media.                                                          |

| Symptom                           | Cause                                                                | Solution                                                                                                    |
|-----------------------------------|----------------------------------------------------------------------|----------------------------------------------------------------------------------------------------|
| Media is<br>misfed in the<br>ADF. | The loaded document does not meet the specifications.                | Load the correct document. For details on the documents that can be loaded, refer to "Documents that can be loaded into the ADF" on page 3-33.                                         |
|                                   | The loaded document exceeds the maximum capacity.                    | Load the document so that it does not exceed the maximum capacity. For details on the documents that can be loaded, refer to "Documents that can be loaded into the ADF" on page 3-33. |
|                                   | The document guides were not slid against the edges of the document. | Slide the document guides against the edges of the document. For details on loading the document, refer to "Loading a document into the ADF" on page 3-35.                             |

| Symptom              | Cause                                                                                       | Solution                                                                                     |
|----------------------|---------------------------------------------------------------------------------------------|----------------------------------------------------------------------------------------------|
| Media is misfeeding. | The media is not correctly positioned in the tray.                                          | Remove the misfed media and reposition the media properly in the tray.                       |
|                      | The number of sheets in the tray exceeds the maximum allowed.                               | Remove the excess media and reload the correct number of sheets in the tray.                 |
|                      | The media guides are not correctly adjusted to the media size.                              | Adjust the media guides in the Tray 1 to match the size of the media.                        |
|                      | Warped or wrinkled media is loaded in the tray.                                             | Remove the media, smooth it out, and reload it. If it still misfeeds, do not use that media. |
|                      | The media is moist from humidity.                                                           | Remove the moist media and replace it with new, dry media.                                   |
|                      | Envelopes are loaded in Tray 2, 3.                                                          | Envelope must be loaded in Tray 1 only.                                                      |
|                      | Labels, postcards,<br>thick stock, letter-<br>head or glossy media<br>are loaded in Tray 3. | Special media must be loaded in Tray 1 or 2.                                                 |
|                      | Custom-sized media is loaded in Tray 3.                                                     | Custom-sized media can be loaded in Tray 1 or 2.                                             |
|                      |                                                                                             | See "Media" on page 3-2.                                                                     |
|                      | The recommended label sheet is facing the wrong way in Tray 1.                              | Load the label sheets according to the manufacturer's instructions.                          |

| Symptom              | Cause                                         | Solution                                                                                                    |
|----------------------|-----------------------------------------------|----------------------------------------------------------------------------------------------------|
| Media is misfeeding. | Envelopes are facing the wrong way in Tray 1. | Load the envelopes in Tray 1 with the flaps facing up.                                                                            |
|                      |                                               | If the flaps are on the long edge, load<br>the envelopes with the flap edge<br>toward the machine and the flap side<br>facing up. |
|                      | Unsupported media (wrong size, thick-         | Use KONICA MINOLTA-approved media.                                                                                                |
|                      | ness, type, etc.) is being used.              | See "Specifications" on page 3-2.                                                                                                 |
|                      |                                               | Also, refer to                                                                                                    |
|                      |                                               | http://konicaminolta.com                                                                                                    |
|                      |                                               | for a complete list of currently approved media.                                                                                  |
| 1.                   | The media feed roller is dirty.               | Clean the media feed roller.                                                                                                    |
|                      |                                               | For more details, refer to "Media Rollers" on page 9-5.                                                                           |

## **Solving Other Problems**

| Symptom                                                                            | Cause                                                                                                    | Solution                                                                                                    |
|------------------------------------------------------------------------------------|----------------------------------------------------------------------------------------------------|----------------------------------------------------------------------------------------------------|
| Machine power is not on.                                                           | The power cord is not correctly plugged into the outlet.                                                                                             | Turn off the machine, confirm that the power cord is correctly plugged into the outlet, and then turn on the machine.                                                                           |
|                                                                                    | Something is wrong with the outlet connected to the machine.                                                                                         | Plug another electrical appliance into the outlet and see whether it operates properly.                                                                                                    |
|                                                                                    | The power switch is not correctly turned on (I position).                                                                                            | Turn the power switch off (O position), then turn it back to the on (I position).                                                                                                    |
|                                                                                    | The machine is con-<br>nected to an outlet<br>with a voltage or fre-<br>quency that does not<br>match the machine<br>specifications.                 | Use a power source with the specifications listed in Appendix, "Technical Specifications."                                                                                                    |
| The control panel displays [Toner Low] much sooner than expected.                  | One of the toner cartridges may be defective.                                                                                                    | Remove the toner cartridges and check for damage. If it is damaged, replace it.                                                                                                    |
|                                                                                    | Printed with heavy toner coverage.                                                                                                    | See specifications in Appendix.                                                                                                    |
| Cannot print<br>the machine<br>status list.                                        | The tray is empty.                                                                                                    | Check that at least Tray 1 is loaded with media, in place, and secure.                                                                                                    |
|                                                                                    | There is a media misfeed.                                                                                                    | Clear the media misfeed.                                                                                                    |
| When the paper type or paper size for Tray 1 is changed, [Check Fax Mode] appears. | If a fax is received, it could not be printed on paper of the currently specified type or size. However, copy and print operations can be performed. | Press the <b>Fax</b> key, and then check the error details.  To print a received fax, change the paper type to [PLAIN PAPER] and the paper size to [A4], [LEGAL], [LETTER] or [8 1/2 x 13 1/2]. |

| Symptom                                                                                                    | Cause                                                                                                    | Solution                                                                                                    |  |
|----------------------------------------------------------------------------------------------------|----------------------------------------------------------------------------------------------------|----------------------------------------------------------------------------------------------------|--|
| Printing from<br>a USB mem-<br>ory device is                                                                                                    | The file format (file extension) is not one that can be printed.                                                                                                 | Only files with the format (extension) for JPEG, TIFF, XPS or PDF can be printed.                                                      |  |
| not possible.                                                                                                    | [MEMORY DIRECT] for the machine is set to [DISABLE].                                                                                                    | Change the setting for the [UTILITY] menu/[ADMIN. MANAGEMENT]/ [MEMORY DIRECT] to [ENABLE].                                            |  |
|                                                                                                    | A public user is not specified for user authentication.                                                                                                    | Contact the administrator of this unit.                                                                                                |  |
| Printing takes too much time.                                                                                                    | The machine is set to a slow printing mode (for example, thick stock).                                                                                           | It takes more time to print with special media. When using regular paper, make sure that the media type is set properly in the driver. |  |
|                                                                                                    | The machine is set to power saving mode.                                                                                                    | It takes time for printing to start in power saving mode.                                                                              |  |
|                                                                                                    | The job is very complex.                                                                                                    | Wait. No action needed.                                                                                                    |  |
|                                                                                                    | There is not enough machine memory.                                                                                                    | Install the optional memory to increase the machine's memory capacity.                                                                 |  |
|                                                                                                    | A toner cartridge for<br>a different region or<br>an unapproved toner<br>cartridge is installed<br>([Wrong Toner X] is<br>displayed in the mes-<br>sage window). | Install a correct KONICA MINOLTA toner cartridge approved for your specific machine.                                                   |  |
| If an error has been detected during printing job transmission in the Copy mode, it takes a while to process the error and resume the printing operation. |                                                                                                    | Wait. No action needed.                                                                                                    |  |
| Blank pages are printed.                                                                                                    | One or more of the toner cartridges are defective or empty.                                                                                                    | Check the toner cartridges. The image will not print correctly or not at all, if the cartridges are empty.                             |  |
|                                                                                                    | The wrong media is being used.                                                                                                    | Check that the media type.                                                                                                    |  |

| Symptom                                                                | Cause                                                                                              | Solution                                                                                                    |  |
|------------------------------------------------------------------------|----------------------------------------------------------------------------------------------------|----------------------------------------------------------------------------------------------------|--|
| Not all pages print.                                                   | A different user accidentally canceled the job.                                                    | Try printing the remaining pages.                                                                                     |  |
|                                                                        | The tray is empty.                                                                                 | Check that the tray is loaded with media, in place, and secure.                                                       |  |
|                                                                        | A document is printed with an overlay file which has been created by an unsuitable printer driver. | Print the overlay file using a suitable printer driver.                                                               |  |
| Some parts<br>of the image<br>are lost with<br>2in1 (4in1)<br>copying. | When printing envelopes, the zoom ratio was specified, and then 2in1 (4in1) copying was set.       | o ratio is automatically adjusted. For 2in1 (4in1) copying on media with a                                            |  |
| Machine<br>resets or<br>turns off fre-<br>quently.                     | The power cord is not correctly plugged into the outlet.                                           | Turn off the machine, confirm that the power cord is correctly plugged into the outlet, and then turn on the machine. |  |
|                                                                        | A system error occurred.                                                                           | Contact Technical Support with the error information.                                                                 |  |

| Symptom                                                                                       | Cause                                                                          | Solution                                                                                                    |  |
|-----------------------------------------------------------------------------------------------|--------------------------------------------------------------------------------|----------------------------------------------------------------------------------------------------|--|
| You are experienc-                                                                            | Media or settings are not correct.                                             | Make sure that you are using correct media.                                                                                                    |  |
| ing duplex problems.                                                                          |                                                                                | • See "Specifications" on page 3-2.                                                                                                    |  |
|                                                                                               |                                                                                | Also, refer to http://konicaminolta.com for a complete list of currently approved media.                                                                   |  |
|                                                                                               |                                                                                | <ul> <li>Do not duplex custom-sized media,<br/>envelopes, labels, postcards, letter-<br/>head, glossy media, or single side<br/>only paper.</li> </ul>     |  |
|                                                                                               |                                                                                | Make sure that you have not mixed<br>media types in the tray.                                                                                              |  |
|                                                                                               |                                                                                | In the Windows printer driver ([Layout]/ [Print Type]), choose [Double-Sided].                                                                             |  |
|                                                                                               |                                                                                | Set duplex (double-sided) copying.<br>For details on setting duplex (double-sided) copying, refer to "Setting Duplex (Double-Sided) Copying" on page 6-11. |  |
|                                                                                               |                                                                                | For N-up on duplexed pages, choose [Collate] only in the printer driver's [Basic] tab. Do not set collation in the application.                            |  |
| It takes a<br>very long<br>time to<br>transfer scan<br>data to the<br>USB mem-<br>ory device. | The response time may be slow depending on the USB memory device that is used. | Wait until the transfer is finished.                                                                                                    |  |
| It is not possible to enter Scan mode or Fax mode.                                            | An error has occurred in Copy mode.                                            | Correct the cause of the error, and then enter a different mode.                                                                                           |  |

| Symptom                                                                          | Cause                                                                               | Solution                                                                                                    |  |
|----------------------------------------------------------------------------------|-------------------------------------------------------------------------------------|----------------------------------------------------------------------------------------------------|--|
| With N-up<br>on multiple<br>copies, the<br>output is<br>incorrect.               | Both the printer<br>driver and the appli-<br>cation have been set<br>for collation. | For N-up on multiple copies, choose [Collate] only in the printer driver's [Basic] tab. Do not set collation in the application.                        |  |
| Booklet Left<br>and Right<br>Binding out-<br>put is incor-<br>rect.              | Both the printer driver and the application have been set for collation.            | For [Booklet] ([Left Binding] and [Right Binding]), choose [Collate] only in the printer driver's [Basic] tab. Do not set collation in the application. |  |
| You hear unusual                                                                 | The machine is not level.                                                           | Place the machine on a flat, hard, level surface.                                                                                                    |  |
| noises.                                                                          | The tray is not installed correctly.                                                | Remove the tray that you are printing from and reinsert it completely into the machine.                                                                 |  |
|                                                                                  | There is a foreign object stuck inside the machine.                                 | Turn off the machine and remove the object. If you cannot remove it, contact Technical Support.                                                         |  |
| When copy-<br>ing or scan-<br>ning with the                                      | A malfunction may<br>have occurred while<br>paper was being                         | If a band appears in the copy after copying, select a copy density setting that is one level darker.                                                    |  |
| ADF, a band<br>appears at<br>the end of<br>the image or<br>paper (5 to 6<br>mm). | transferred with the ADF.                                                           | If a band appears in the image after scanning, scan using the original glass.                                                                           |  |
| Scanned images are noisy.                                                        | mages are [150x150dpi] while                                                        |                                                                                                    |  |
| Some areas<br>of the<br>scanned<br>image are<br>missing.                         | Acrobat 8 (Macintosh version) is used for scanning the image.                       | With the Acrobat Scan setting, turn off the OCR and Filtering functions.                                                                                |  |

| Symptom                                                       | Cause                                                                            | Solution                                                                                                    |  |
|---------------------------------------------------------------|----------------------------------------------------------------------------------|----------------------------------------------------------------------------------------------------|--|
| The web-based utility cannot be accessed.                     | The PageScope Web<br>Connection Adminis-<br>trator's password is<br>incorrect.   | ction Adminis-<br>s password is acter minimum and an 16-character                                                                                                    |  |
| Media is wrinkled.                                            | The media is moist from humidity or having water spilled on it.                  | Remove the moist media and replace it with new, dry media.                                                                                                    |  |
|                                                               | The media feed roller or fuser unit is defective.                                | Check them for damage. If necessary, contact Technical Support with the error information.                                                                                        |  |
|                                                               | Unsupported media<br>(wrong size, thick-<br>ness, type, etc.) is                 | Use KONICA MINOLTA-approved media. See "Specifications" on page 3-2.                                                                                                    |  |
|                                                               | being used.                                                                      | Also, refer to http://konicaminolta.com for a complete list of currently approved media.                                                                                          |  |
| Data was<br>sent to the<br>machine, but                       | An error message is displayed in the message window.                             | Handle according to the message displayed.                                                                                                    |  |
| it doesn't<br>print.                                          | A job may be can-<br>celled if user authen-<br>tication setting is<br>specified. | Click the User Authentication button in<br>the printer driver, and then type in the<br>necessary information before printing.                                                     |  |
| disk was automati- full. forms, etc.) which hard disk using E |                                                                                  | Delete print jobs and resources (fonts, forms, etc.) which were saved on the hard disk using Download Manager or PageScope Web Connection.                                        |  |
| The CompactFlash card was automatically formatted.            | The CompactFlash card was full.                                                  | When the control panel displays [MEMORY NEAR FULL], delete resources (fonts, forms, etc.) which were saved on the memory card using Download Manager or PageScope Web Connection. |  |

# **Solving Problems with Printing Quality**

| Symptom                                                                    | Cause                                                                           | Solution                                                                                                    |
|----------------------------------------------------------------------------|---------------------------------------------------------------------------------|----------------------------------------------------------------------------------------------------|
| Nothing is<br>printed, or<br>there are<br>blank spots<br>on the<br>printed | One or more of the toner cartridges may be defective.                           | Remove the toner cartridges and check if any is damaged.                                                                     |
|                                                                            | One or more of the imaging units may be defective.                              | Remove the imaging units and check for damage. If it is damaged, replace it.                                                 |
| page.                                                                      | The media is moist from humidity.                                               | Adjust the humidity for media storage.<br>Remove the moist media and replace<br>it with new, dry media.                      |
|                                                                            | The media set in the printer driver mismatches the media loaded in the machine. | Load the correct media in the machine.                                                                                       |
|                                                                            | Several sheets are being fed at the same time.                                  | Remove the media from the tray and check for static electricity. Fan plain paper or other media, and replace it in the tray. |
| Entire sheet is printed in black or                                        | One or more of the toner cartridges may be defective.                           | Remove the toner cartridges and check for damage. If it is damaged, replace it.                                              |
| color.                                                                     | One or more of the imaging units may be defective.                              | Remove the imaging units and check<br>for damage. If it is damaged, replace<br>it.                                           |

| Symptom                                  | Cause                                                                 | Solution                                                                                                    |  |
|------------------------------------------|-----------------------------------------------------------------------|----------------------------------------------------------------------------------------------------|--|
| Image is too                             | Laser lens is dirty.                                                  | Clean the laser lens.                                                                                                    |  |
| light; there is low image density.       | The copy density is set too light.                                    | Select a darker copy density.                                                                                                    |  |
|                                          | The media is moist from humidity.                                     | Remove the moist media and replace with new, dry media.                                                                                                    |  |
| Printen                                  | There is not much toner left in the cartridge.                        | Replace the toner cartridge.                                                                                                    |  |
|                                          | One or more of the toner cartridges may be defective.                 | Remove the toner cartridges and check for damage. If it is damaged, replace it.                                                                                                    |  |
|                                          | Media type is set incorrectly.                                        | When printing envelopes, labels, letter head, postcards, thick stock, glossy media, single side only paper or special paper, specify the appropriate media type in the printer driver.                                |  |
| Image is too dark.                       | The copy density is set too dark.                                     | Select a lighter copy density.                                                                                                    |  |
| Printer<br>Printer<br>Printer<br>Printer | The document was not pressed close enough against the original glass. | Position the document so that it is pressed close enough against the original glass. For details on positioning the document on the original glass, refer to "Placing a document on the original glass" on page 3-34. |  |
|                                          | One or more of the toner cartridges may be defective.                 | Remove the toner cartridges and check for damage. If it is damaged, replace it.                                                                                                    |  |
|                                          | One or more of the imaging units may be defective.                    | Remove the imaging units and check for damage. If it is damaged, replace it.                                                                                                    |  |

| Symptom                                            | Cause                                                            | Solution                                                                                 |  |
|----------------------------------------------------|------------------------------------------------------------------|------------------------------------------------------------------------------------------|--|
| Image is<br>blurred;<br>background                 | One or more of the toner cartridges may be defective.            | Remove the toner cartridges and check for damage. If it is damaged, replace it.          |  |
| is lightly<br>stained;<br>there is<br>insufficient | One or more of the imaging units may be defective.               | Remove the imaging units and check for damage. If it is damaged, replace it.             |  |
| gloss of the printed image.                        | The original glass is dirty.                                     | Clean the original glass. For details, refer to "Cleaning the Machine" on page 9-4.      |  |
| Printer<br>Printer<br>Printer<br>Printer           | The original cover pad is dirty.                                 | Clean the original cover pad. For details, refer to "Cleaning the Machine" on page 9-4.  |  |
| The print or color density is                      | One or more of the toner cartridges may be defective or low.     | Remove the toner cartridges and check for damage. If it is damaged, replace it.          |  |
| Printen                                            | One or more of the imaging units is defective.                   | Remove the imaging units and check for damage. If it is damaged, replace it.             |  |
| Printen<br>Printen<br>Printen                      | The machine is not level.                                        | Place the machine on a flat, hard, level surface.                                        |  |
| Irregular<br>print or mot-                         | The media is moist from humidity.                                | Adjust the humidity in the media storage area.                                           |  |
| tled image appears.                                |                                                                  | Remove the moist media and replace it with new, dry media.                               |  |
| Pri<br>Printer<br>er<br>Printer                    | Unsupported media<br>(wrong size, thick-<br>ness, type, etc.) is | Use KONICA MINOLTA-approved media. See "Specifications" on page 3-2.                     |  |
|                                                    | being used.                                                      | Also, refer to http://konicaminolta.com for a complete list of currently approved media. |  |
|                                                    | One or more of the toner cartridges may be defective.            | Remove the toner cartridges and check for damage. If it is damaged, replace it.          |  |

| Symptom                                     | Cause                                                                       | Solution                                                                                                    |  |
|---------------------------------------------|-----------------------------------------------------------------------------|----------------------------------------------------------------------------------------------------|--|
|                                             | One or more of the imaging units is defective.                              | Remove the imaging units and check for damage. If it is damaged, replace it.                                                                                             |  |
| There is insufficient                       | The media is moist from humidity.                                           | Remove the moist media and replace it with new, dry media.                                                                                                    |  |
| fusing or the image comes off when          | Unsupported media<br>(wrong size, thick-<br>ness, type, etc.) is            | Use KONICA MINOLTA-approved media. See "Specifications" on page 3-2.                                                                                                    |  |
| rubbed.                                     | being used.                                                                 | Also, refer to http://konicaminolta.com for a complete list of currently approved media.                                                                                 |  |
|                                             | Media type is set incorrectly.                                              | When printing envelopes, labels, letter head, postcards, thick stock, single side only paper or special paper, specify the appropriate media type in the printer driver. |  |
| There are toner smudges or residual images. | One or more of the toner cartridges are defective or installed incorrectly. | Remove the toner cartridges and check for damage. If it is damaged, replace it.                                                                                          |  |

| Symptom                                        | Cause                                              | Solution                                                                                                    |  |
|------------------------------------------------|----------------------------------------------------|----------------------------------------------------------------------------------------------------|--|
| There are                                      | The media transfer                                 | Clean the media transfer roller.                                                                              |  |
| toner<br>smudges on<br>the back<br>side of the | roller is dirty.                                   | If you think the transfer roller should be replaced, contact Technical Support with the error information.    |  |
| page<br>(whether or                            | The media path is dirty with toner.                | Print several blank sheets and the excess toner should disappear.                                             |  |
| not it has<br>been<br>duplexed).               | One or more of the toner cartridges are defective. | Remove the toner cartridges and check for damage. If it is damaged, replace it.                               |  |
| EF<br>AL DEF<br>ABCDEF<br>ABCDEF               | One or more of the imaging units is defective.     | Remove the imaging units and check for damage. If it is damaged, replace it.                                  |  |
| Abnormal                                       | The laser lens is dirty.                           | Clean the laser lens.                                                                                         |  |
| areas (white,<br>black, or<br>color)           | A toner cartridge may be defective.                | Remove the toner cartridges with the color causing the abnormal image. Replace it with a new toner cartridge. |  |
| appear in a regular pattern.                   | One or more of the imaging units is defective.     | Remove the imaging units and check<br>for damage. If it is damaged, replace<br>it.                            |  |
| Image                                          | The laser lens is dirty.                           | Clean the laser lens.                                                                                         |  |
| Printer<br>Printer<br>Printer<br>Printer       | A toner cartridge may be leaking.                  | Remove the toner cartridges and check for damage. If it is damaged, replace it.                               |  |
|                                                | A toner cartridge may be defective.                | Remove the toner cartridge with the color causing the abnormal image.                                         |  |
|                                                |                                                    | Replace it with a new toner cartridge.                                                                        |  |
|                                                | One or more of the imaging units may be defective. | Remove the imaging units and check for damage. If it is damaged, replace it.                                  |  |

| Symptom                                                                                               | Cause                                                 | Solution                                                                                                    |  |
|----------------------------------------------------------------------------------------------------|-------------------------------------------------------|----------------------------------------------------------------------------------------------------|--|
| Lateral lines or bands                                                                                | The machine is not level.                             | Place the machine on a flat, hard, level surface.                                                                                         |  |
| appear on image.                                                                                      | The media path is dirty with toner.                   | Print several sheets and the excess toner should disappear.                                                                               |  |
| Printer                                                                                               | One or more of the toner cartridges may be defective. | Remove the toner cartridges and check for damage. If it is damaged, replace it.                                                           |  |
|                                                                                                    | One or more of the imaging units is defective.        | Remove the imaging units and check for damage. If it is damaged, replace it.                                                              |  |
| Colors look drastically wrong.                                                                        | One or more of the toner cartridges may be defective. | Remove the toner cartridges and verify that the toner is distributed evenly on each cartridge roller, and reinstall the toner cartridges. |  |
| Colors are not register-                                                                              | Gradations are not adjusted correctly.                | Set [MACHINE SETTING]/[CALIBRA-TION] in the [UTILITY] menu to [ON],                                                                       |  |
| ing properly;<br>colors are<br>mixed or<br>have                                                       | The front cover is opened during the calibration.     | and then perform the AIDC color call<br>bration. For details, refer to<br>"MACHINE SETTING Menu" on<br>page 2-24.                         |  |
| page-to-pag<br>e variation.                                                                           | One or more of the toner cartridges may be defective. | Remove the toner cartridges and check for damage. If it is damaged, replace it.                                                           |  |
|                                                                                                    | The media is moist from humidity.                     | Remove the moist media and replace it with new, dry media.                                                                                |  |
| The color has a poor reproduction or has poor color density.  Printer Printer Printer Printer Printer | One or more of the imaging units may be defective.    | Remove the imaging units and check                                                                                                    |  |

If the problem is not resolved, even after all of the above have been performed, contact Technical Support with the error information.

# **Status, Error, and Service Messages**

Status, error, and service messages are displayed in the message window. They provide information about your machine and help you locate many problems. When the condition associated with a displayed message has changed, the message is cleared from the window.

#### **Status Messages**

| This message        | means                                                                                 | Do this           |
|---------------------|---------------------------------------------------------------------------------------|-------------------|
| ACCEPTED            | The settings were applied.                                                            | No action needed. |
| DATA RECEIVING      | This machine is receiving data.                                                       |                   |
| SLEEP MODE          | The machine is in Energy                                                              |                   |
| (Nothing displayed) | Save mode to reduce power consumption during periods of inactivity.                   |                   |
| NONE                | The object does not exist.                                                            |                   |
| PC SCAN CANCEL      | The scan job was canceled from the driver.                                            |                   |
| PLEASE WAIT!        | The AIDC color calibration is being performed.                                        |                   |
|                     | The AIDC color calibration is performed automatically in the following circumstances. |                   |
|                     | When the machine is<br>turned on                                                      |                   |
|                     | When the machine<br>recovers from Energy<br>Save (Sleep) mode                         |                   |
|                     | When the machine is<br>restarted after settings<br>have been changed                  |                   |
|                     | After a toner cartridge is replaced                                                   |                   |
|                     | This process maintains optimum print quality.                                         |                   |

| This message  | means                                                 | Do this           |
|---------------|-------------------------------------------------------|-------------------|
| PRINT WAITING | The machine is waiting to print.                      | No action needed. |
| PRINTING      | The machine is printing.                              |                   |
| SEARCHING     | The machine is searching data.                        |                   |
| SCANNING      | The machine is scanning the document.                 |                   |
| Warming Up    | The machine is warming up or AIDC is being performed. |                   |

#### **Error Messages**

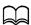

For details on fax error messages, refer to the [Facsimile User's Guide] on the Documentation CD/DVD.

| This message              | means                                                                                         | Do this                                                                                                    |
|---------------------------|-----------------------------------------------------------------------------------------------|----------------------------------------------------------------------------------------------------|
| ADDRESS IS TOO LONG       | The e-mail address<br>retrieved from the<br>LDAP server<br>exceeds 64 charac-<br>ters.        | This machine can handle addresses containing no more than 64 bytes. Use a shorter address.                 |
| CANNOT CONNECT xxx Server | A connection with<br>the specified server<br>could not be estab-<br>lished.                   | Check the settings in<br>the [NETWORK SET-<br>TING] menu, and then<br>try connecting again.                |
| CANNOT GET IP xxx Server  | The IP address of<br>the specified server<br>could not be<br>obtained from the<br>DNS server. | Check the settings in<br>the [NETWORK SET-<br>TING] menu, and then<br>try sending the data<br>again.       |
| Check Print Mode=◀        | A printer error occurred during printing.                                                     | Press the ◀ key to check the error, then take the appropriate measures.                                    |
| PC CONNECTION FAILED      | While data was being sent in Scan mode, the connection to the computer was interrupted.       | Check the connection with the computer and the scanner driver status, and then try sending the data again. |

| This message                   | means                                                                                                    | Do this                                                                                              |
|--------------------------------|----------------------------------------------------------------------------------------------------|----------------------------------------------------------------------------------------------------|
| COMMUNICATION ERROR USB Memory | While data was being sent in Scan mode, the connection to the USB memory device was interrupted.             | Check the connection<br>to the USB memory<br>device, and then try<br>sending the data<br>again.      |
| COMMUNICATION ERROR xxx Server | While data was being sent in Scan mode, the connection to the server was interrupted.                        | Check the settings in<br>the [NETWORK SET-<br>TING] menu, and then<br>try sending the data<br>again. |
| DISCONNECT<br>USB Memory       | The connection to<br>the USB memory<br>device was inter-<br>rupted.                                          | Check the connection<br>to the USB memory<br>device, and then try<br>sending the data<br>again.      |
| DISCONNECT<br>xxx Server       | The connection to the server was interrupted.                                                                | Check the settings in<br>the [NETWORK SET-<br>TING] menu, and then<br>try connecting again.          |
| Fuser Unit Life                | The time to replace the fuser unit has been reached.                                                         | Replace the fuser unit.                                                                              |
| I-UNIT END<br>REPLACE x        | The time to replace the indicated imaging unit has been reached.                                             | Replace the indicated imaging unit.                                                                  |
| I-Unit End x                   | The time to replace the indicated imaging unit has been reached.                                             | Replace the indicated imaging unit.                                                                  |
| I-Unit Life (x)                | The time to replace the indicated imaging unit has been reached.                                             | Replace the indicated imaging unit.                                                                  |
| I-Unit Low x                   | The indicated imaging unit is low and should be replaced within 200 pages at 5% coverage of Letter/A4 paper. | Prepare the indicated imaging unit.                                                                  |

| This message                   | means                                                                                                    | Do this                                                                                                    |
|--------------------------------|----------------------------------------------------------------------------------------------------|----------------------------------------------------------------------------------------------------|
| INCORRECT TONER CHANGE x TONER | The indicated toner cartridge is not correct.                                                                                                    | Replace the indicated toner cartridge with a correct one.                                                                                                    |
| INCORRECT PAPER SIZE           | The paper size set in the tray is not correct.                                                                                                    | Follow the message and replace the paper.                                                                                                    |
| JOB CANCELED                   | While a document was being scanned from the original glass in Scan mode, more than one minute had passed after the first page of the document was scanned or the data could not be sent. Therefore, the scan job was automatically canceled. | Turn the machine off, and then, after waiting a few seconds, turn it on again. When sending multiple pages, for example, from a book, scan the first page, and then scan the next page within one minute. |
| MEMORY<br>NEAR FULL            | There is not enough space (less than 50 MB) available on the CompactFlash card.                                                                                                    | Delete jobs stored on<br>the CompactFlash<br>card, or format the<br>CompactFlash card.                                                                                                    |
| MEMORY FILE FULL               | The maximum number of 1,024 image data files has been reached.                                                                                                    | Turn the machine off, and then, after a few seconds, turn it on again. Decrease the amount of data to be printed (for example, by decreasing the resolution), and then try printing again.                |
| MEMORY FULL                    | The machine has received more data than can be processed with its internal memory.                                                                                                    | Turn the machine off, and then, after a few seconds, turn it on again. Decrease the amount of data to be printed (for example, by decreasing the resolution), and then try printing again.                |

| This message                                               | means                                                                                                    | Do this                                                                                                    |
|------------------------------------------------------------|----------------------------------------------------------------------------------------------------|----------------------------------------------------------------------------------------------------|
| NO DUPLEX PAPER CLOSE DUPLEX FUNC. OR CHANGE PAPER SIZE    | Duplex (double-sided) printing is specified, but paper with a size incompatible with duplex (double-sided) printing is selected.                                               | Switch to simplex (sin-<br>gle-sided) printing, or<br>select paper with a<br>size compatible with<br>duplex (double-sided)<br>printing.                                    |
| NO NETWORK SETTING                                         | The network settings had not been completely specified when the machine was switched to Scan mode.                                                                             | Before scanning in<br>Scan mode, specify<br>the network settings in<br>the [NETWORK SET-<br>TING] and [E-MAIL<br>SETTING] menus.                                           |
| NO SUITABLE PAPER<br>LOAD PAPER (xxx)                      | Paper suitable for printing is not loaded in a paper tray.                                                                                                    | Load paper suitable for printing into a paper tray.                                                                                                    |
| NON SUPPORT PAPER CLOSE MANUAL DUPLEX OR CHANGE PAPER SIZE | The paper is incompatible with duplex (double-sided) printing.                                                                                                    | Switch to simplex (sin-<br>gle-sided) printing, or<br>make sure that the<br>paper is a type com-<br>patible with duplex<br>(double-sided) print-<br>ing.                   |
| NOT E-MAIL ADDRESS                                         | When the destination for the scan data was specified, a fax number registered in the favorite list or as a speed dial destination or group dial destination has been selected. | Directly type in the destination for the scan data, or specify an e-mail address registered in the favorite list or as a speed dial destination or group dial destination. |
| NOT INSTALLED I-UNIT<br>CHECK x                            | The indicated imaging unit is not installed.                                                                                                    | Install the indicated imaging unit.                                                                                                    |
| NOT INSTALLED TONER<br>CHECK x                             | The indicated toner cartridge is not installed.                                                                                                    | Install the indicated toner cartridge.                                                                                                    |

| This message                          | means                                                                                                    | Do this                                                                                                    |
|---------------------------------------|----------------------------------------------------------------------------------------------------|----------------------------------------------------------------------------------------------------|
| NOT REGISTERED                        | No speed dial destination or group dial destination is registered.                                          | Directly type in the destination address for the scan data, or register a speed dial destination or group dial destination and try specifying the destination address again. |
| OUTPUT TRAY FULL REMOVE PAPER         | The output tray is full of paper.                                                                           | Remove all paper from the output tray.                                                                                                    |
| OVER SEARCH TIME                      | Communication with the LDAP server has timed out.                                                           | Establish a connection with the LDAP server again.                                                                                                    |
| PAGE NO. NOT MATCH<br>(PRESS ANY KEY) | The front and back sides of the document pages for [2-SIDE→2-SIDE] or [2-SIDE→1-SIDE] do not match.         | Press any key to cancel the job.                                                                                                    |
| PAPER EMPTY<br>LOAD PAPER (xxx)       | The indicated paper tray has run out of paper.                                                              | Load media into the indicated tray.                                                                                                    |
| PAPER SIZE ERROR<br>RESET PAPER (xxx) | Paper of the selected size is not loaded in a paper tray.                                                   | Load paper of the selected size into a paper tray.                                                                                                    |
| REMOVE ORIGINAL IN ADF                | The document is loaded in the ADF while a function is set that requires scanning from the original glass.   | Place the document on the original glass.                                                                                                    |
| RESULTS ARE OVER xxx                  | The LDAP search results exceed the maximum specified with [MAX. SEARCH RESULTS] in the [LDAP SETTING] menu. | Change the maximum setting, or change the search conditions (for example, increase the length of the keyword), and then try performing the LDAP search again.                |

| This message                   | means                                                                                                    | Do this                                                                                                    |
|--------------------------------|----------------------------------------------------------------------------------------------------|----------------------------------------------------------------------------------------------------|
| SERVER MEMORY FULL SMTP Server | The memory of the SMTP server has become full.                                                                                           | Free up some space<br>on the disk, for exam-<br>ple, by contacting your<br>server administrator.                                         |
| THE PARTY IS FULL              | The maximum number of 236 destinations for the scan data has been reached.                                                               | Send the data, and<br>then try scanning<br>again. Otherwise,<br>delete unnecessary<br>destinations before<br>adding the desired<br>ones. |
| TONER EMPTY CHANGE x TONER     | The indicated toner cartridge has become empty. (This message appears if [TONER EMPTY] on the [MACHINE SET-TING] menu is set to [STOP].) | Replace the indicated toner cartridge.                                                                                                   |
| Toner Low x                    | The indicated toner cartridge is low and should be replaced within 200 pages at 5% coverage of Letter/A4 paper.                          | Prepare the indicated toner cartridge.                                                                                                   |
| Trans. Belt Life               | The time to replace the transfer belt unit has been reached.                                                                             | Replace the transfer belt unit.                                                                                                    |
| Trans. Roll. Life              | The time to replace the transfer roller has been reached.                                                                                | Replace the transfer roller.                                                                                                    |
| TRAYX OPEN CLOSE TRAYX         | The indicated paper tray is open.                                                                                                    | Close the indicated paper tray.                                                                                                    |
| USB Dev. Not support           | A USB device incompatible with this machine is connected.                                                                                | Disconnect the USB device from this machine.                                                                                             |

| This message        | means                                                                                       | Do this                                                                                                    |
|---------------------|---------------------------------------------------------------------------------------------|----------------------------------------------------------------------------------------------------|
| USB Hub Not support | A USB hub is connected to this machine.                                                     | This machine is not compatible with a USB hub. When connecting USB cables to this machine, do not use a USB hub. |
| USB MEMORY FULL     | There is no space<br>available on the<br>USB memory<br>device connected<br>to this machine. | Delete data from the<br>USB memory device to<br>create free space, or<br>use a different USB<br>memory device.   |
| xxx COVER OPEN      | The indicated cover                                                                         | Close the indicated                                                                                              |
| CLOSE xxx COVER     | is open.                                                                                    | cover.                                                                                                    |
| xxx DOOR OPEN       | The indicated door                                                                          | Close the indicated                                                                                              |
| CLOSE xxx DOOR      | is open.                                                                                    | door.                                                                                                    |
| xxx SERVER ERROR    | The file cannot be saved on the indicated server.                                           | Check the status of the indicated server.                                                                        |
| WASTE TONER FULL    | The waste toner                                                                             | Replace the waste                                                                                                |
| REPLACE BOTTLE      | bottle is full.                                                                             | toner bottle.                                                                                                    |
| Waste Near Full     | The waste toner bottle will soon be full.                                                   | Prepare a waste toner bottle.                                                                                    |
| Wrong I-Unit x      | An imaging unit incompatible with the machine is installed.                                 | Replace the indicated imaging unit with a correct one.                                                           |
| WRONG PASSWORD      | The password is                                                                             | Check the password,                                                                                              |
| xxx                 | incorrect, so the indicated server could not be accessed.                                   | and then specify the correct one.                                                                                |
| Wrong Toner x       | A toner cartridge incompatible with the machine is installed.                               | Replace the indicated toner cartridge with a correct one.                                                        |

| This message       | means                                                       | Do this                                                      |
|--------------------|-------------------------------------------------------------|--------------------------------------------------------------|
| xxx IS DISABLED    | The [TCP/IP], [FTP], [SMTP] or [SMB] settings are disabled. | Enable the [TCP/IP],<br>[FTP], [SMTP] or [SMB]<br>settings.  |
| DESTINATION SET    | There were more                                             | Increase the number of                                       |
| BY MANUAL UP TO 16 | than 16 addresses found with an LDAP search.                | entered characters,<br>and then perform the<br>search again. |

#### **Service Messages**

These messages indicate a more serious fault that can only be corrected by a customer service engineer. If one of these messages appears, turn the machine off, then turn it on again. If the problem persists, contact your local vendor or authorized service provider.

| This service message                   | means                                                                             | Do this                                                                                                    |
|----------------------------------------|-----------------------------------------------------------------------------------|----------------------------------------------------------------------------------------------------|
| MACHINE TROUBLE<br>SERVICE CALL (xxxx) | An error has been detected with the item indicated "xxxx" in the service message. | Reboot the machine. This often clears the service message, and machine operation can resume.  If the problem per- |
|                                        |                                                                                   | sists, contact Technical Support.                                                                                 |

# Installing Accessories

#### Introduction

#### Note

Any damage to the machine caused by the use of accessories not manufactured or supported by KONICA MINOLTA will void your warranty.

This chapter provides information about the following accessories.

| Dual In-Line<br>Memory Module<br>(DIMM) | 512 MB DIMM                   |
|-----------------------------------------|-------------------------------|
| Lower Feeder Unit<br>PF-P09 (Tray 3)    | 500-sheet tray included       |
| Hard Disk Kit<br>HD-P03                 | 120 GB SATA Hard Disk         |
| CF Adapter<br>MK-725                    | Adapter for CompactFlash card |
| CompactFlash<br>Card                    | 1 GB, 2 GB, 4 GB, 8 GB        |

#### **Note**

The Hard Disk Kit HD-P03 and CF Adapter MK-725 cannot be installed to be used at the same time.

Installing accessories always requires that the machine and accessories are turned off and unplugged during installation.

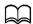

For details on the available options, refer to http://konicaminolta.com

11-2 Introduction

#### **Antistatic Protection**

#### Note

It's very important to protect the printer controller board from electrostatic damage while performing any task involving the controller board.

Turn off all power switches first. If an antistatic wrist strap is provided in this machine option kit, attach one end of it to your wrist and the other end to the bare metal chassis on the back of this machine. Never attach the wrist strap to any piece of equipment with an electrical current present. Plastic, rubber, wood, painted metal surfaces, and telephones are not acceptable grounding points.

If you don't have an antistatic wrist strap, discharge your body's static electric charge by touching a grounded surface before you handle any circuit boards or components. Also avoid walking around after grounding yourself.

## **Dual In-Line Memory Module (DIMM)**

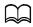

You may need additional memory (DIMM) for complex graphics and for duplex (double-sided) printing.

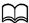

This machine detects only half of the amount of the installed memory. Dual in-line memory module (or DIMM) is compact circuit board with surface-mount memory chips.

There is 384 MB (Printer: 256 MB, Copier: 128 MB) of onboard memory and one available memory expansion slot. The memory can be expanded to a maximum of 896 MB (384 MB + 512MB).

#### Installing a DIMM

#### Note

It's very important to protect the printer controller board and any associated circuit boards from electrostatic damage. Before performing this procedure, review the antistatic caution on page 11-3. In addition, always handle circuit boards by the edges only.

1 Turn off the machine and disconnect the power cord and interface cables.

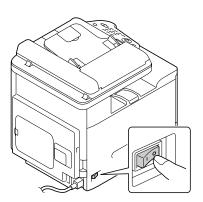

2 Remove the rear cover.

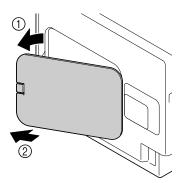

 $3 \ \, \text{Using a coin, remove a screw}.$ 

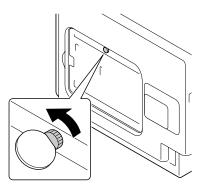

4 Open the cover.

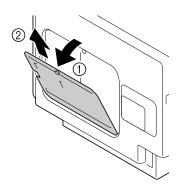

5 Insert the DIMM at an angle (about 45°) into the connector, making sure that the notch on the unit aligns with the tab on connector, and then press down carefully until it clicks into place.

₩ Be

Be sure to handle the DIMM by the edges only.

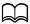

You will hear a click when the DIMM is properly placed.

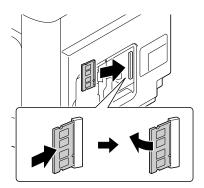

- 6 Attach the cover, and then tighten the screw.
- 7 Close the rear cover.
- 8 Reconnect all interface cables.
- 9 Reconnect the power cord, and turn on the machine.
- 10 Declare the additional memory in the Windows printer driver ([Properties]/ [Configure] tab).
- 11 Print a configuration page ([REPORT/STATUS]/[REPORT]/[CONFIGURA-TION PAGE]) and verify that the total amount of the RAM installed in this machine is listed.

#### Hard Disk Kit HD-P03

If you install a Hard Disk Kit HD-P03, the followings can be performed:

- Job printing/saving
- Fonts/forms/color profile download
- User Authentication
- Direct printing
- Collate printing
- XPS printing

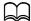

A Hard Disk Kit HD-P03 and a CF Adapter MK-725 cannot be installed simultaneously.

#### Installing the Hard Disk Kit HD-P03

#### Note

It's very important to protect the printer controller board and any associated circuit boards from electrostatic damage. Before performing this procedure, review the antistatic caution on page 11-3. In addition, always handle circuit boards by the edges only.

1 Turn off the machine and disconnect the power cord and interface cables.

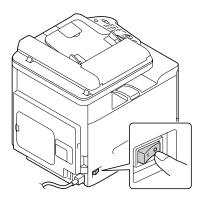

2 Remove the rear cover.

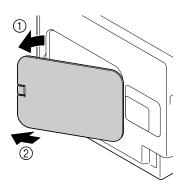

 $3 \ \, \text{Using a coin, remove a screw}.$ 

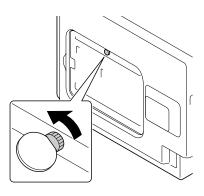

4 Open the cover.

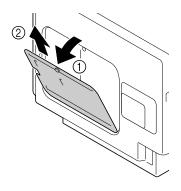

5 Attach Hard Disk Kit HD-P03 to the back of the cover.

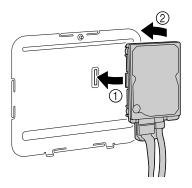

6 Plug the two cables on the Hard Disk Kit HD-P03 into the connector.

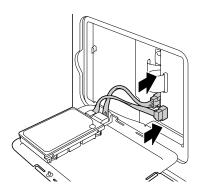

- 7 Attach the cover, and then tighten the screw.
- 8 Close the rear cover.
- 9 Reconnect all interface cables.
- 10 Reconnect the power cord, and turn on the machine.
- 1 1 Declare the Hard Disk in the Windows printer driver ([Properties]/[Configure] tab).

# CF Adapter MK-725 and CompactFlash Card

If you install a CompactFlash card, the followings can be performed:

- Fonts/forms/color profiles download
- User Authentication
- Direct printing (including the use of PageScope Direct Print)
- Collate printing
- XPS printing

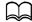

Only CompactFlash cards with a capacity of 1 GB, 2 GB, 4 GB or 8 GB can be used.

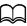

The job printing/saving function is not available with a CompactFlash card. These functions require that an optional Hard Disk Kit HD-P03 be installed.

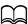

A Hard Disk Kit HD-P03 and a CF Adapter MK-725 cannot be installed simultaneously.

#### Installing the CF Adapter MK-725 and CompactFlash card

#### Note

If the installed CompactFlash card is used with a device other than this machine, such as a computer or digital camera, the card is automatically formatted and all of its data is deleted.

#### Note

It's very important to protect the printer controller board and any associated circuit boards from electrostatic damage. Before performing this procedure, review the antistatic caution on page 11-3. In addition, always handle circuit boards by the edges only.

Turn off the machine and disconnect the power cord and interface cables.

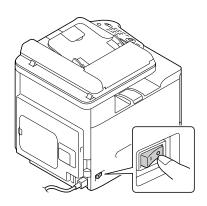

2 Remove the rear cover.

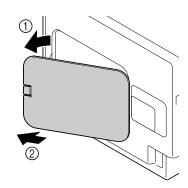

 $3 \ \, \text{Using a coin, remove a screw}.$ 

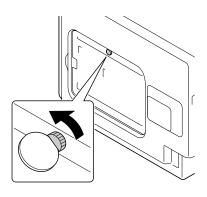

## 4 Open the cover.

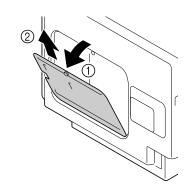

5 Attach CF Adapter MK-725 to the back of the cover.

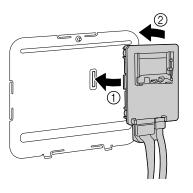

6 Fully insert the CompactFlash card into the appropriate slot. When the CompactFlash card is correctly inserted, the button on the top side of the slot (circled in the illustration) slightly pops out.

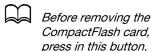

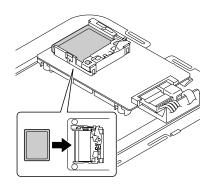

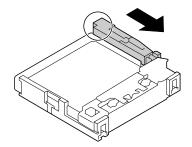

Plug the two cables on the CF Adapter MK-725 into the connector.

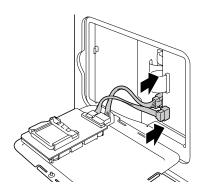

- 8 Attach the cover, and then tighten the screw.
- 9 Close the rear cover.
- 10 Reconnect all interface cables.
- 11 Reconnect the power cord, and turn on the machine.
- 12 Declare the Memory card in the Windows printer driver ([Properties]/ [Configure] tab).

#### **Lower Feeder Unit PF-P09**

You can install up to one optional Lower Feeder Unit PF-P09 (Tray 3). The Lower Feeder Unit PF-P09 increases your machine's media feed capacity by 500 sheets.

#### **Kit Contents**

Lower Feeder Unit PF-P09 with a tray (500-sheet capacity)

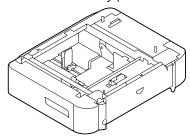

#### **Installing Lower Feeder Unit PF-P09**

#### **Note**

Since consumables are installed in the machine, be sure to keep the machine level when moving it in order to prevent accidental spills.

Turn off the machine and disconnect the power cord and interface cables.

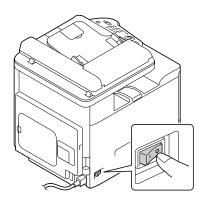

2 Prepare the Lower Feeder Unit PF-P09.

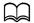

Be sure to place the Lower Feeder Unit PF-P09 on a level surface.

3 Open the right side cover of the Lower Feeder Unit PF-P09.

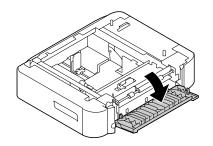

The right side cover of the lower feeder must be opened before the feeder can be installed onto the machine.

4 With another person's help, place the machine on top of the Lower Feeder Unit PF-P09, making sure that the positioning pins on the Lower Feeder Unit PF-P09 correctly fit into the holes on the bottom of the machine.

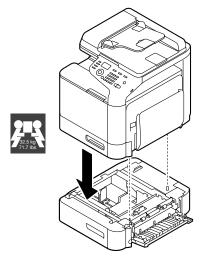

# **MARNING!**

This machine weighs approximately 32.5 kg (71.7 lb) when it is fully loaded with consumables. The machine must be lifted by two people.

5 Close the right side cover of the Lower Feeder Unit PF-P09.

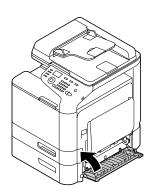

- 6 Reconnect all interface cables.
- Reconnect the power cord, and turn on the machine.

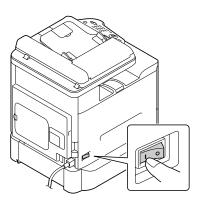

8 Declare the Tray 3 in the Windows printer driver ([Properties]/[Configure] tab).

# Appendix 1

### **Technical Specifications**

| OPC LED Semiconductor laser beam scanning + dry-type electrophotographic method                                                                                                    |
|----------------------------------------------------------------------------------------------------|
| Semiconductor laser beam scanning + dry-type                                                                                                    |
|                                                                                                    |
| . 5.                                                                                                    |
| Dry mono-component SMT developing system                                                                                                    |
| Lower free belt fusing system                                                                                                    |
| Copying: 600 × 600 dpi                                                                                                    |
| Scanning: $600 \times 600$ dpi, $600 \times 300$ dpi (when using ADF)                                                                                                    |
| Printing: 600 × 600 dpi × 3 bit                                                                                                    |
| Simplex                                                                                                    |
| <ul> <li>Monochrome/Full Color</li> <li>16.0 seconds for A4/Letter (plain paper)</li> </ul>                                                                                                    |
| Simplex                                                                                                    |
| <ul> <li>Monochrome</li> <li>11.0 seconds for A4/Letter (plain paper)</li> <li>(600 × 300 dpi, fastest speed)</li> </ul>                                                                                                    |
| <ul> <li>Full color</li> <li>16.0 seconds for A4/Letter (plain paper)</li> <li>(600 × 300 dpi, fastest speed)</li> </ul>                                                                                                    |
| Simplex                                                                                                    |
| <ul> <li>Monochrome/Full Color<br/>24/24 pages per minute for A4<br/>(plain paper)</li> </ul>                                                                                                    |
| Simplex                                                                                                    |
| Monochrome/Full Color     24/24* pages per minute for A4 (plain paper)     * When using ADF:     20 pages per minute (Monochrome, 600 × 300 dpi)     20 pages per minute (Full color, 300 × 300 dpi)     10 pages per minute (Full color, 600 × 300 dpi) |
|                                                                                                    |

| Warm-up time | Time until machine is ready to begin printing after being turned on (at room temperature (23°C)) |  |
|--------------|--------------------------------------------------------------------------------------------------|--|
|              | Avg. 38 seconds                                                                                  |  |
| Media sizes  | Tray 1 (manual feed tray) / Tray 2                                                               |  |
|              | • Paper width: 92 to 216 mm (3.6" to 8.5")                                                       |  |
|              | <ul> <li>Paper length (Tray 1): 148 to 356 mm (5.8" to<br/>14.0")</li> </ul>                     |  |
|              | <ul> <li>Paper length (Tray 2): 148 to 297 mm (5.8" to<br/>11.7")</li> </ul>                     |  |
|              | * Envelopes with a width of 220 mm can be printed from Tray 1 (manual feed tray).                |  |
|              | Tray 3 (optional)                                                                                |  |
|              | A4, B5, Executive, Letter, G-Legal, Legal                                                        |  |
| Paper/Media  | Plain paper (60 to 90 g/m²)                                                                      |  |
|              | Recycled paper (60 to 90 g/m²)                                                                   |  |
|              | Letterhead                                                                                       |  |
|              | Envelopes                                                                                        |  |
|              | Labels                                                                                           |  |
|              | Thick stock 1 (91 to 150 g/m²)                                                                   |  |
|              | Thick stock 2 (151 to 210 g/m²)                                                                  |  |
|              | Postcard                                                                                         |  |
|              | Glossy 1 (100 to 128 g/m²)                                                                       |  |
|              | Glossy 2 (129 to 158 g/m²)                                                                       |  |
|              | Single side only (60 to 90 g/m²)                                                                 |  |
|              | Special paper (60 to 90 g/m²)                                                                    |  |

| Input capacity        | Tray 1 (manual feed tray)                                                                          |  |
|-----------------------|----------------------------------------------------------------------------------------------------|--|
|                       | Plain/recycled paper: 100 sheets                                                                   |  |
|                       | Envelopes: 10 envelopes                                                                            |  |
|                       | <ul> <li>Letterhead, labels, thick stock 1/2, postcard,<br/>glossy media 1/2: 20 sheets</li> </ul> |  |
|                       | Tray 2                                                                                             |  |
|                       | Plain/recycled paper: 250 sheets                                                                   |  |
|                       | <ul> <li>Letterhead, labels, thick stock 1/2, postcard,<br/>glossy media 1/2: 20 sheets</li> </ul> |  |
|                       | Tray 3 (optional)                                                                                  |  |
|                       | Plain/recycled paper: 500 sheets                                                                   |  |
| Output capacity       | Output tray: 150 sheets (plain paper) / 10 sheets (special paper)                                  |  |
| Operating temperature | 10 to 30°C (50 to 86°F)                                                                            |  |
|                       | Fluctuations of no more than 10°C (18°F) within an hour.                                           |  |
| Operating humidity    | 15 to 85%                                                                                          |  |
|                       | Fluctuations of no more than 10% within an hour.                                                   |  |
| Power supply          | 110 to 127 V, 50 to 60Hz                                                                           |  |
|                       | 220 to 240 V, 50 to 60 Hz                                                                          |  |
| Power consumption     | 120 V: 1000 W or less                                                                              |  |
|                       | 220 to 240 V: 1100 W or less                                                                       |  |
|                       | Energy save mode: 34 W or less                                                                     |  |
| Amperage              | 120 V : 8.2 A or less                                                                              |  |
|                       | 220 to 240 V: 4.4 A or less                                                                        |  |
| Acoustic noise        | Standby: 33 dB or less                                                                             |  |
|                       | Printing: 52.5 dB or less                                                                          |  |
|                       | Copying: 53.5 dB or less                                                                           |  |

| External dimensions | Height: 476 mm (18.7")                                                                                                    |
|---------------------|----------------------------------------------------------------------------------------------------|
|                     | Width: 421.5 mm (16.6")                                                                                                    |
|                     | Depth: 544 mm (21.4")                                                                                                    |
|                     | Excluding some protruding parts and the manual feed tray.                                                                                                    |
| Weight              | 27.7 kg (61.1 lb) (without consumables)                                                                                                    |
|                     | 32.5 kg (71.7 lb) (with consumables)                                                                                                    |
| Interface           | USB 2.0 (High-Speed) compliant, 10Base-T/<br>100Base-TX/1000Base-T (IEEE 802.3) Ethernet,<br>Host USB (PictBridge1.0, USB Device Printing)<br>RJ-45 connector |
| Standard memory     | Printer: 256 MB, Copier: 128 MB                                                                                                    |

#### **Consumable Life Expectancy Chart**

#### **User-Replaceable**

| Item               | Average Life Expectancy                                                         |
|--------------------|---------------------------------------------------------------------------------|
| Toner cartridge    | Standard in-box Cartridge:                                                      |
|                    | 2,000 pages or more (continuous)                                                |
|                    | Replacement Cartridge (High-Capacity):                                          |
|                    | 6,000 pages or more (continuous)                                                |
|                    | Declared yield value in accordance with ISO/IEC 19798.                          |
|                    | The toner cartridge life will be shorter when using intermittent printing.      |
| Imaging unit       | 30,000 pages (continuous)                                                       |
|                    | 20,000 pages (2 pages per job)                                                  |
| Waste toner bottle | 36,000 pages (monochrome) (continuous)<br>9,000 pages (full color) (continuous) |
|                    | Declared yield value in accordance with ISO/IEC 19798.                          |
| Transfer roller    | 100,000 pages                                                                   |
| Transfer belt unit | 100,000 pages (continuous)                                                      |
| Fuser unit         | 100,000 pages (continuous)                                                      |

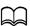

The values shown above indicate the number of pages for simplex printing using A4/Letter-size media with 5% coverage.

The actual life may differ (be shorter) depending on the printing conditions (coverage, paper size, etc.), differences in the printing method, such as continuous printing or intermittent printing (when print jobs of one page are often printed), or the type of paper used, for example, thick paper. In addition, the life will be affected by the temperature and humidity of the operating environment.

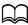

Whether printing in color or black and white, color printers consume a small amount of each toner during the initialization operation when the machine is turned on or off and during automatic adjustments to maintain print quality. Even if an operating error occurred during black-and white printing, color toner is consumed and may need to be replaced.

#### Service-Replaceable

| Item              | Average Life Expectancy |
|-------------------|-------------------------|
| Media feed roller | 300,000 pages           |

#### **Entering Text**

When specifying the user name or programming the recipient name with one-touch dial keys, letters, accented characters, numbers and symbols can be entered.

#### **Key Operation**

Use the keypad to enter numbers, letters, and symbols. List of characters available with each key of the keypad

#### **Entering Fax Numbers**

| Keypad | Available  | Available cha | racters            |
|--------|------------|---------------|--------------------|
| Key    | characters | (Registration | of USER FAX NO.) * |
|        | [1]        | [1]           | [A]                |
| 1      | 1          | 1             | -1                 |
| 2      | 2          | 2             | 2                  |
| 3      | 3          | 3             | 3                  |
| 4      | 4          | 4             | 4                  |
| 5      | 5          | 5             | 5                  |
| 6      | 6          | 6             | 6                  |
| 7      | 7          | 7             | 7                  |
| 8      | 8          | 8             | 8                  |
| 9      | 9          | 9             | 9                  |
| 0      | 0          | 0             | (space)0           |
| X      | *          | _             |                    |
| #      | #          |               | +                  |

<sup>\*</sup> To display your fax number, select [ADMIN. MANAGEMENT]/[USER SET-TING]/[USER FAX NUMBER] in the [UTILITY] menu. For details, refer to the [Facsilile User's Guide] on the Documentation CD/DVD.

#### **Entering Names**

| Keypad | Available characters |                      |
|--------|----------------------|----------------------|
| Key    | [1]                  | [A]                  |
| 1      | 1                    | .,'?¿!¡"1-()@/:;_    |
| 2      | 2                    | ABC2abcÆÇàáâãäåæç    |
| 3      | 3                    | DEF3defĐèéêëð        |
| 4      | 4                    | GHI4ghiìíîï          |
| 5      | 5                    | JKL5jkl€£¢           |
| 6      | 6                    | MNO6mnoØŒñòóôõöøœ°   |
| 7      | 7                    | PQRS7pqrsß\$         |
| 8      | 8                    | TUV8tuvùúûü          |
| 9      | 9                    | WXYZ9wxyzÞýþ         |
| 0      | 0                    | (space)0             |
| ×      |                      |                      |
| #      | #                    | *+×÷=#%&<>[[{}\\µ^`~ |

#### **Entering E-mail Addresses**

| Keypad | Available characters |                         |
|--------|----------------------|-------------------------|
| Key    | [1]                  | [A]                     |
| 1      | 1                    | .@1                     |
| 2      | 2                    | ABC2abc                 |
| 3      | 3                    | DEF3def                 |
| 4      | 4                    | GHI4ghi                 |
| 5      | 5                    | JKL5jkl                 |
| 6      | 6                    | MNO6mno                 |
| 7      | 7                    | PQRS7pqrs               |
| 8      | 8                    | TUV8tuv                 |
| 9      | 9                    | WXYZ9wxyz               |
| 0      | 0                    | (space)0                |
| *      |                      |                         |
| #      | #                    | +&/*=!?()%[]^`´{} ~\$,: |

#### **Changing Input Mode**

Each press of the \*key switches the input mode between numbers and letters.

- [1...]: Numbers can be typed in.
- [A...]: Letters can be typed in.

#### **Inputting Example**

The procedure for entering text is described below, using "NJ Office" as an example.

- 1 Press the \* key to change the input mode so that letters can be entered.
- 2 Press the 6 key twice.
  - "N" is entered.
- Press the **5** key once. "J" is entered.
- 4 Press the **0** key once. A space is entered.
- 5 Press the **6** key three times. "O" is entered.
- 6 Press the 3 key seven times. "f" is entered.
- 7 Press the ▶ key. The cursor moves to the right.
- 8 Press the 3 key seven times. "f" is entered.
- 9 Press the 4 key seven times. "i" is entered.
- 10 Press the **2** key seven times. "c" is entered.
- 11 Press the 3 key six times. "e" is entered.

#### **Correcting Text and Input Precautions**

- To erase all entered text, hold down the **Back** key.
- To delete only part of the entered text, use the ◀ and ▶ keys to move the cursor (\_) to the character that you want to delete, and then press the Back key.
- If multiple characters are assigned to a single key, [OK=▶] appears at the bottom of the screen.
- If the same key is to be used to enter two characters in a row, press the
   key after selecting the first character. (Refer to the above inputting example.)
- To enter a space, press the **0** key.

#### **Our Concern for Environmental Protection**

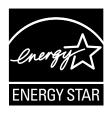

As an ENERGY STAR® Partner, we have determined that this machine meets the ENERGY STAR Guidelines for energy efficiency.

#### What is an ENERGY STAR product?

An ENERGY STAR product has a special feature that allows it to automatically switch to a "low-power mode" after a period of inactivity. An ENERGY STAR product uses energy more efficiently, saves you money on utility bills and helps protect the environment.

## Index

| Numerics<br>2in1/4in1 copy6-6 |
|-------------------------------|
| A                             |
| Accessibility menu2-21        |
| Address book                  |
| Searching address7-16         |
| Selecting address7-15         |
| Admin. Management menu2-29    |
| Advanced tab4-7               |
| Antistatic protection11-3     |
| Basic tab4-8                  |
| C                             |
| <b>Collated copy</b> 6-14     |
| CompactFlash11-10             |

| Configuration menu | 2-19 |
|--------------------|------|
| onsumables         |      |
| Fuser unit         |      |
| Imaging unit       | 8-10 |
| Toner cartridge    | 8-2  |
| Transfer belt unit | 8-24 |
| Transfer roller    | 8-21 |
| Waste toner bottle | 8-18 |
| Control panel      |      |
| бору               |      |
| 2in1/4in1 copy     | 6-6  |
| Collated copy      | 6-14 |
| Copy density       |      |
| Copy mode          | 6-3  |
| Duplex             | 6-11 |
| ID card copy       | 6-8  |
| Poster copy        | 6-10 |
| Repeat copy        |      |
| Select media tray  |      |
| Sharpness          |      |
| Zoom ratio         | 6-4  |

Index

| Copy Setting menu2-47          | L                                |
|--------------------------------|----------------------------------|
| Cover Page tab4-9              | Label3-6                         |
|                                | <b>Layout tab</b> 4-9            |
| D                              | LDAP server                      |
| Dial Register menu2-50         | Registering speed dial           |
| Dual in-line memory module11-4 | Searching address7-17            |
|                                | Letterhead                       |
| <b>Duplex</b> Copy6-11         | Loading document3-34             |
| 1,5                            | Loading media3-13                |
| Scan7-30                       | Lower feeder unit PF-P09 11-14   |
| _                              | Lower reeder drift F1 -F03 11-14 |
| E                              | B.4                              |
| Electrostatic discharge11-3    | M                                |
| Entering text12-8              | Machine Setting menu2-24         |
| Correcting text12-11           | Maintenance 9-2                  |
| Input mode12-10                | Media                            |
| Input precautions12-11         | Clearing misfeeds10-6            |
| <b>Envelope</b> 3-5            | Loading3-13                      |
|                                | Path 10-5                        |
| F                              | Preventing misfeeds 10-4         |
| Г                              | Media misfeed                    |
| Favorite list                  | ADF10-16                         |
| Deleting address7-21           | Duplex10-18                      |
| Registering address 7-19, 7-20 | Fuser unit10-19                  |
| Selecting address7-13          | Transfer roller10-8              |
|                                | Tray 1 10-8                      |
| G                              | Tray 210-10                      |
|                                | Tray 310-13                      |
| Glossy media3-9                | Media path 10-5                  |
| Group dial                     | Memory Direct5-2                 |
| Editing/deleting address7-26   | Memory Print menu2-85            |
| Registering address7-25        | Message window2-2                |
| Selecting address7-14          | Messages                         |
|                                | Error messages 10-40             |
| Н                              | Media misfeed messages 10-7      |
| Hard disk kit HD-P0311-7       | Service messages 10-48           |
| Traid disk kit FID 1 00        | Status messages10-39             |
|                                | Misfeed problems 10-23           |
| 1                              | Clearing10-6                     |
| ID card copy6-8                | Media path10-5                   |
| Imageable area3-11             | Preventing10-4                   |
| Input mode12-10                | -                                |
| -                              | 0                                |
| K                              |                                  |
| TX.                            | Original media                   |
| Key operation12-8              | Loading3-34                      |
|                                |                                  |

12-14 Index

| <b>Other tab</b> 4-11                | Q                                  |
|--------------------------------------|------------------------------------|
| Output Tray3-30                      | 5                                  |
|                                      | Quality menu2-60 Quality tab4-11   |
| P                                    | Quality tab4-11                    |
| Page margins3-12                     | R                                  |
| Paper menu2-57                       |                                    |
| Paper Setup menu2-26                 | Recycled paper3-3                  |
| Plain paper3-3                       | Repeat copy                        |
| Postcard3-8                          | Report/Status menu2-15             |
| Poster copy6-10                      |                                    |
| Print media3-2                       | S                                  |
| Imageable area3-11                   | Scan7-2                            |
| Storage3-31                          | Data format7-27                    |
| Print media type                     | Delete queued transmission job     |
| Envelope3-5                          | 7-32                               |
| Glossy media3-9                      | Duplex7-30                         |
| Label3-6                             | Resolution7-28                     |
| Letterhead3-7                        | Scan color7-31                     |
| Plain paper3-3                       | Scan density7-28                   |
| Postcard3-8                          | Scan mode 7-28                     |
| Recycled paper3-3                    | Scan size 7-31                     |
| Single Side Only3-9                  | Scan to E-mail 7-12                |
| Special Paper3-10                    | Scan to FTP7-12                    |
| Thick stock3-5                       | Scan to PC7-11                     |
| Print quality10-33                   | Scan to SMB7-12                    |
| Print screen2-12                     | Scan to USB Memory7-11             |
| Printer driver                       | Sharpness7-29                      |
| Setting4-6                           | Specify data location 7-10         |
| Printer driver (Postscript, PCL)     | Specify destination address 7-12   |
| Advanced tab4-7                      | Subject7-31                        |
| Cover page tab4-9                    | Scan Setting menu2-52              |
| Displaying4-5                        | Scanned data destination address   |
| My tab4-7                            | Delete destination address 7-19    |
| Overlay tab4-10  Quality tab4-11     | Edit destination address 7-19      |
|                                      | Register destination address 7-20  |
| Uninstalling4-4 Printer driver (PPD) | Specify destination address 7-12   |
| Displaying4-5                        | Specify multiple destinations 7-18 |
| Uninstalling4-4                      | Scanner driver                     |
| Proof/Print menu2-56                 | TWAIN driver (Macintosh) 7-6       |
| PS/PCL print menu2-55                | TWAIN driver (Windows) 7-3         |
| Paper menu2-57                       | WIA driver (Windows)               |
| Proof/Print menu2-56                 | Select media tray 6-5              |
| Quality menu2-60                     | Service messages 10-48             |
| Sys Default menu2-78                 | Speed dial                         |
| Cyc Dollan Moria Milliani Z 10       | Editing/deleting address 7-24      |
|                                      |                                    |

Index 12-15

| Registering address                      |       |
|------------------------------------------|-------|
| (direct input)                           | 7-21  |
| Registering address                      |       |
| (LDAP search)                            | 7-22  |
| Selecting address                        |       |
| Storage                                  |       |
| Print media                              | 3-31  |
| Sys Default menu                         |       |
| System requirements                      |       |
| -, -, -, -, -, -, -, -, -, -, -, -, -, - |       |
| Т                                        |       |
| •                                        |       |
| Thick stock                              | 3-5   |
| Toner remaining                          | 2-15  |
| Troubleshooting                          | 10-1  |
| Media misfeed                            | 10-23 |
| Status, error, and service               |       |
| messages                                 | 10-39 |
| TWAIN driver                             |       |
| For Macintosh                            | 7-6   |
| For Windows                              | 7-3   |
|                                          |       |
| U                                        |       |
|                                          | 7 44  |
| USB memory device                        |       |
| Utility menu                             |       |
| Accessibility menu                       |       |
| Admin. Management menu .                 |       |
| Copy Setting menu                        |       |
| Dial Register menu                       |       |
| Machine Setting menu                     |       |
| Paper Setup menu                         |       |
| Scan Setting menu                        | 2-52  |
|                                          |       |
| W                                        |       |
| Watermark/Overlay tab                    | 4-10  |
| WIA driver                               |       |
|                                          |       |
| Z                                        |       |
| <del>_</del>                             |       |
| Zoom ratio                               | 6-4   |

12-16 Index